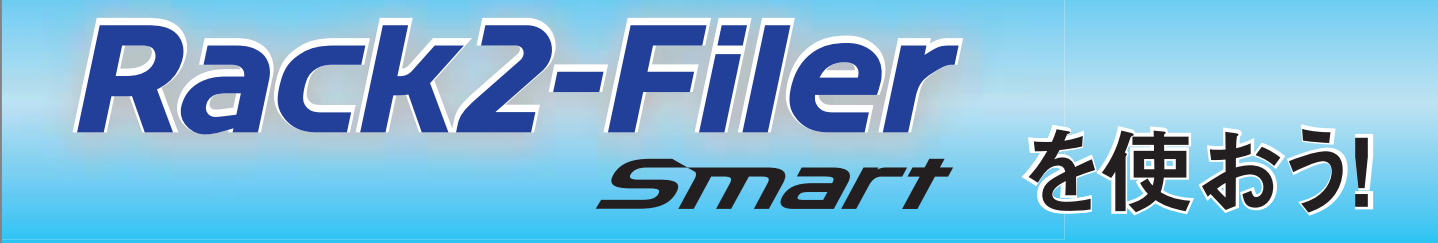

### 本書の使い方

**1. Rack2-Filer Smart** の基本操作を体験

**[使ってみよう\(](#page-6-0)**7 **ページ)**

**2. Rack2-Filer Smart** の便利な使い方を習得

**[使いこなそう\(](#page-22-0)**23 **ページ)**

**本書で使用する用語や略記については[、「本書の記載について」\(](#page-77-0)**78 **ページ) を参照してください。**

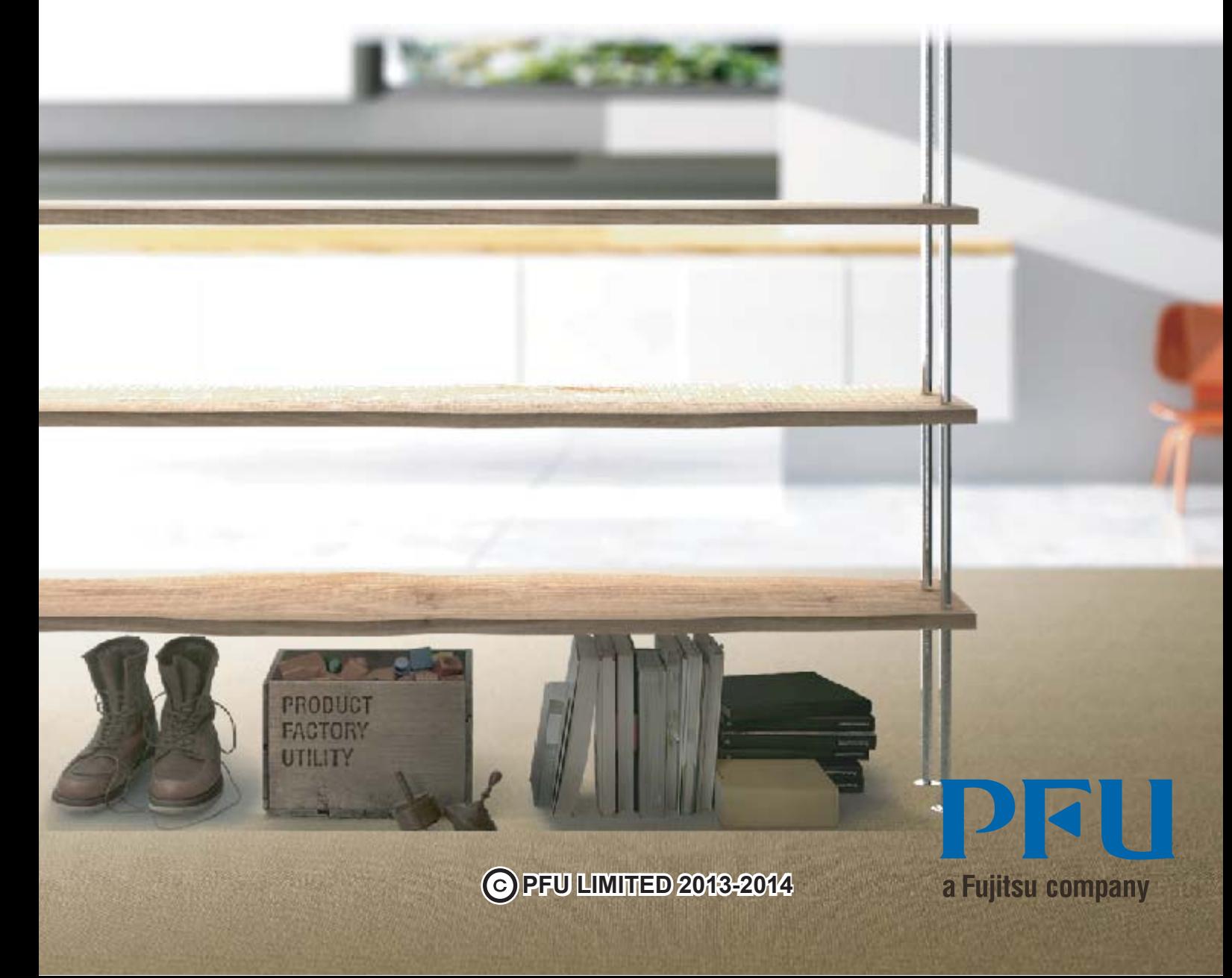

# はじめに

Rack2-Filer Smart **では、実際の書棚のバインダを扱う感覚で、データを管理・閲覧・編集することが できます。**

### キャビネット

**バインダを管理したり、動作環境を設定したりする画面です。**

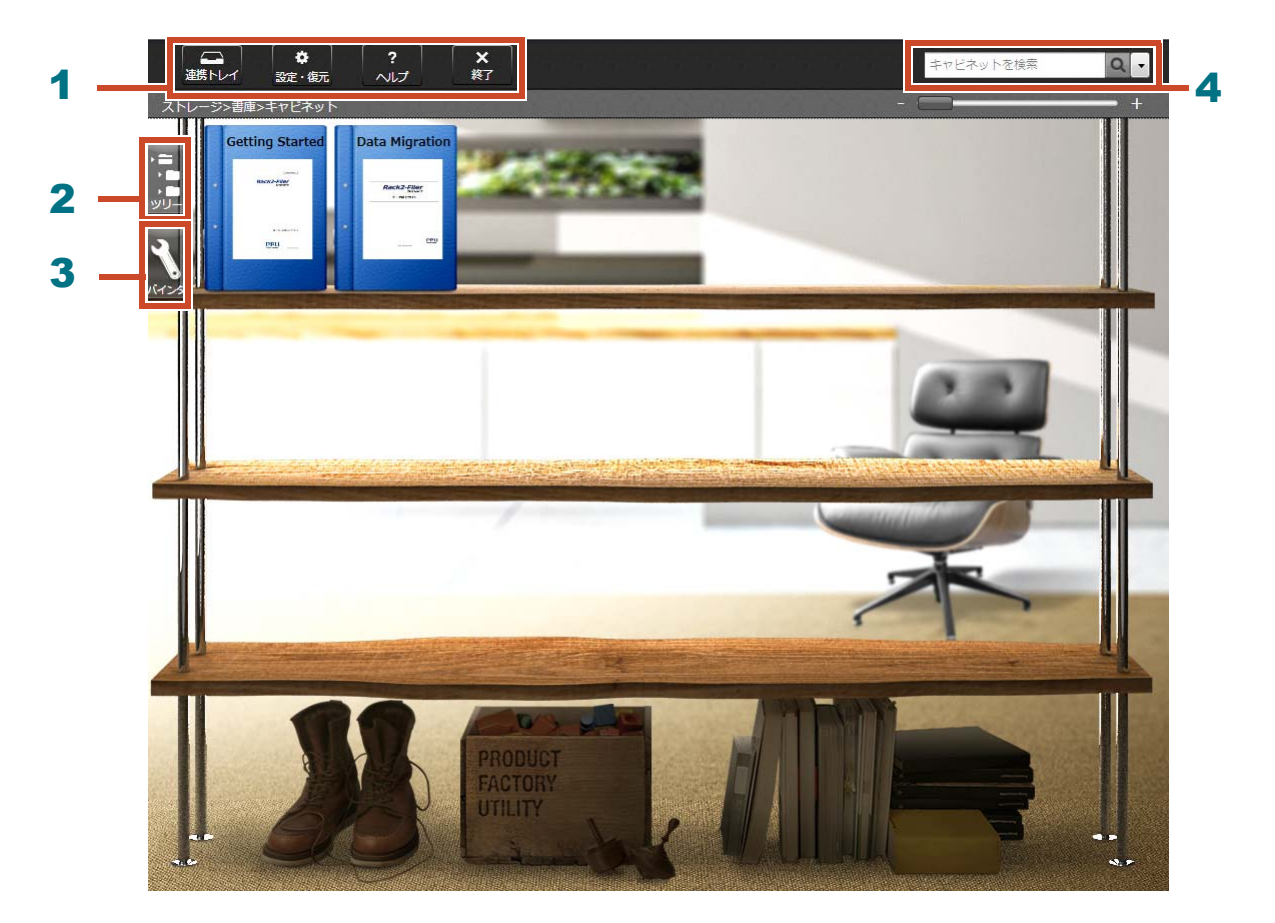

**キャビネット画面では、以下の操作が行えます(表の番号は上の画面と対応付けられています)。**

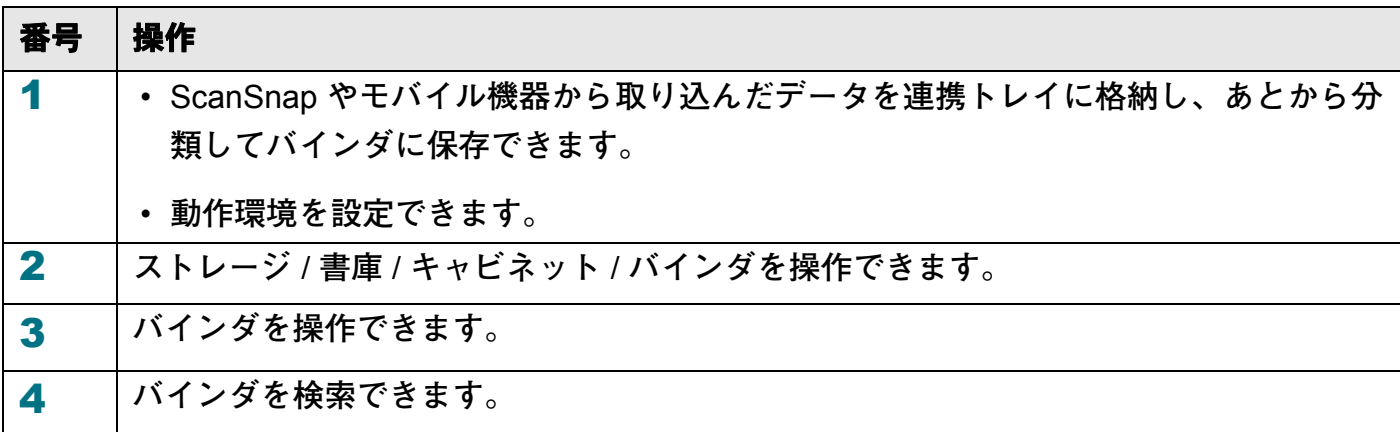

**画面の各項目については、 をクリックして、『**Rack2-Filer Smart **ヘルプ』を参照してください。**

### データは、以下のように管理されます。

ストレージ(**\*1**)

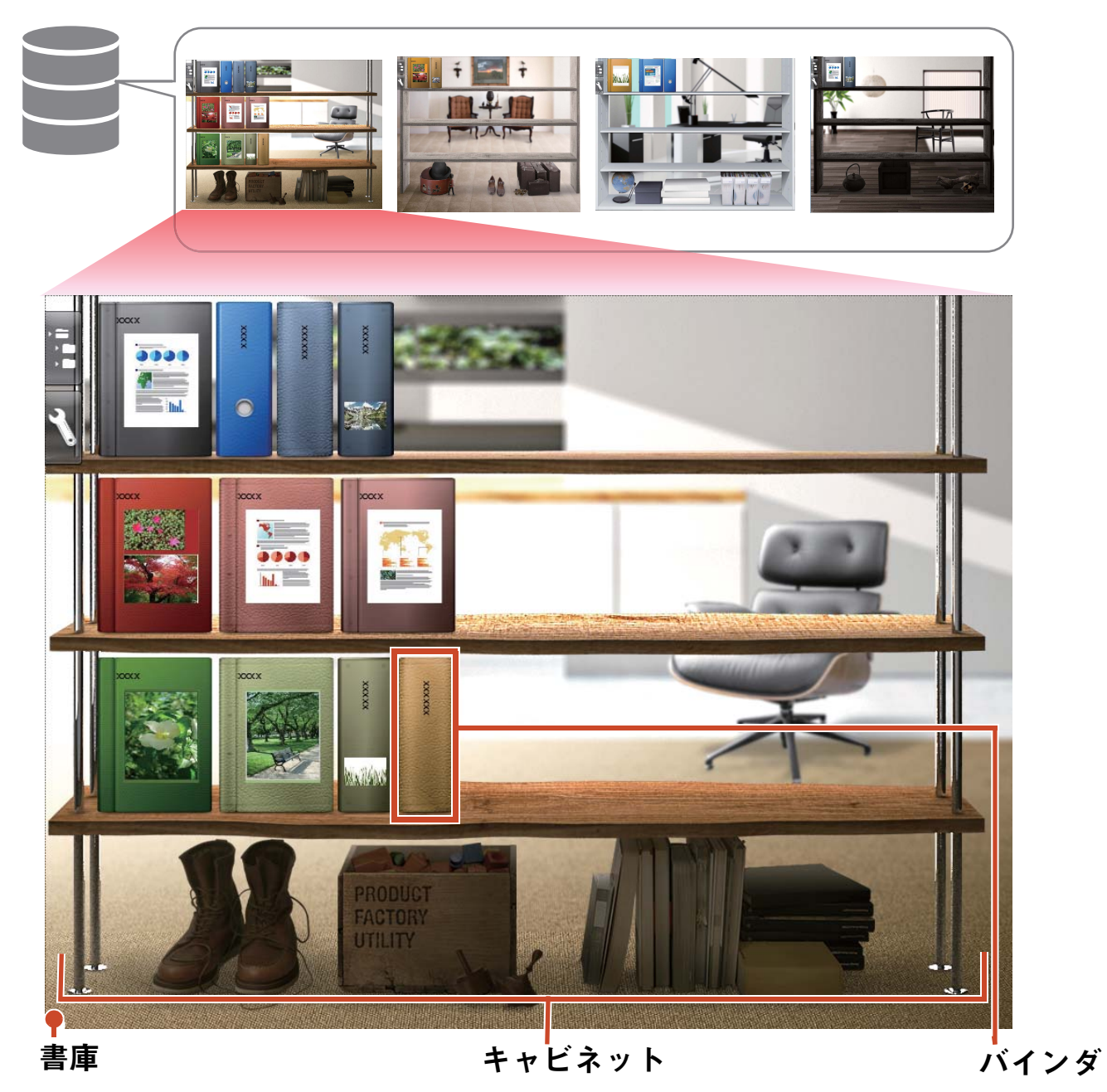

\*1: Rack2-Filer Smart **のデータを保管する場所です。ローカルドライブ、ネットワークドライブ、クラウドストレー ジが設定できます。**

**それぞれで管理できる数については[、「管理できるデータの数」\(](#page-69-0)**70 **ページ)を参照してください。**

ビューア

**バインダを閲覧する画面です。**

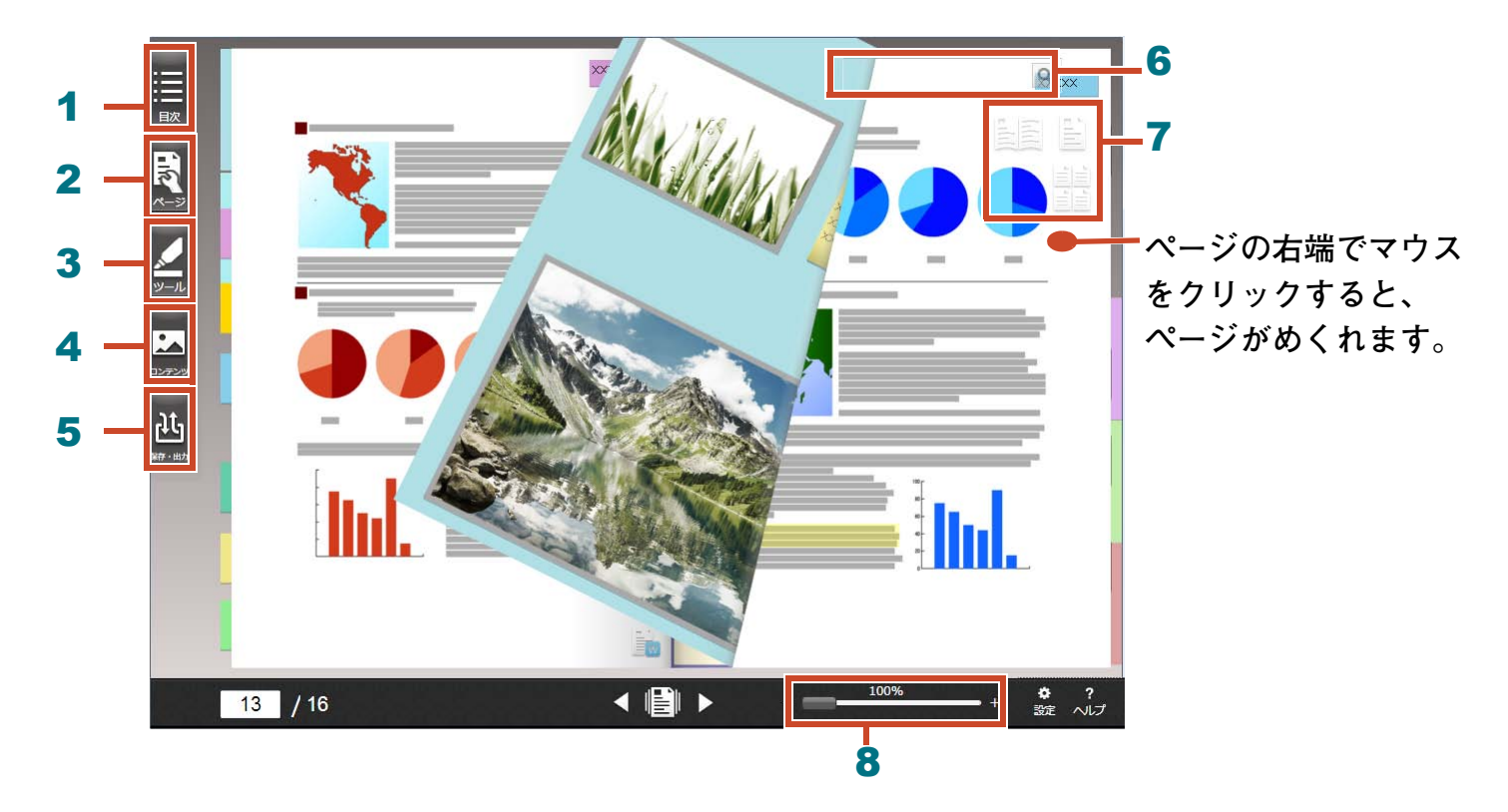

**ビューアでは、以下の操作が行えます(表の番号は上の画面と対応付けられています)。**

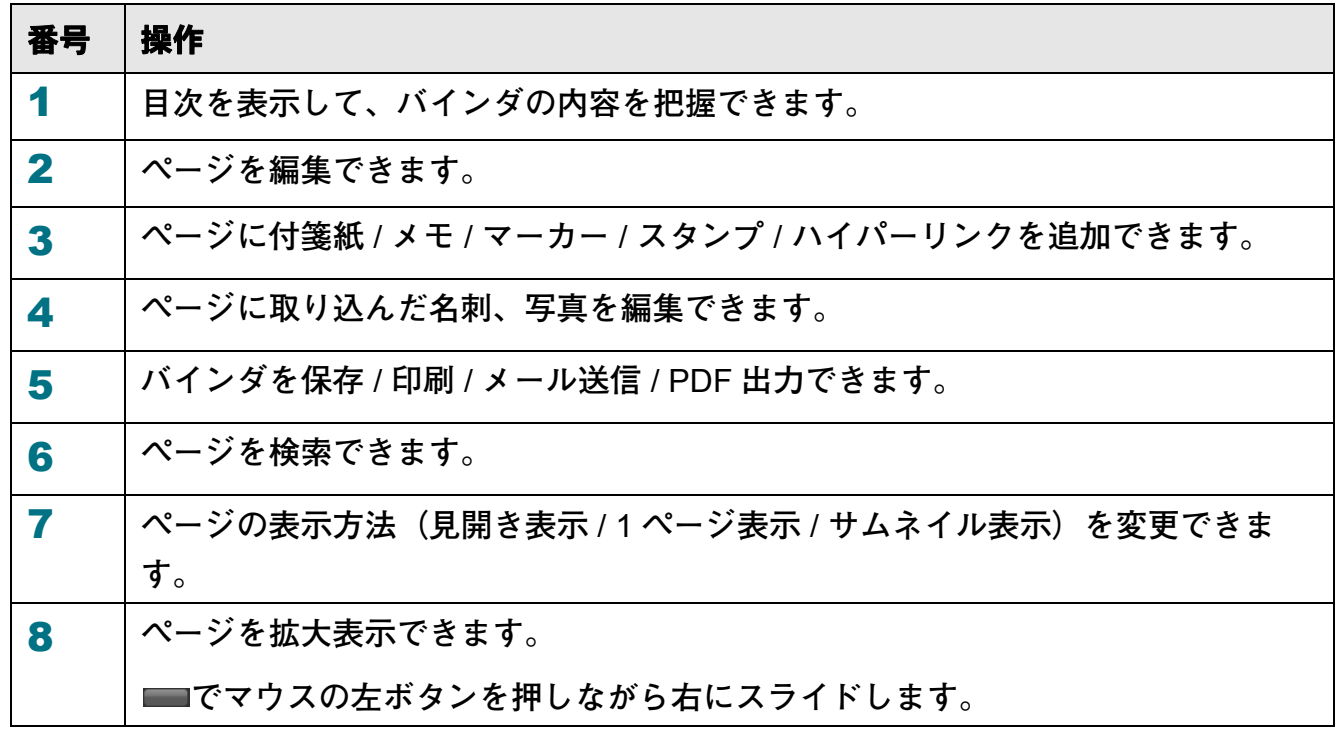

**画面の各項目については、 をクリックし、ヘルプを参照してください。**

# 操作の流れとできること (目次)

Rack2-Filer Smart **の代表的な使い方は、以下のとおりです。**

#### 備考:[Windows のセキュリティの重要な警告 ] 画面が表示された場合

**初回の起動時や操作時、**Windows **のファイアウォールにより、**[Windows **のセキュリティの重要な警 告** ] **画面が表示される場合があります。詳細は、「 「**Windows **[のセキュリティの重要な警告」画面が](#page-73-0) [表示された場合」\(](#page-73-0)**74 **ページ)を参照してください。**

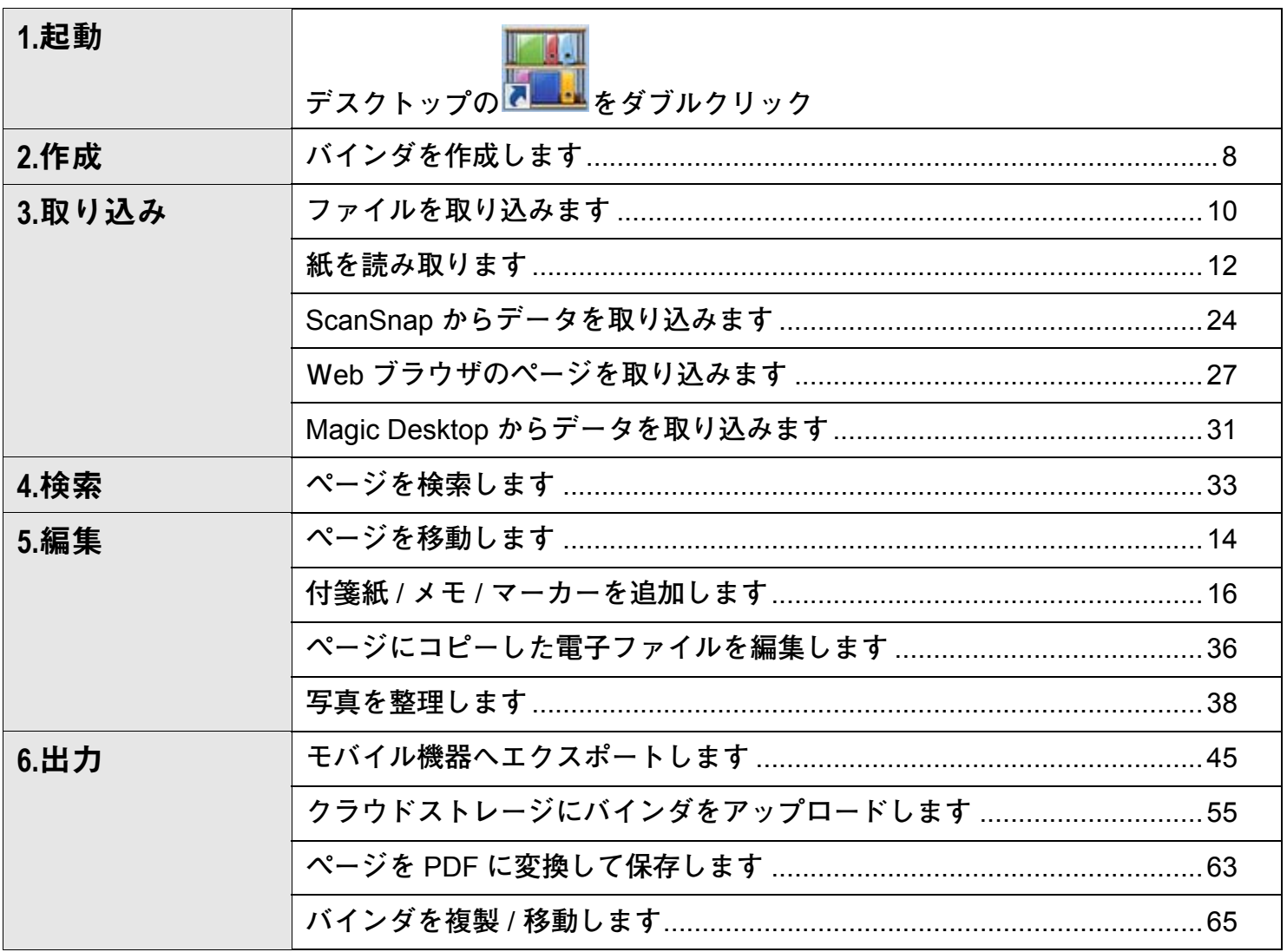

**本書では、上記を基本的な操作と便利な使い方に分類して説明しています。**

### 目次

### ☆使ってみよう

説明を順番に読むと、Rack2-Filer Smart の基本的な操作を体験できます(所要時間: 10分~ 15分程度)。

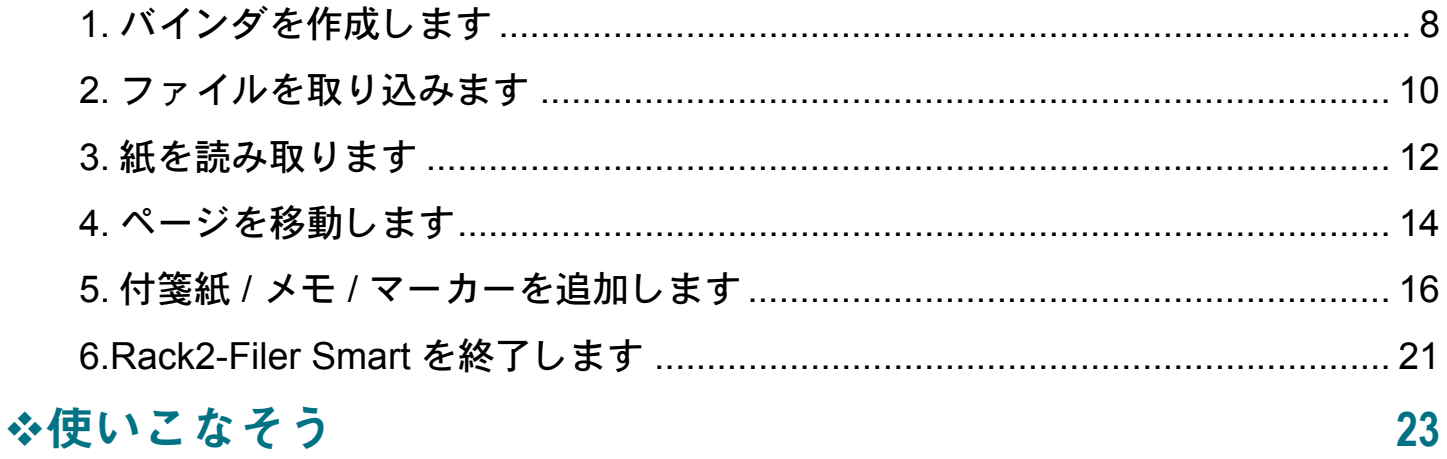

Rack2-Filer Smart の便利な使い方を知ることができます。

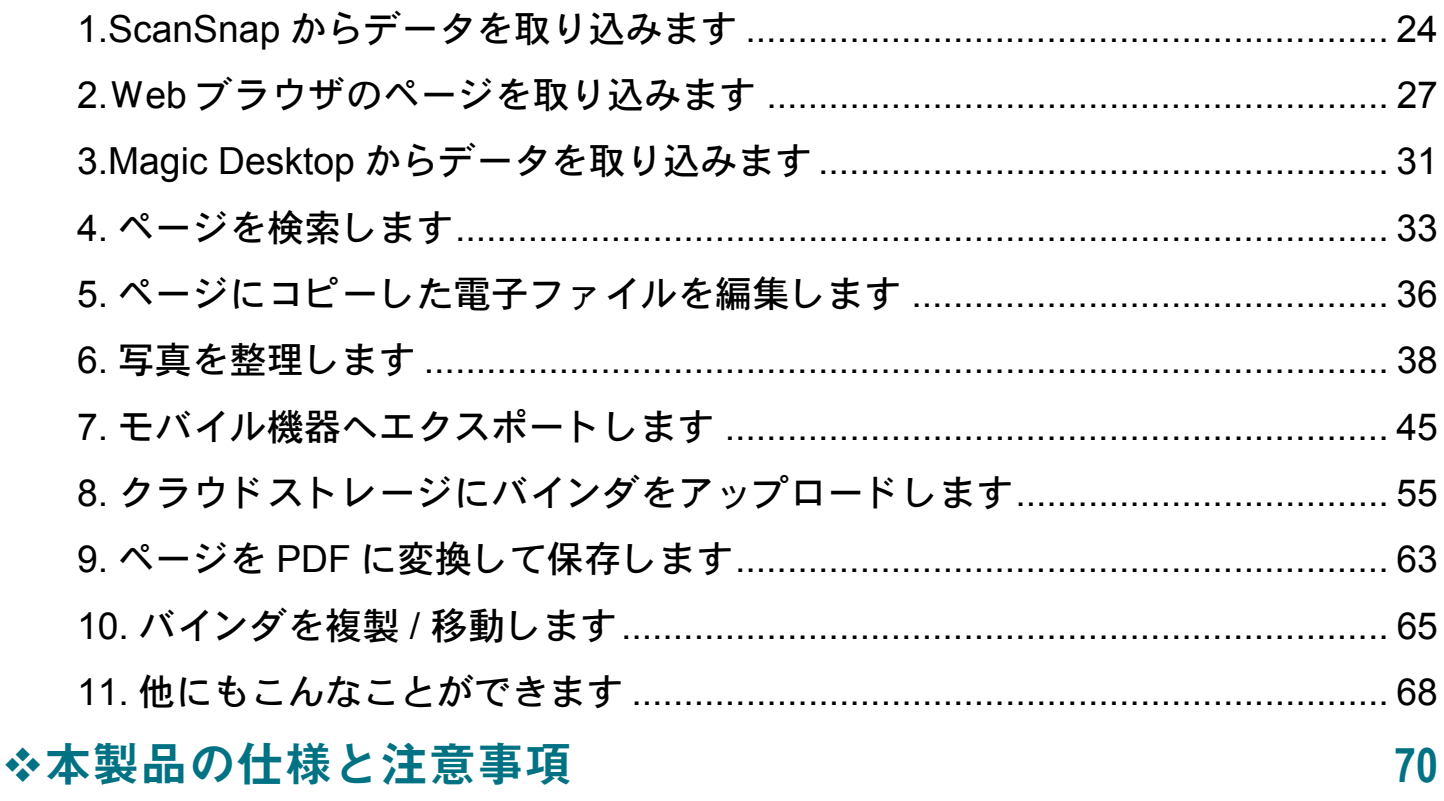

本書で説明している内容に関する、Rack2-Filer Smart の仕様と注意事項を知ることができま す。

 $\overline{7}$ 

# <span id="page-6-0"></span>使ってみよう

データの入れ物(バインダ)を作成し、Rack2-Filer Smart にデータを取り込み、ページを編集する基本的 な操作を紹介します。 説明を読みながら、Rack2-Filer Smart の基本的な使い方を体験しましょう! (所要時間: 10 分~ 15 分 程度)

以下の説明を、順番にお読みください。

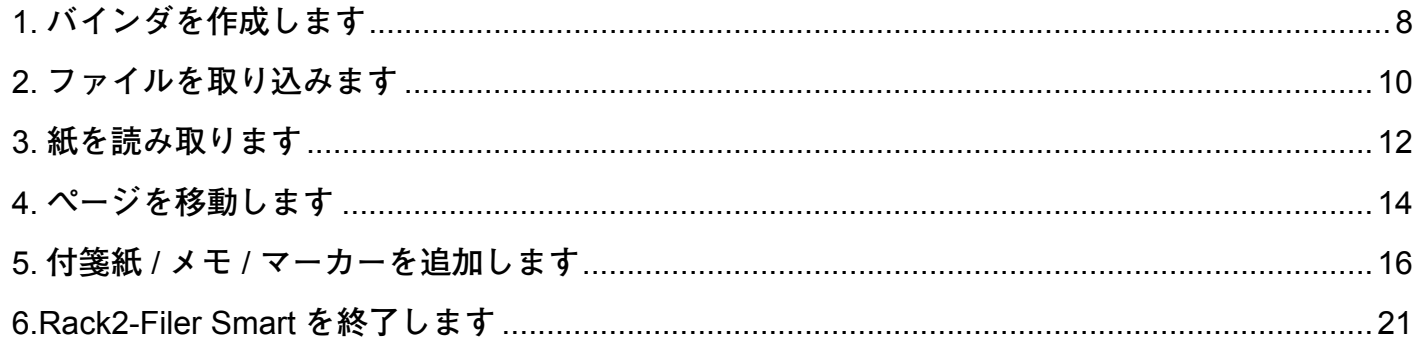

# <span id="page-7-1"></span><span id="page-7-0"></span>1. バインダを作成します

**用途に合わせて、いろいろなデザインのバインダ を作成できます。**

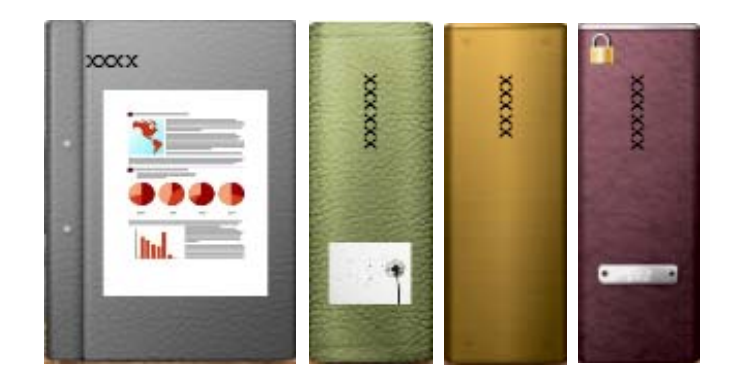

#### 操作

**インストール時に作成されたキャビネットに「保管資料」というバインダを作成しましょう。**

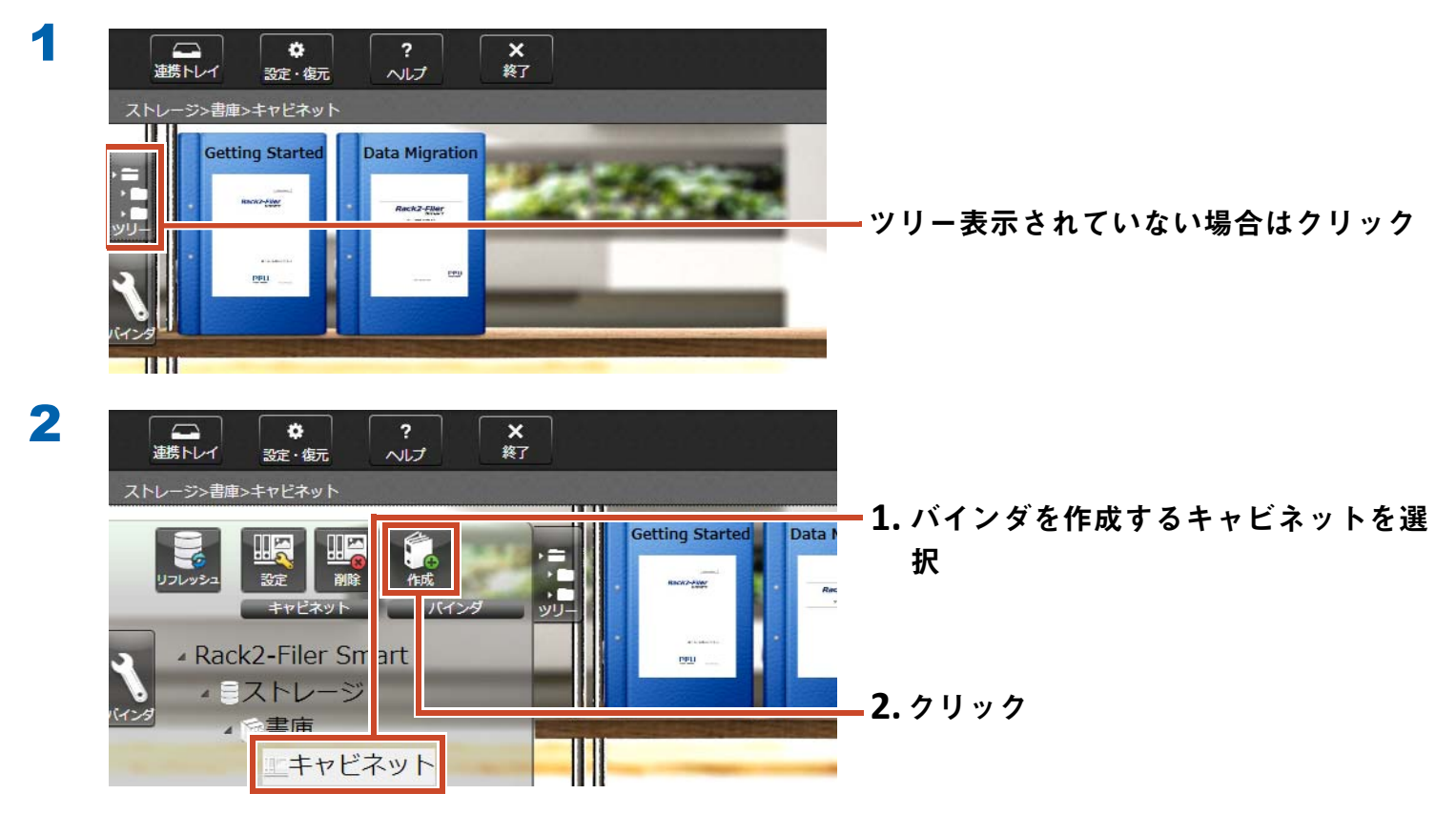

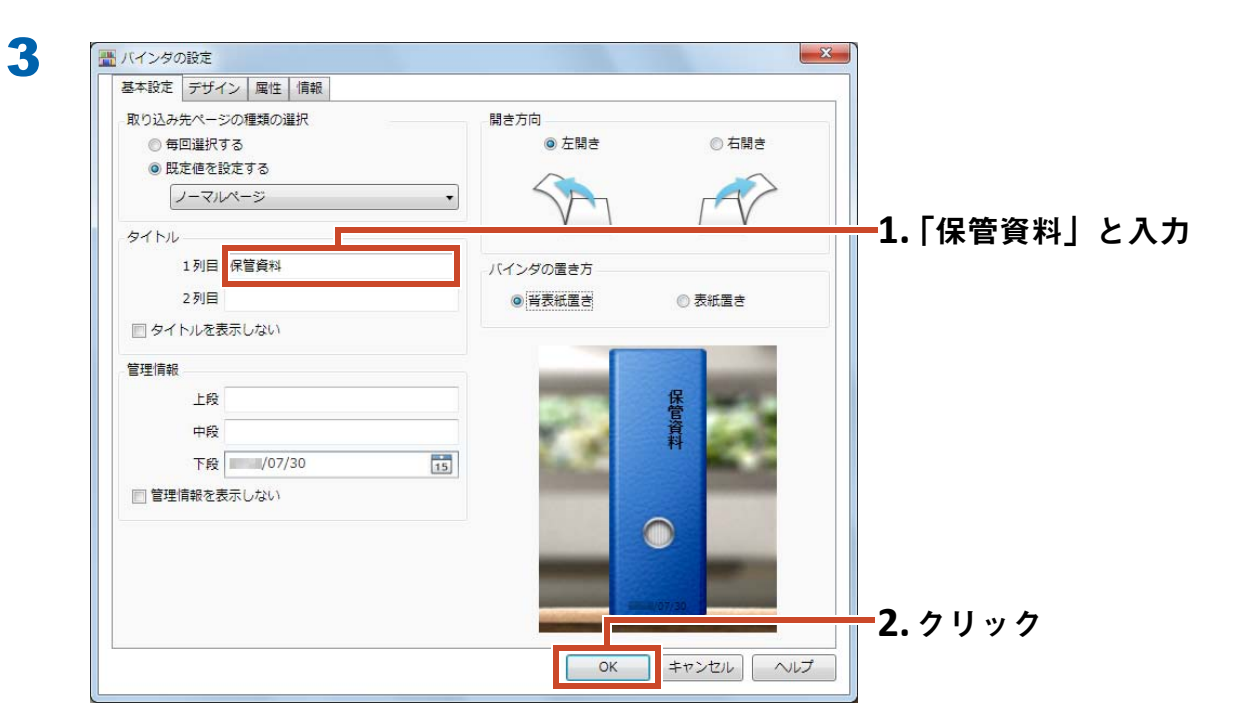

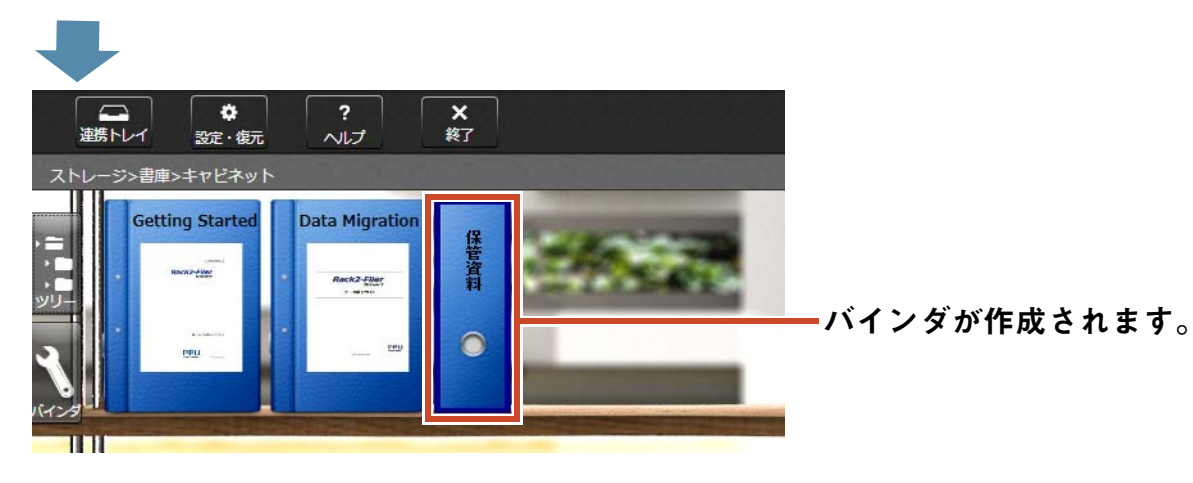

# <span id="page-9-1"></span><span id="page-9-0"></span>2. ファイルを取り込みます

**パソコンにたまった電子ファイルをバインダに取 り込んで整理しましょう。**

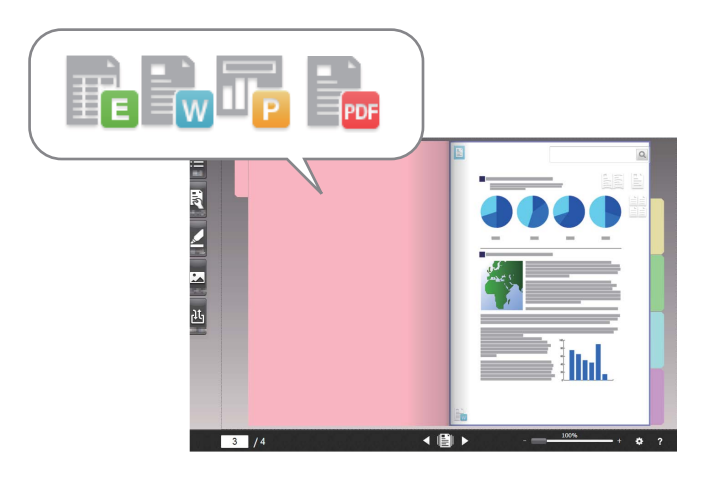

#### 備考 **:** 取 り 込める フ ァ イルの形式

**[「取り込めるファイル形式」\(](#page-69-2)**70 **ページ)を参照してください。**

#### 操作

**電子ファイルをバインダに取り込みましょう。**

**ここでは、デスクトップにある** Microsoft Word **のファイル(**Word **文書)を取り込む例で説明します。**

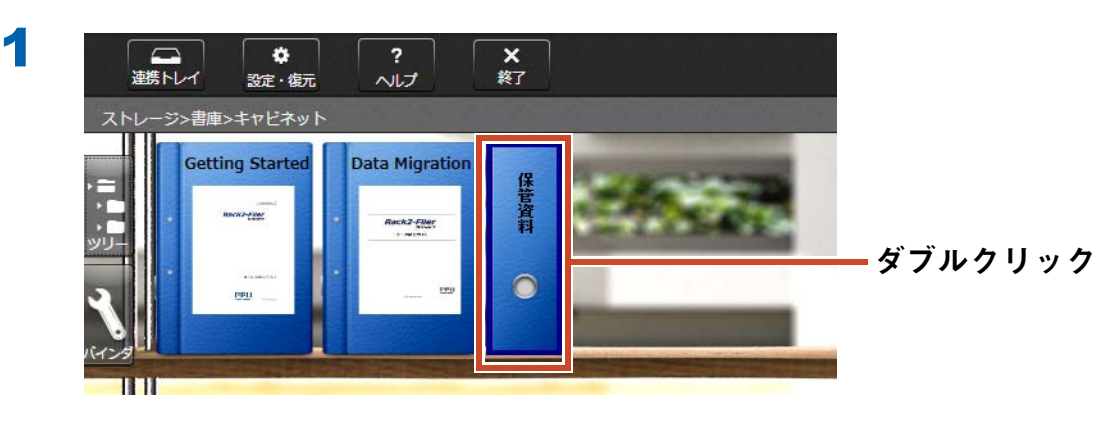

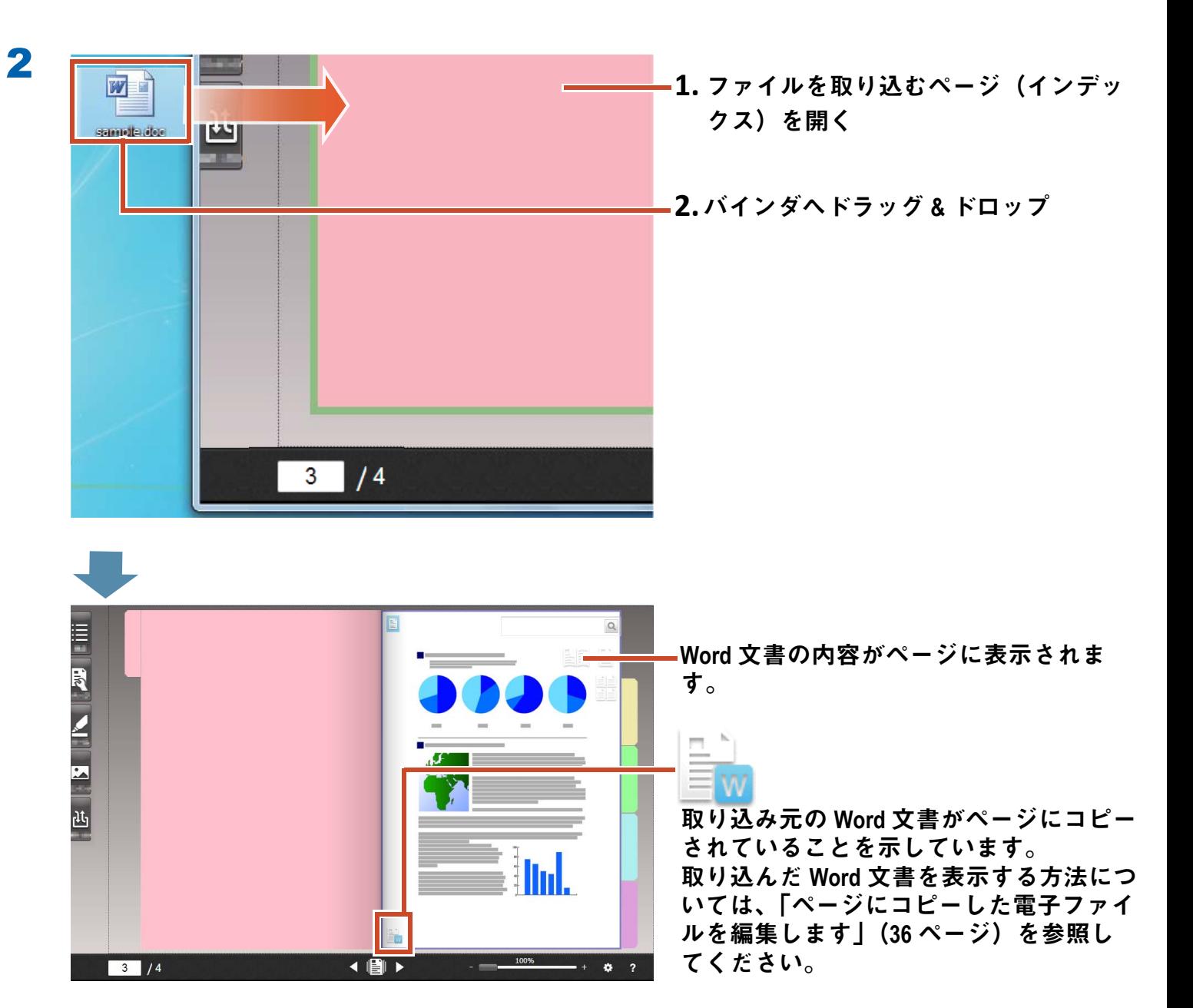

# <span id="page-11-1"></span><span id="page-11-0"></span>3. 紙を読み取ります

ScanSnap **で紙を読み取って、バインダに取り込 みましょう。**

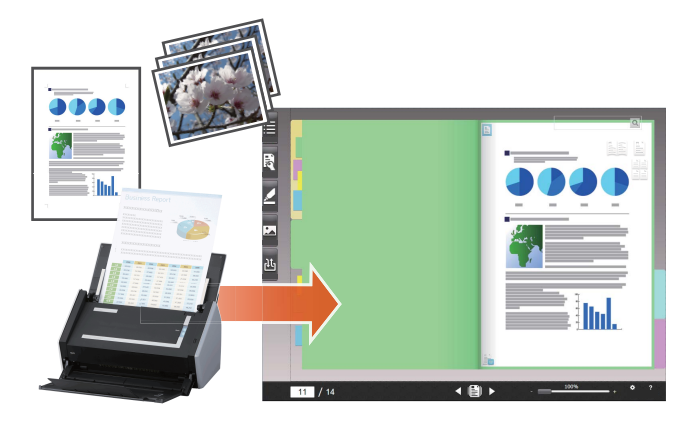

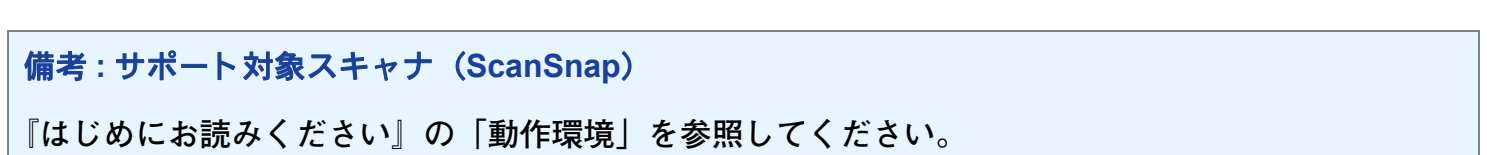

#### 操作

A4 **サイズの紙文書をバインダに取り込みましょう。**

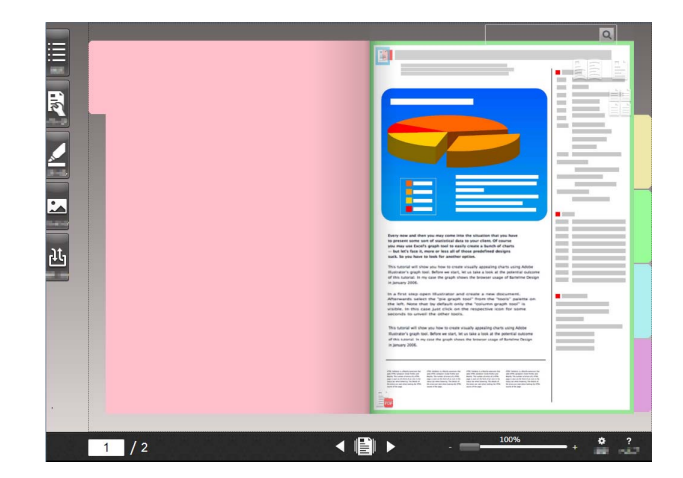

紙文書を取り込むページを表示

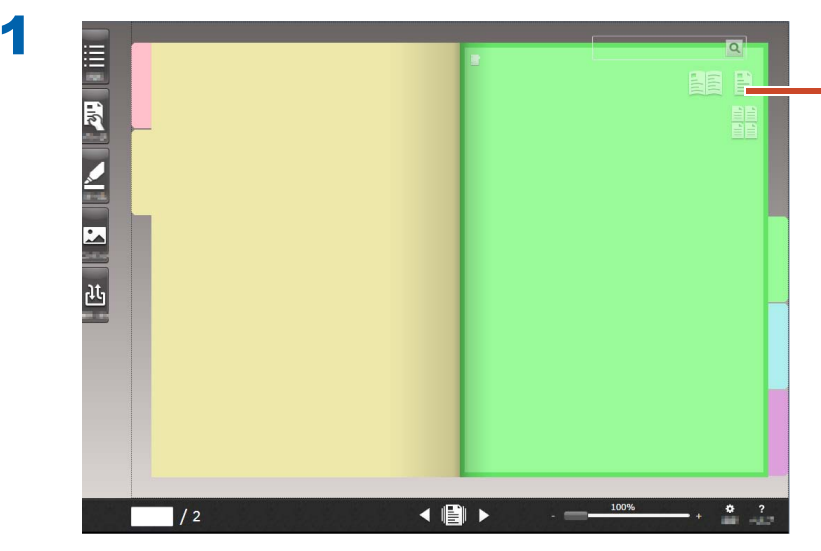

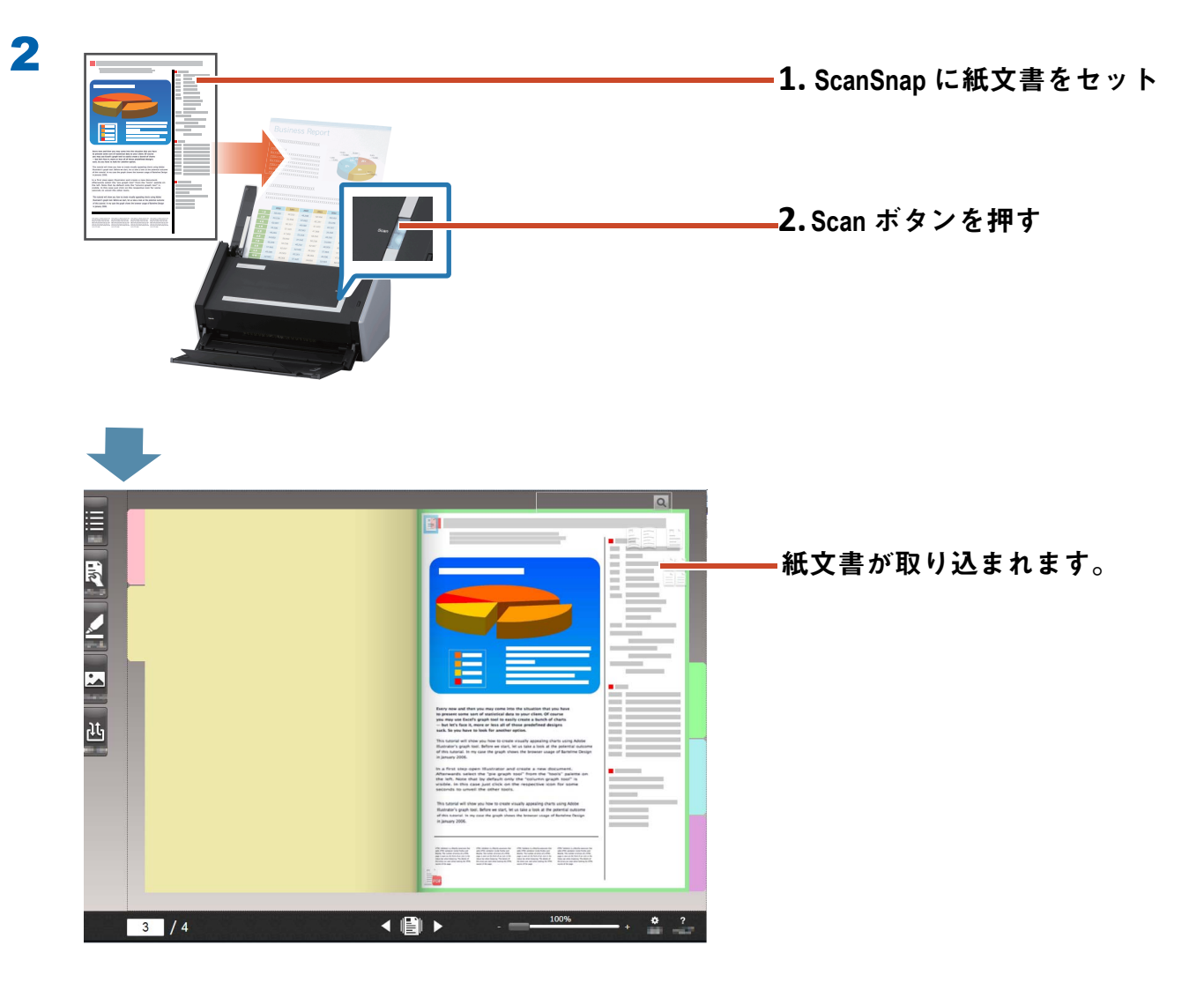

<span id="page-13-1"></span><span id="page-13-0"></span>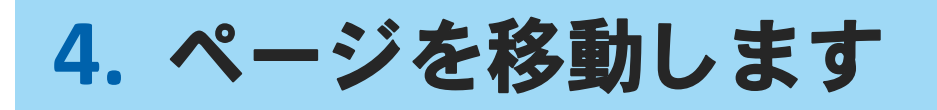

**ページをサムネイルで表示し、選択したページを ドラッグ** & **ドロップで移動します。**

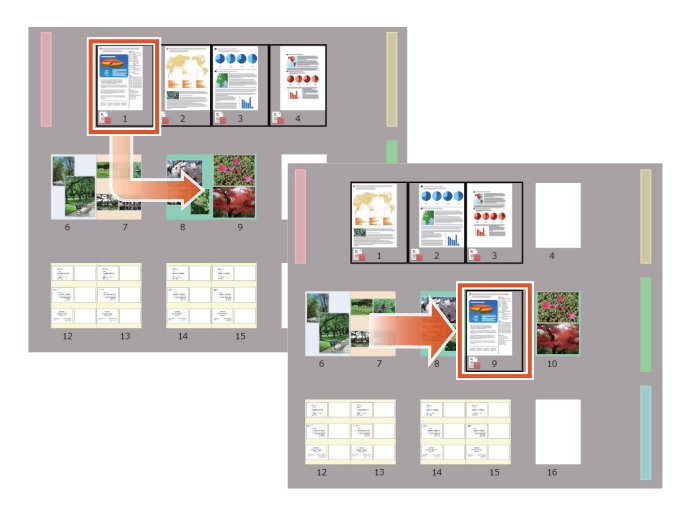

**ここでは、ビューアでページを移動する方法を説明します。**

**ページを切り取って貼り付けることでも、ページを移動できます。詳細は、『**Rack2-Filer Smart **ヘル プ』の「ビューア画面ヘルプ」を参照してください。**

#### 操作

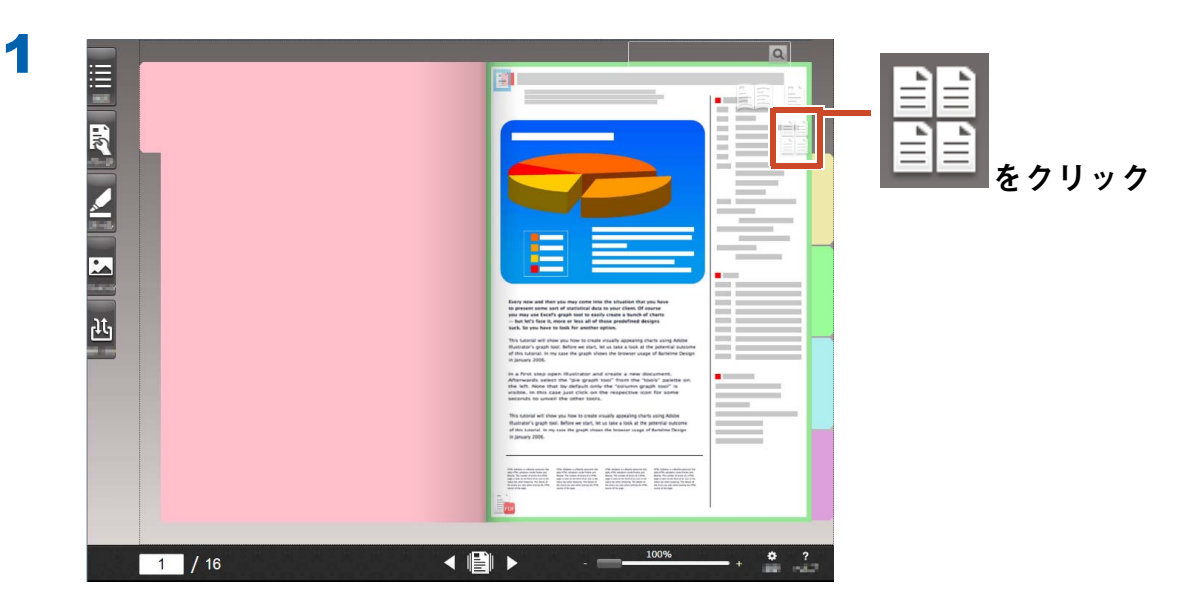

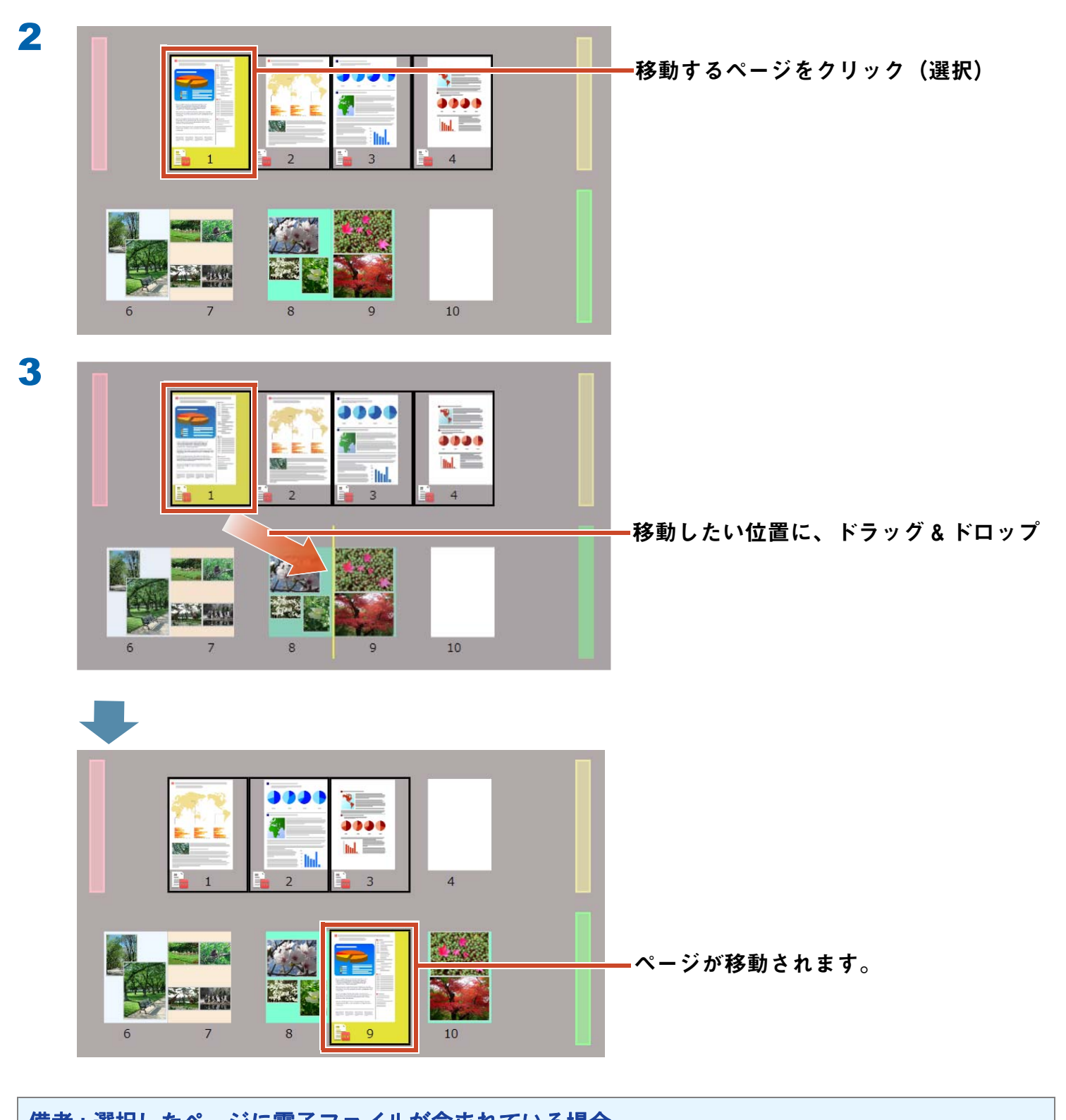

備考 **:** 選択し たペー ジ に電子フ ァ イルが含まれてい る場合 **電子ファイルを含むすべてのページを移動するかを確認するメッセージが表示されます。 すべてのページを移動する場合は** [ **はい** ] **ボタンを、電子ファイルを削除し、選択したページのみを 移動する場合は** [ **いいえ** ] **ボタンをクリックしてください。**

## <span id="page-15-1"></span><span id="page-15-0"></span>5. 付箋紙 / メモ / マーカーを追加しま す

**紙と同じイメージで、ページに以下(「ツール情 報」といいます)を追加できます。**

- **付箋紙**
- **メモ**
- **マーカー**
- **スタンプ**
- **ハイパーリンク**

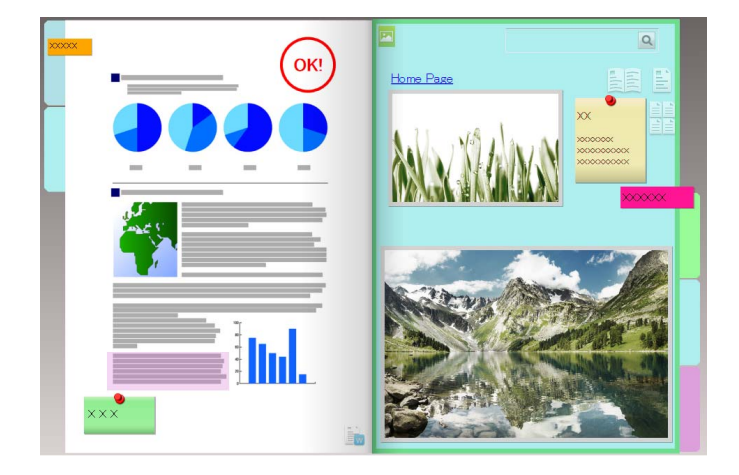

**付箋紙やメモに入力した文字列で、ページを検索することもできます。**

**ここでは、付箋紙** / **メモ** / **マーカーを追加する方法を説明します。**

**その他のツール情報を追加する方法については、『**Rack2-Filer Smart **ヘルプ』の「ビューア画面ヘル プ」を参照してください。**

## **5.1** 付箋紙を追加し ます

#### 操作

**黄色の付箋紙に「重要」と記載しましょう。**

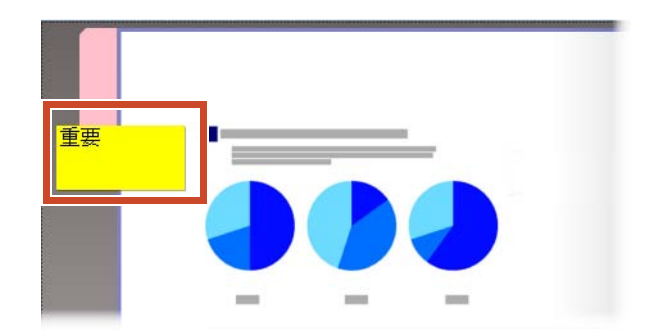

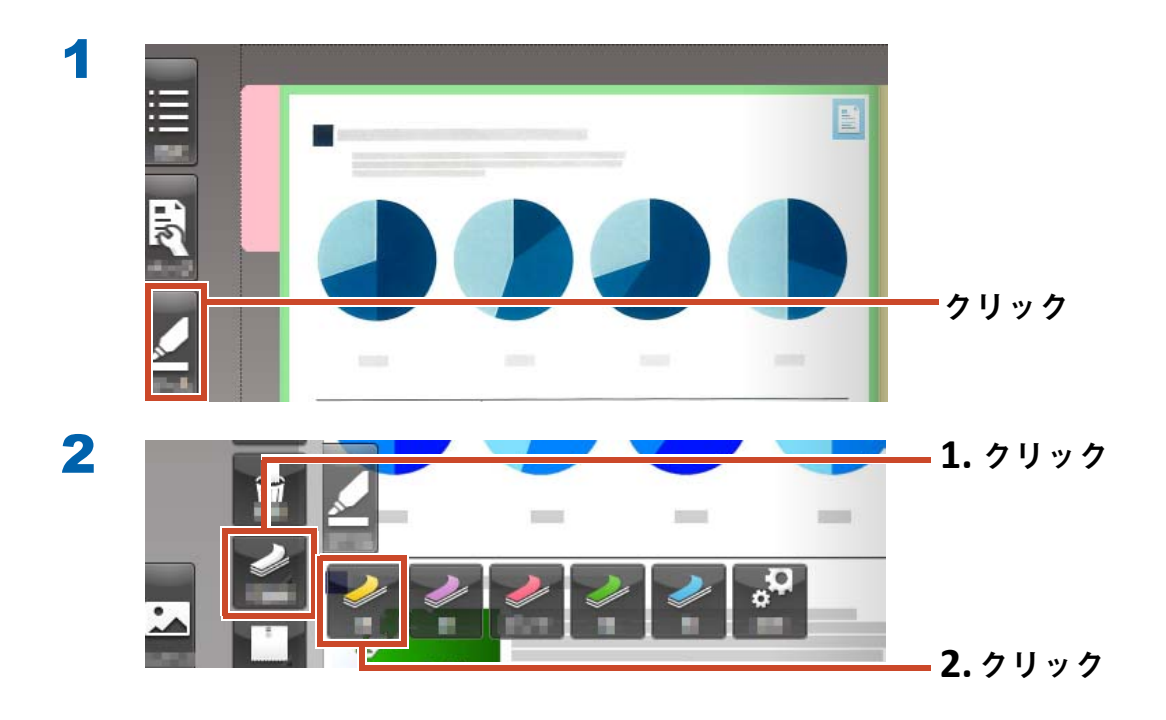

マウスポインタの形が  $\frac{1}{N}$  から  $+$  へ変わります。

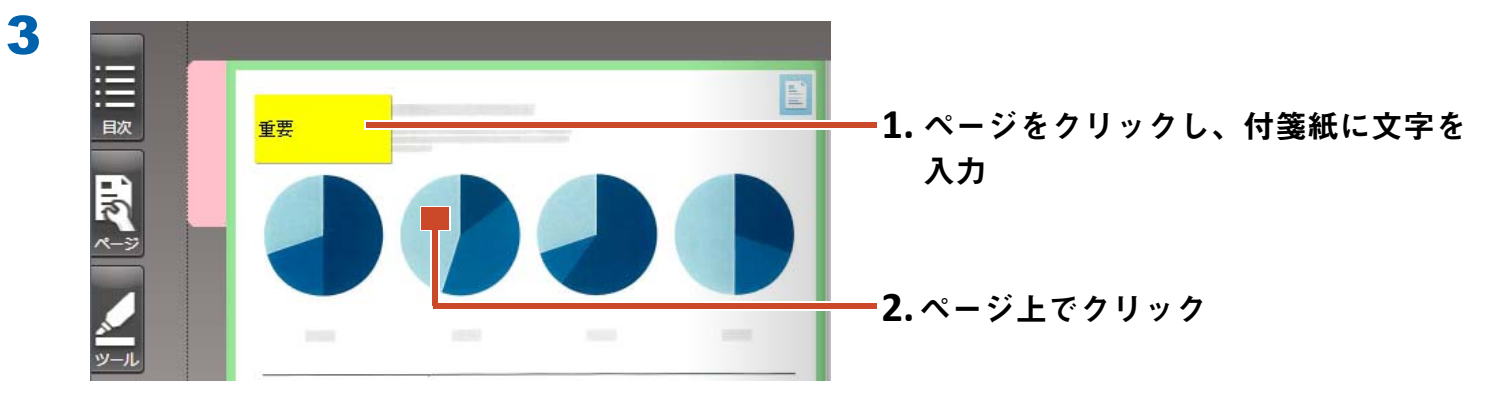

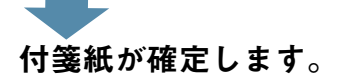

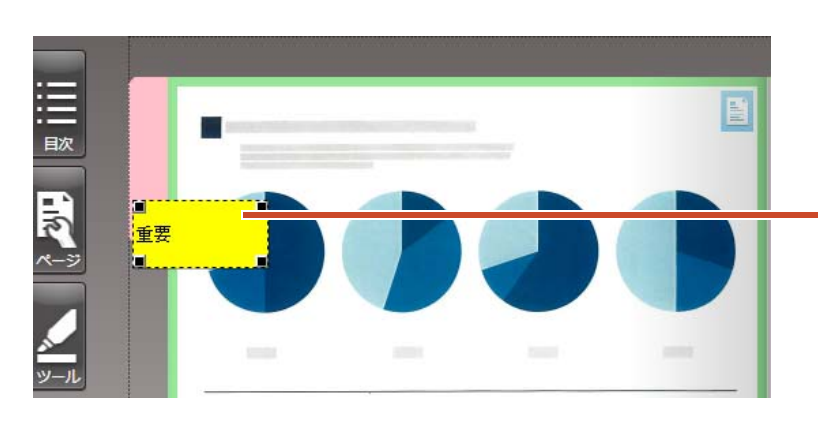

付箋紙を選択してドラッグすると、付箋 紙の場所を移動できます。

## 5.2 メモを追加します

操作

**紫色のメモを追加し、「メモ」と記載しましょう。**

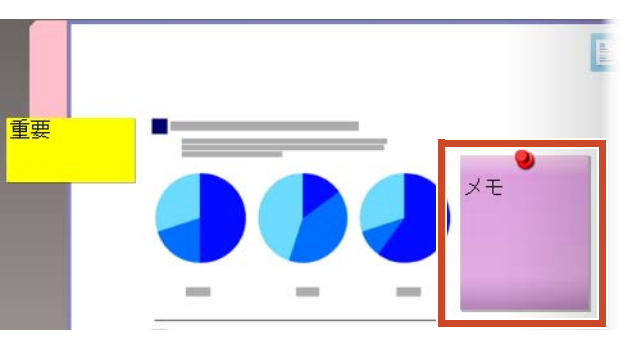

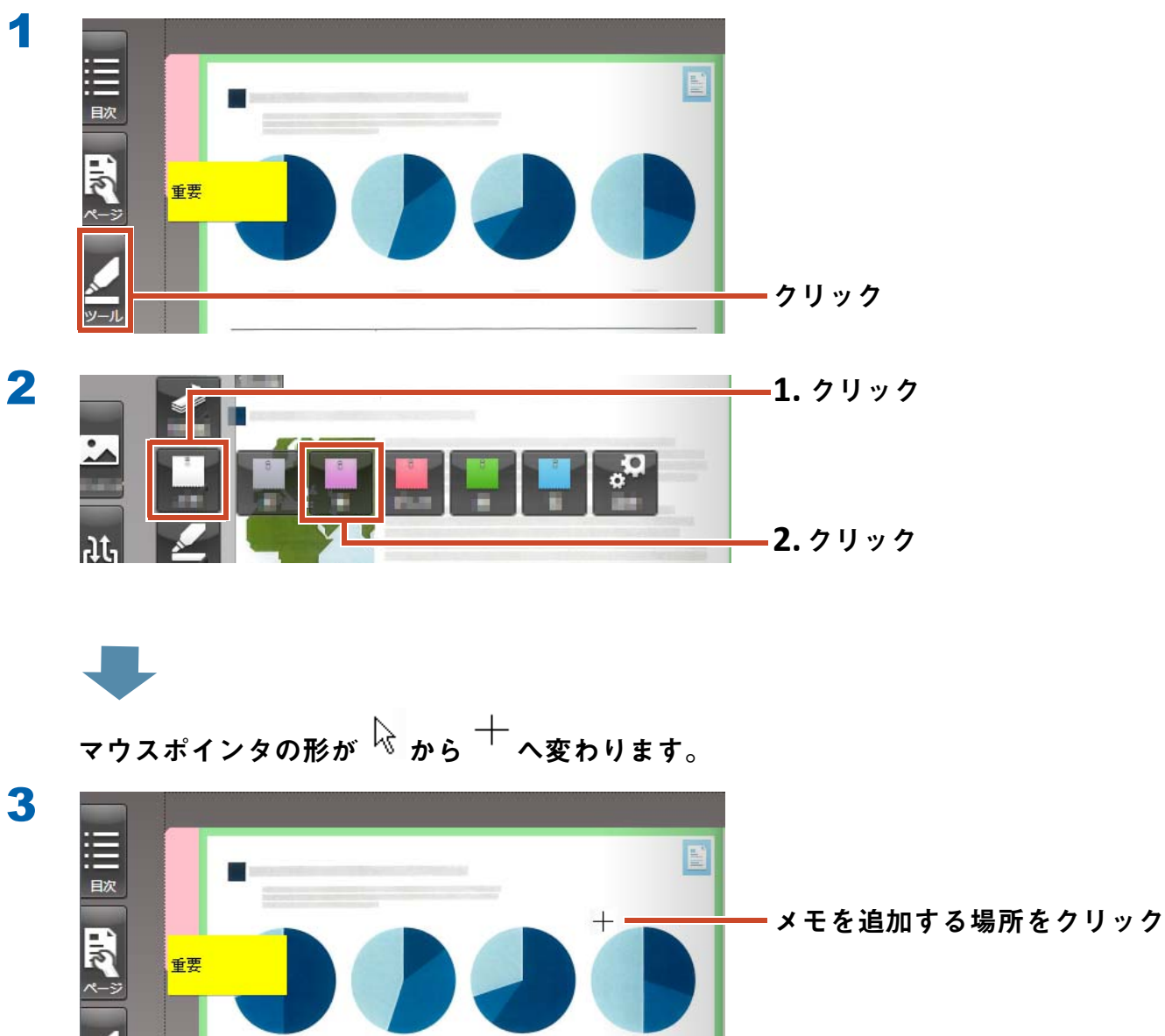

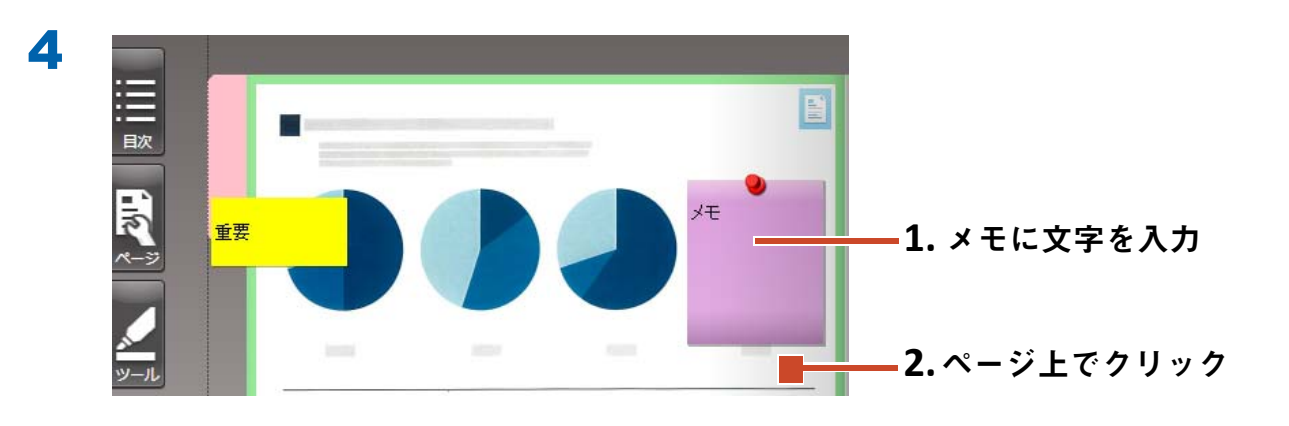

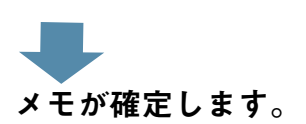

## 5.3 マーカーを追加します

操作

**紫色のマーカーを追加しましょう。**

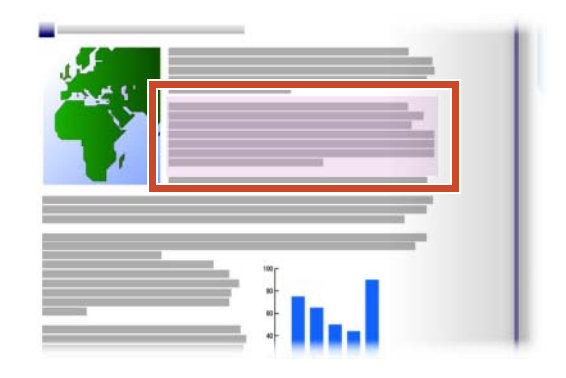

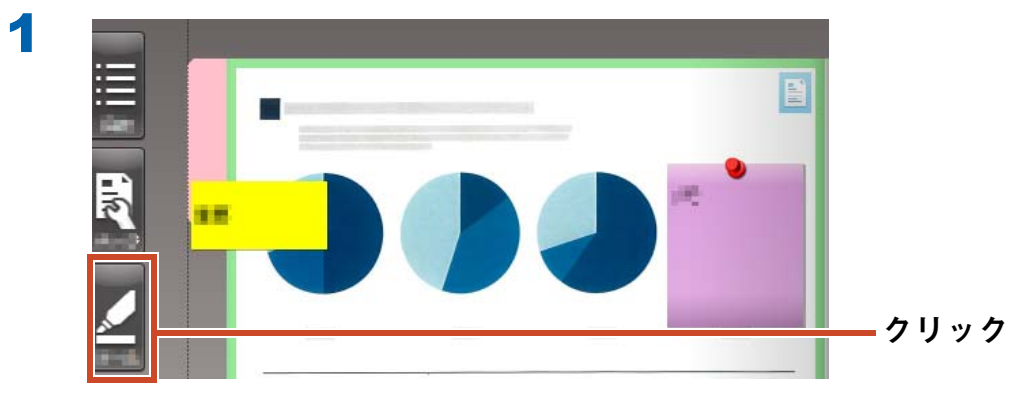

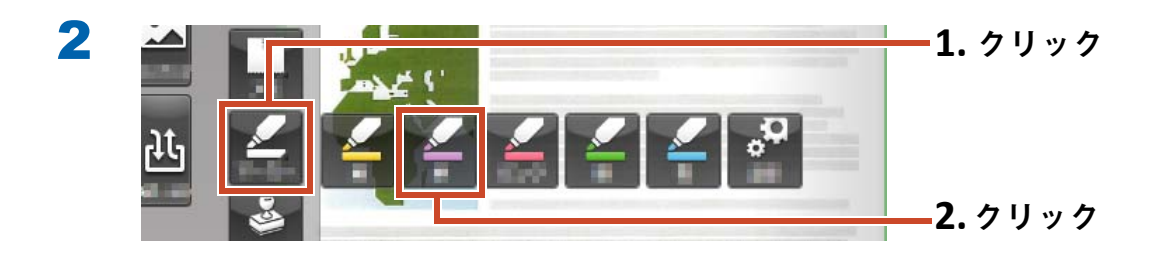

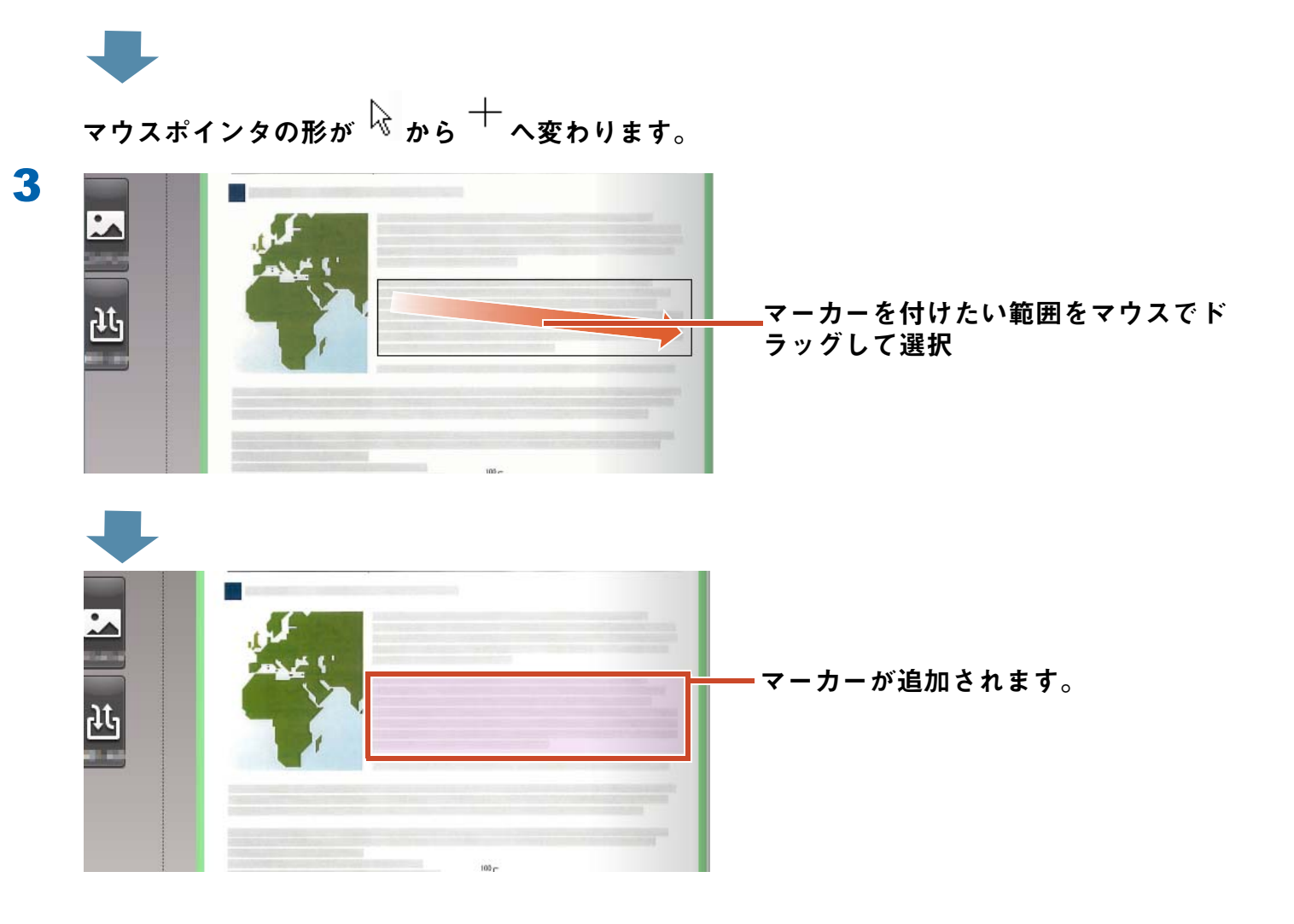

# <span id="page-20-1"></span><span id="page-20-0"></span>**6.** Rack2-Filer Smart を終了し ます

**バインダを保存して、**Rack2-Filer Smart **を終了します。**

## 6.1 バインダを保存します

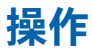

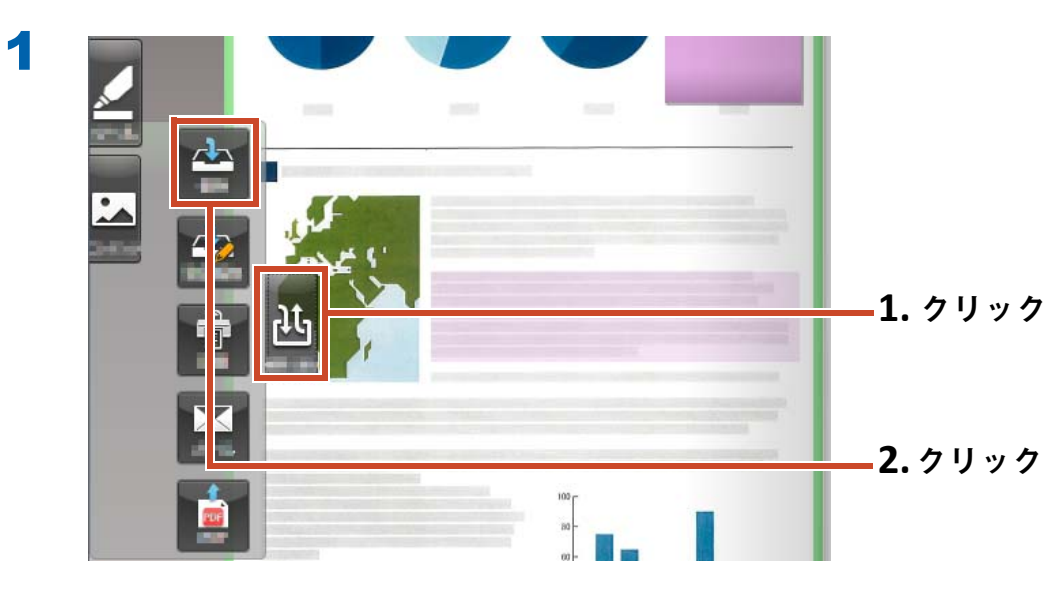

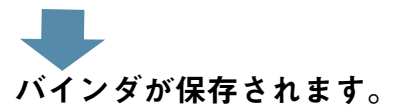

## **6.2 Rack2-Filer Smart** を終了し ます

**バインダを閉じて、キャビネットを終了します。**

### 操作

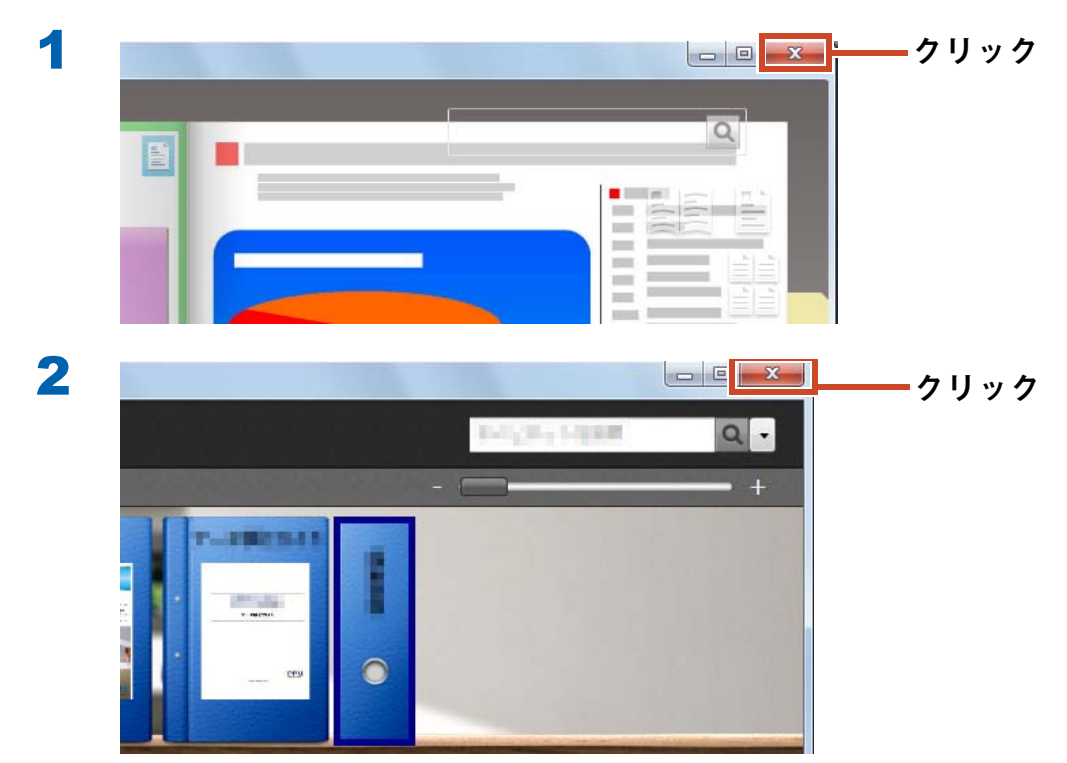

**以上で基本的な操作は終了です。**

**[「使いこなそう」\(](#page-22-0)**23 **ページ)では、**Rack2-Filer Smart **の便利な機能を紹介します!**

<span id="page-22-0"></span>使いこなそう

ここでは、Rack2-Filer Smart を活用するための代表的な操作を紹介します。 やりたいことの説明から読んで、操作を試してみましょう。

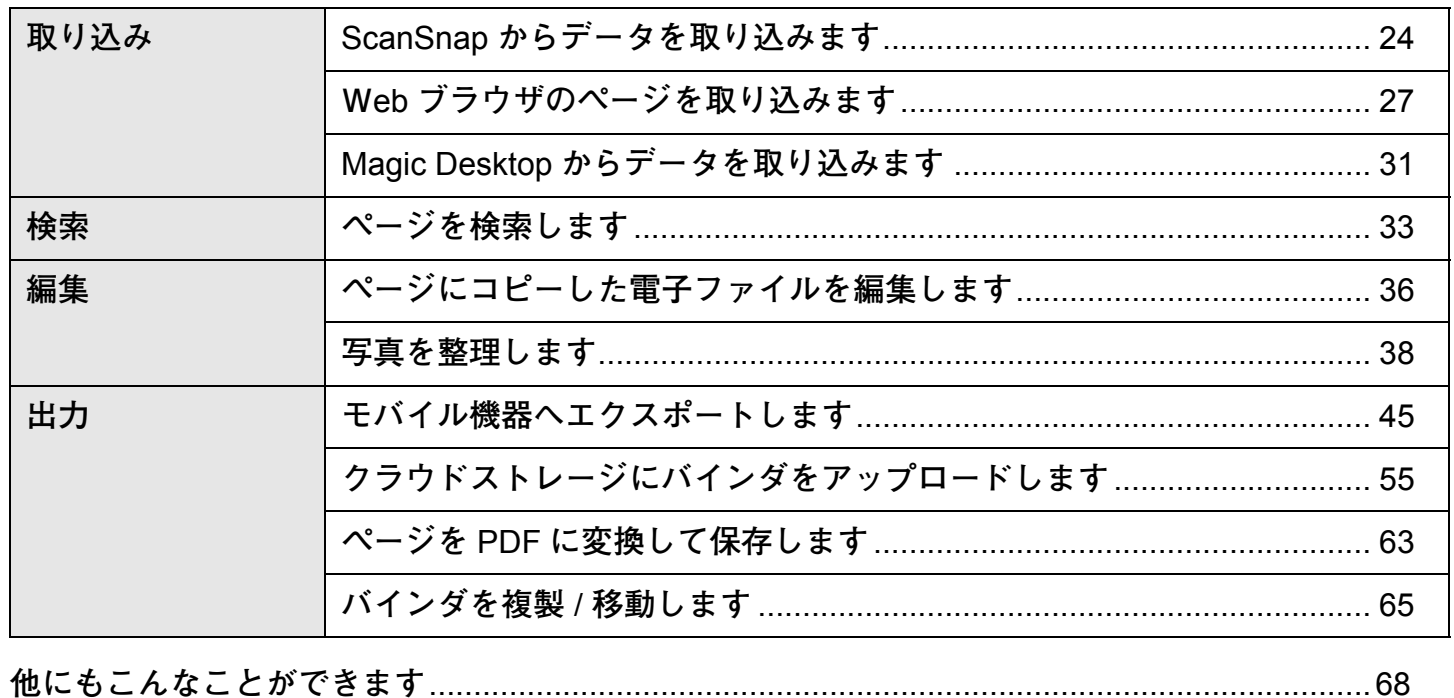

# <span id="page-23-1"></span><span id="page-23-0"></span>**1.** ScanSnapからデータを取 り込みま す

Rack2-Filer Smart **を起動しない状態で、** ScanSnap **から** Rack2-Filer Smart **のバインダに データを取り込めます。**

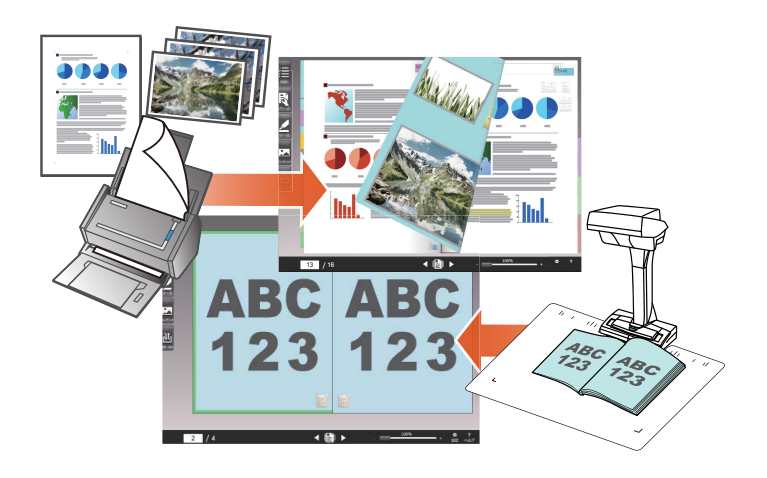

### 1.1 紙文書や写真を取り込む

**ここでは、**ScanSnap **から複数の紙文書や写真を 読み取った後で、バインダを作成し、データを取 り込む操作を紹介します。**

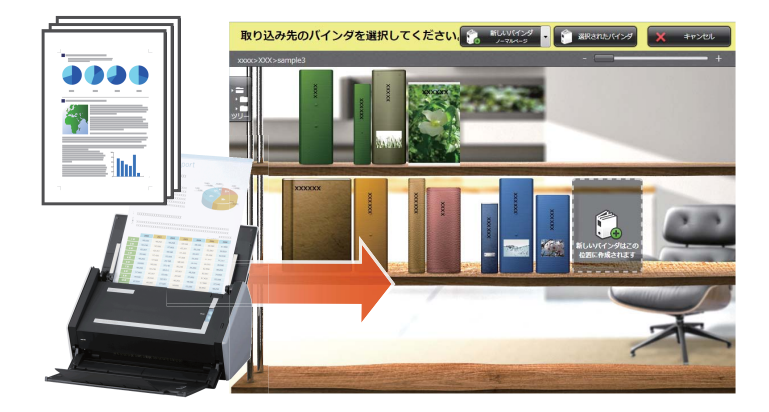

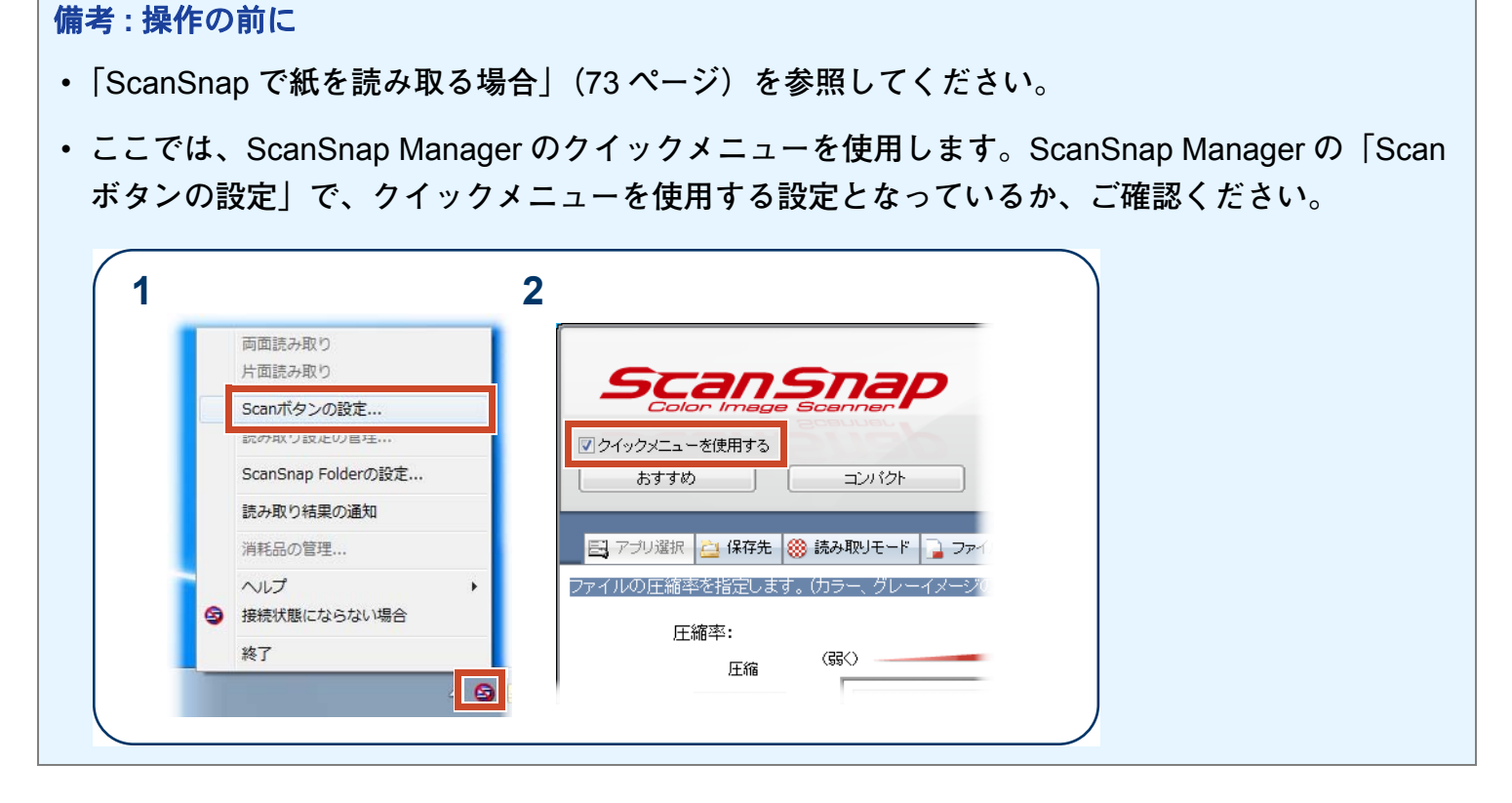

操作

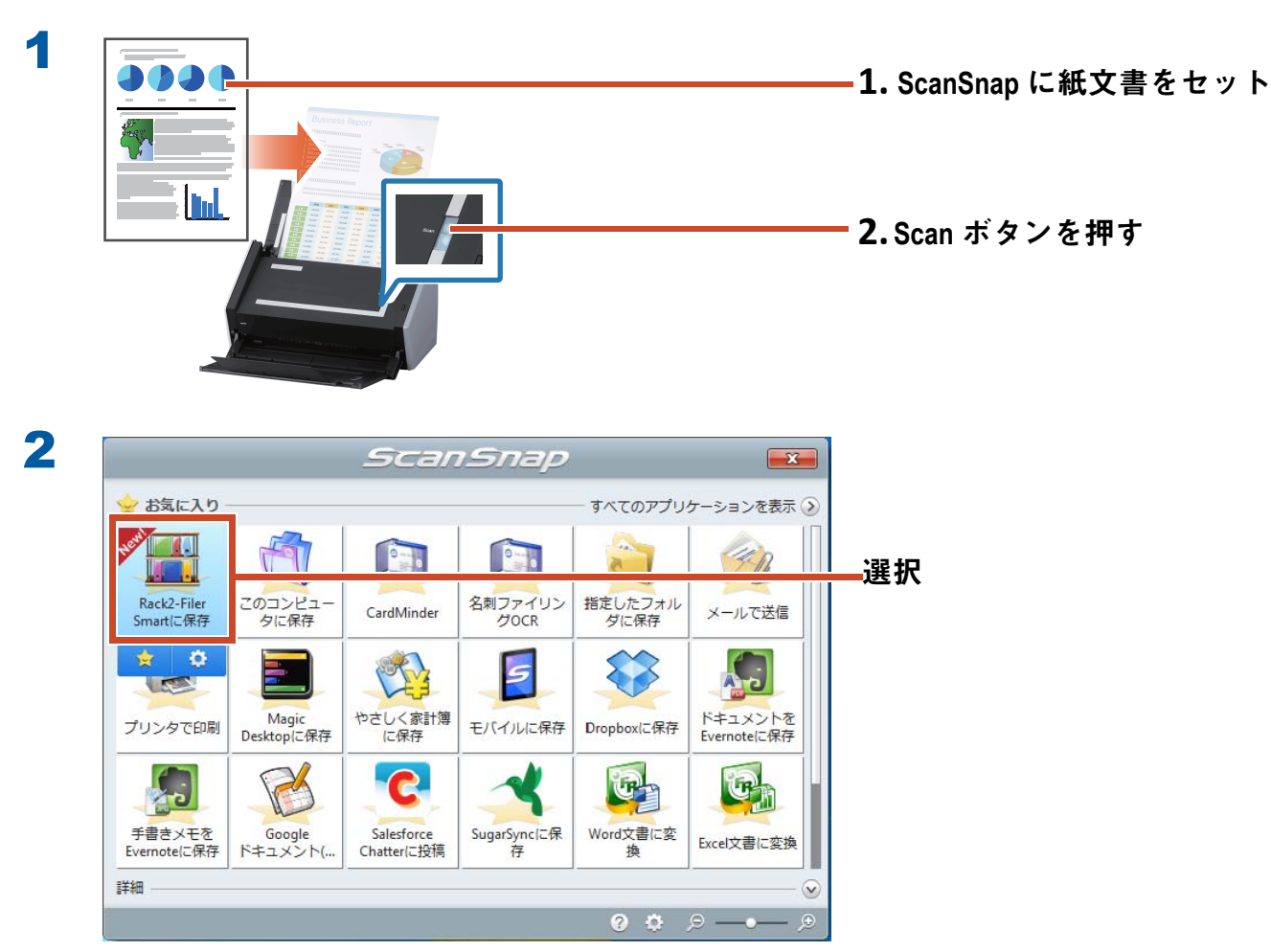

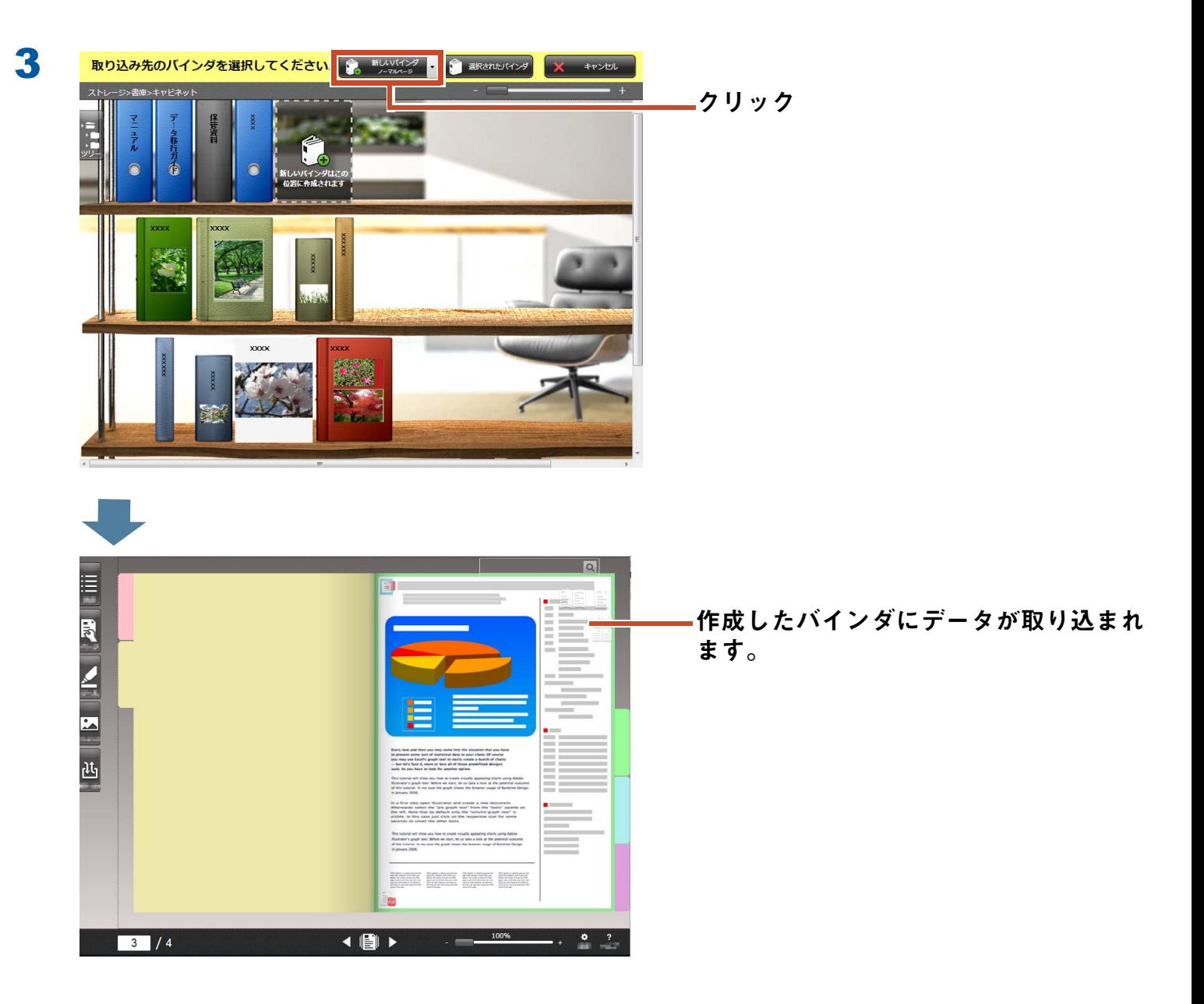

## **1.2** 本を取 り込む

ScanSnap SV600 **を使うと、本を断裁せずに** Rack2-Filer Smart **上で再現できます。 本を再現する方法については、**ScanSnap SV600 **の『かんたんガイド』を参照してください。**

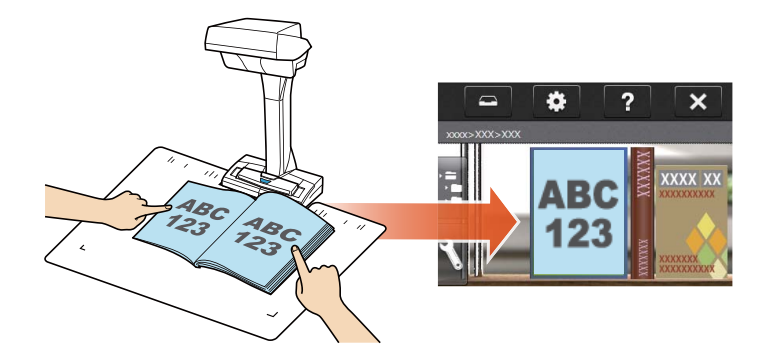

## <span id="page-26-1"></span><span id="page-26-0"></span>2. Web ブラウザのページを取り込みま す

**印刷機能を使って、表示しているアプリケーショ ンから、直接ファイルを取り込めます。**

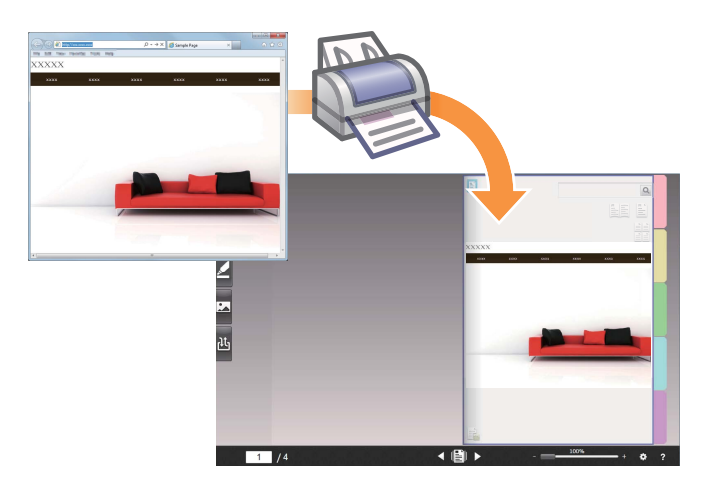

### 操作

**ここでは、**Internet Explorer **で表示している** Web **ページを、バインダに取り込む例で説明します。**

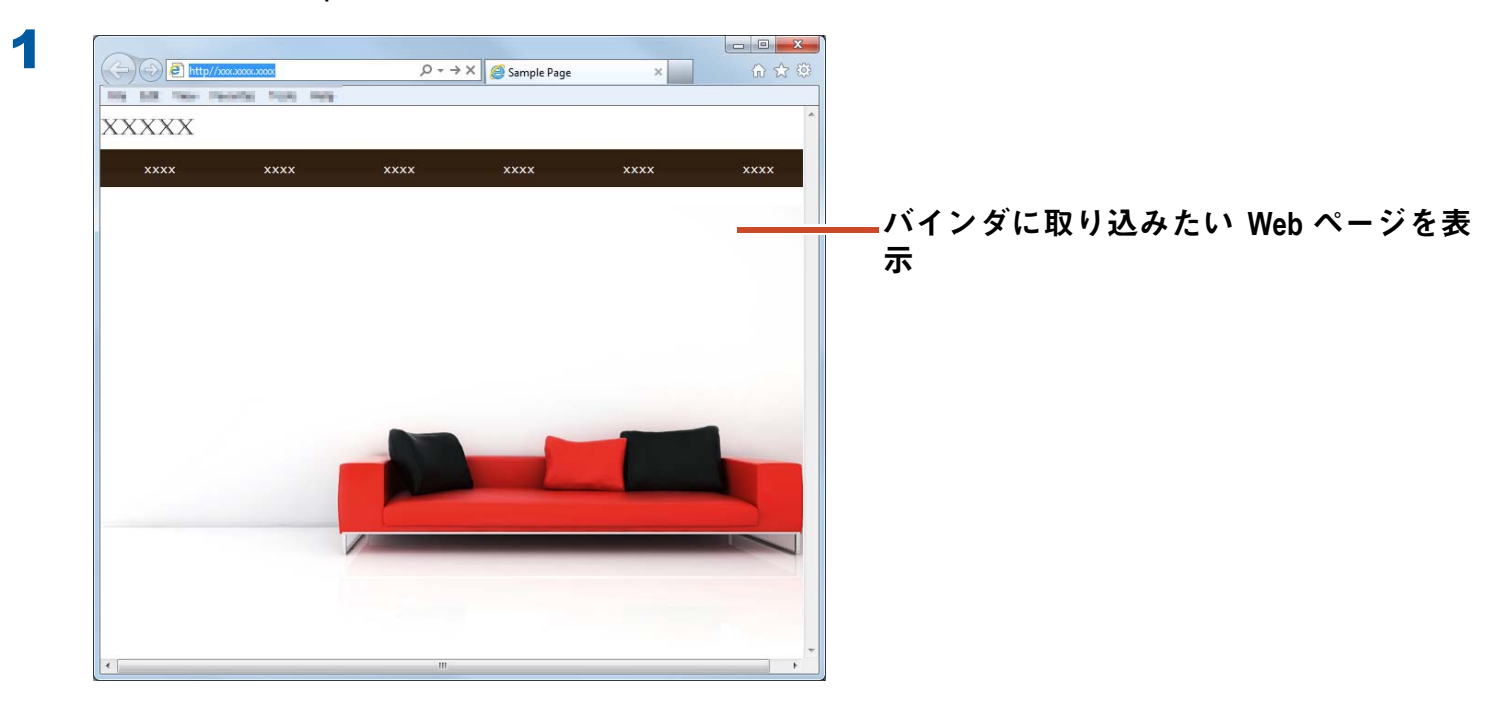

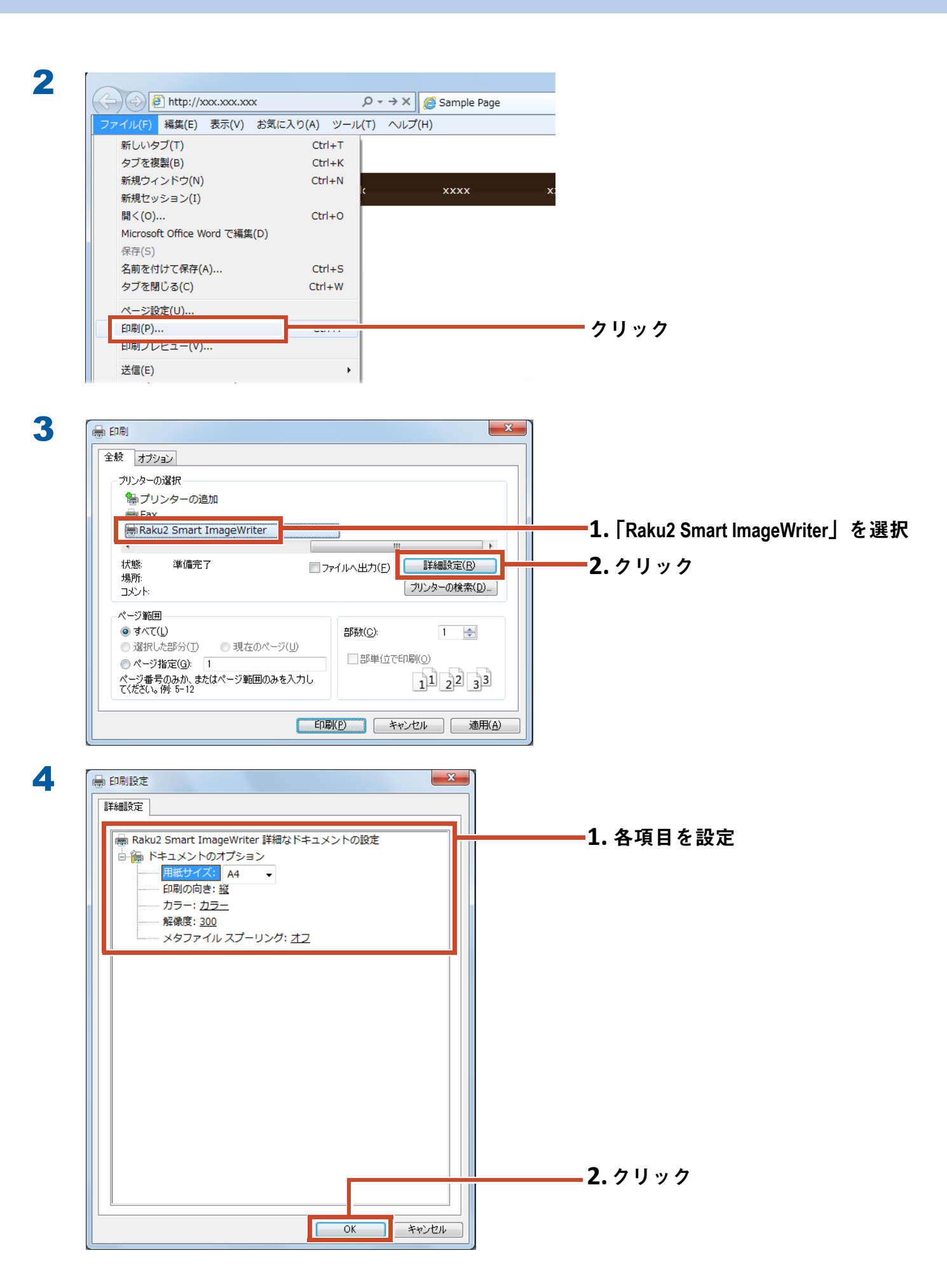

**設定できる項目は以下のとおりです。**

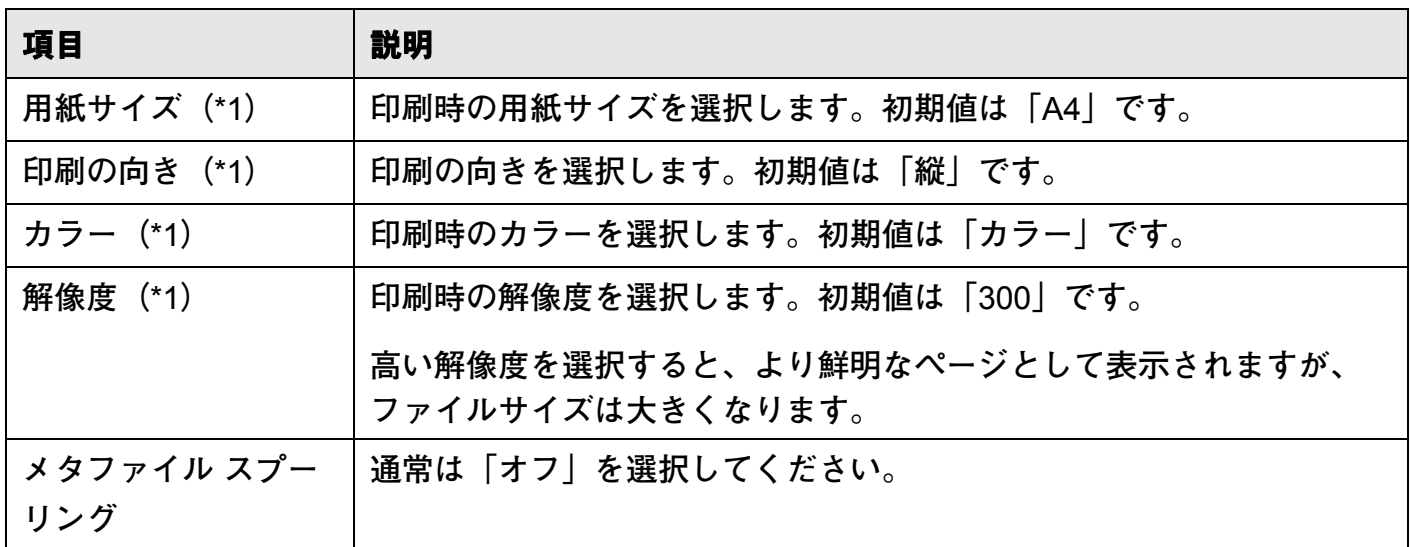

\*1: **アプリケーションによっては、変更が有効にならない場合があります。**

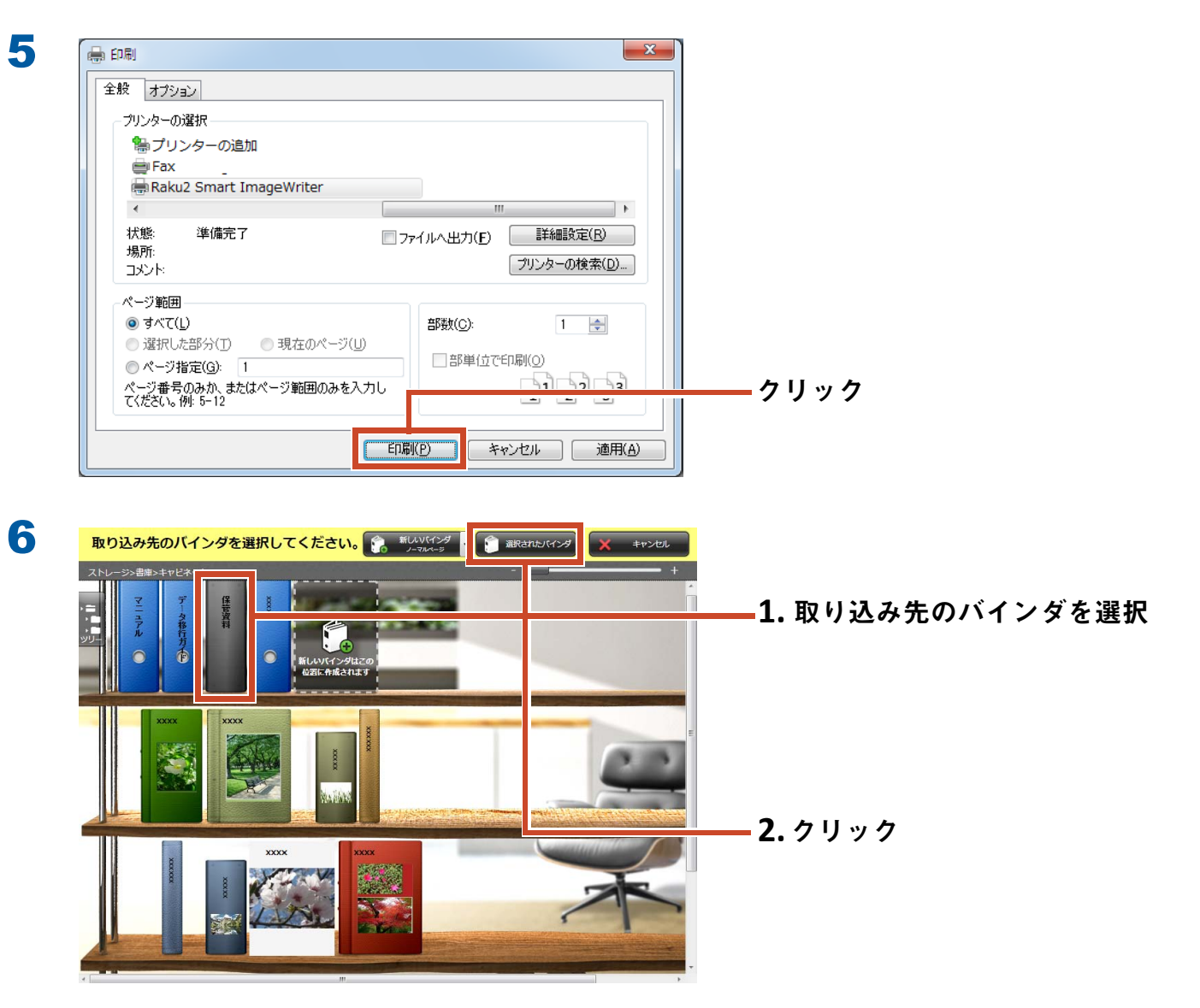

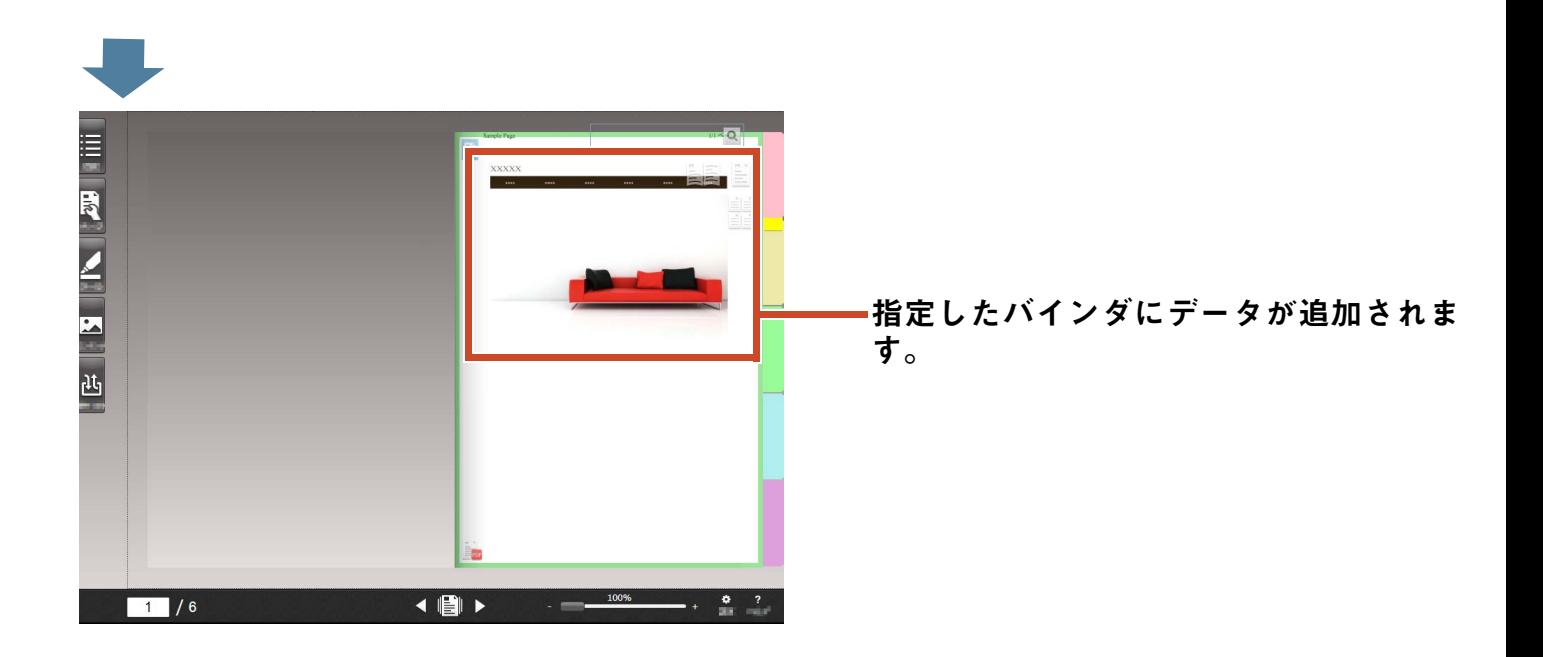

# <span id="page-30-1"></span><span id="page-30-0"></span>**3.** Magic Desktop からデータを取り 込みます

Magic Desktop **は、**ScanSnap **で読み取ったデー タやモバイル機器で作成したメモや画像を、仕事 やプライベートなどのグループ単位に関連付けて 整理できるソフトウェアです。また、ソーシャル ネットワーキングサービス(**\*1**)と連携し、デス クトップ上でコミュニケーションをとりながら文 書を整理できます。**

**たまったデータは、**Rack2-Filer Smart **のバインダ に保管しましょう。**

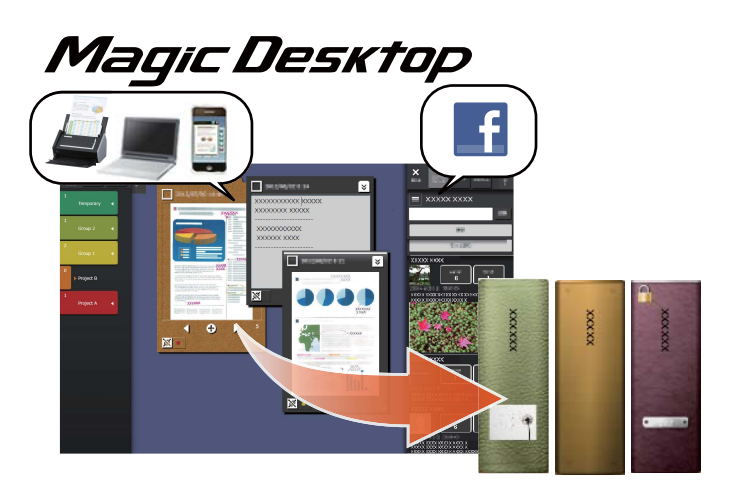

\*1: Magic Desktop **に表示できるソーシャルネットワーキングサービスは、**Facebook **のみです。**

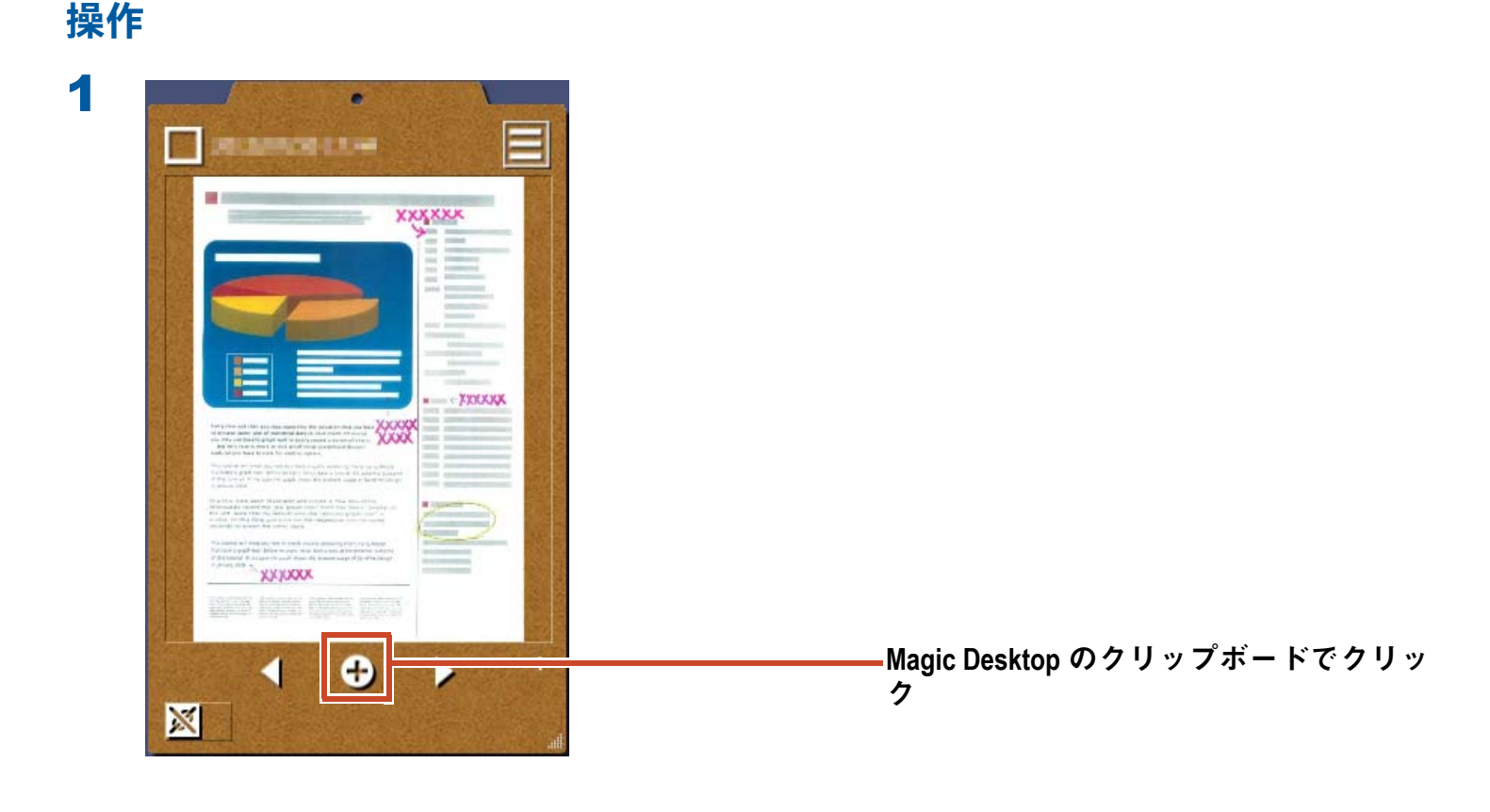

<span id="page-31-0"></span>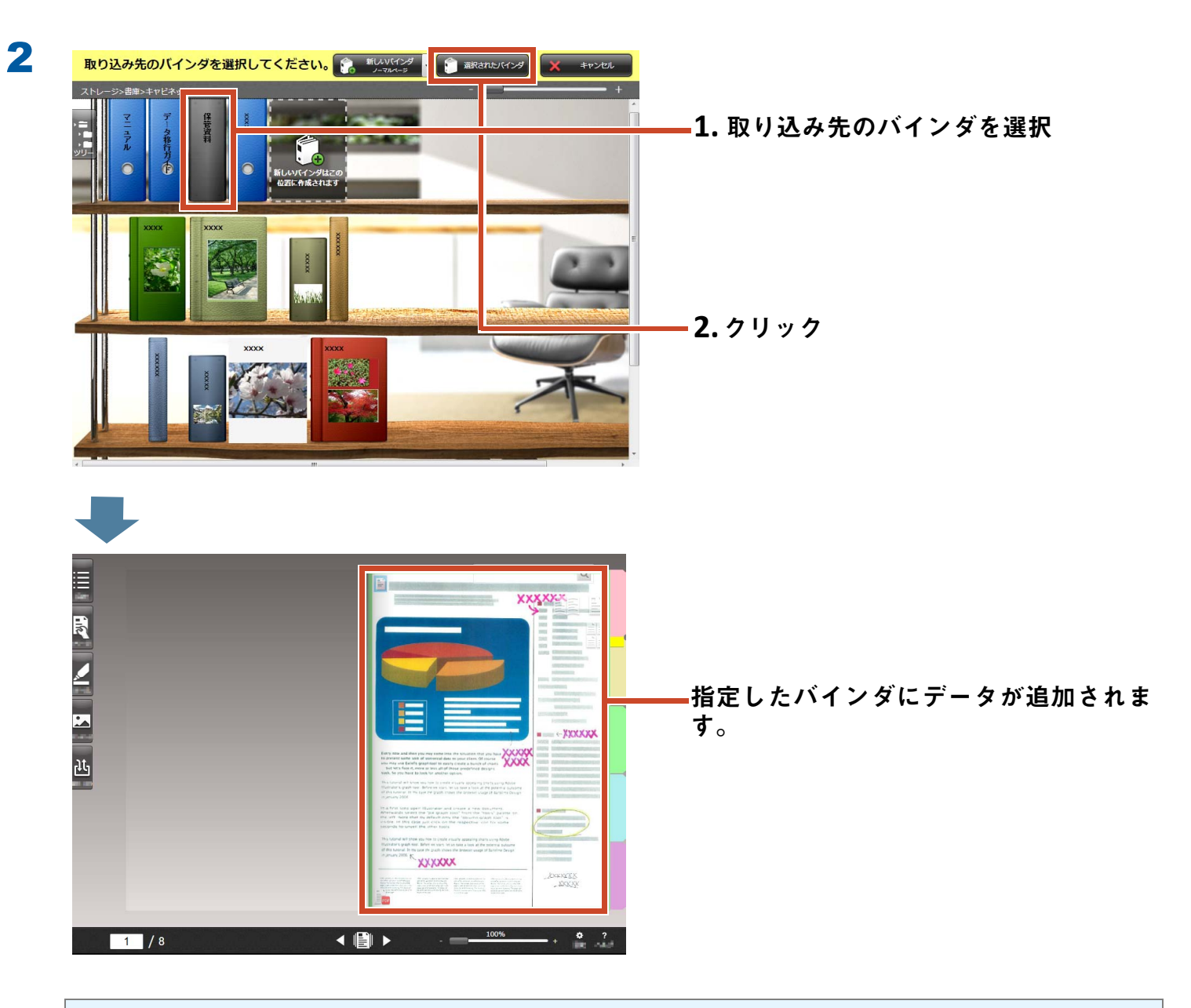

#### 備考 **:** ペー ジの選択

**バインダを作成するときに、「取り込み先ページの種類の選択」の「毎回選択する」を選択した 場合[、操作](#page-31-0)** 2 **のあとに、ページの種類を選択する画面が表示されます。**

## <span id="page-32-1"></span><span id="page-32-0"></span>**4.** ページを検索し ます

**以下の情報から、目的のページを検索できま す。**

- **バインダ名**
- **バインダの管理情報**
- **ページの文字(抽出** / **入力したテキスト情 報 )**
- **ツール情報の文字**
- **インデックスの文字**
- **バインダに設定したキーワード**
- **目次情報**
- **名刺情報**

**ここでは、ページの文字(テキスト情報)を検索する操作を紹介します。**

### **4.1** テキス ト 情報を抽出し ます

**ページに書かれた文字を検索するため、バインダごとにページのテキスト情報を抽出します。**

#### 備考 **:** 操作の有無

**データの取り込み時に、テキスト情報を抽出する設定で取り込んだ場合、この操作は必要ありませ ん[。「ページを検索します」\(](#page-34-0)**35 **ページ)に進んでください。**

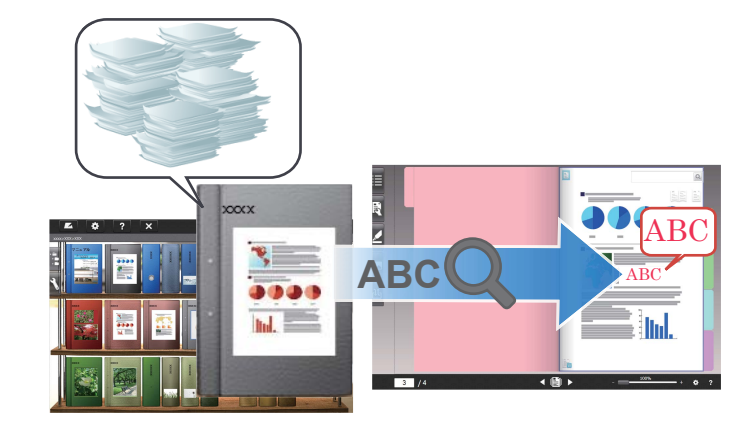

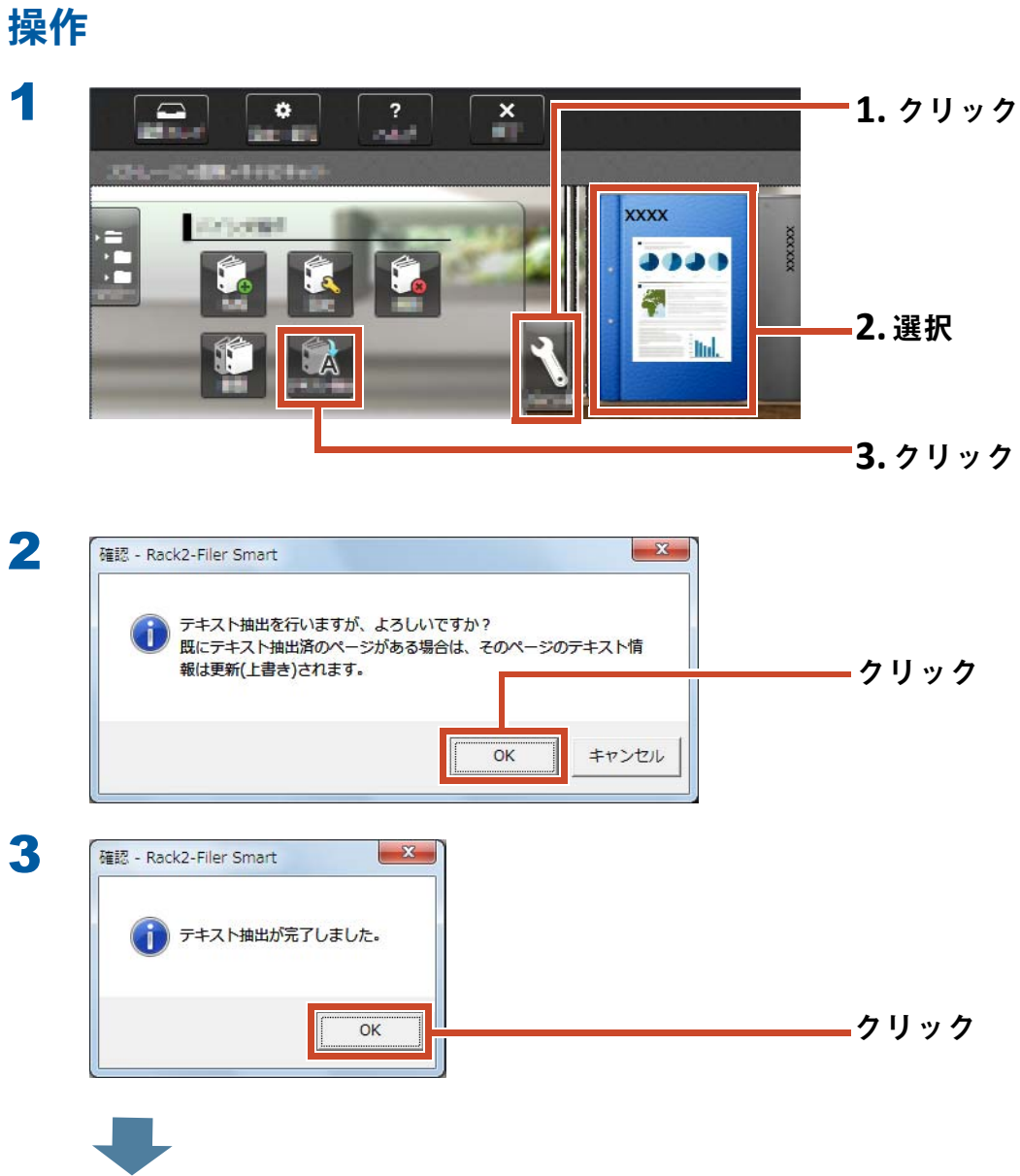

ページに書かれた文字が検索できるようになります。

## <span id="page-34-0"></span>**4.2 ページを検索します**

### 操作

**ここでは、ビューアでページを検索する手順を説明します。**

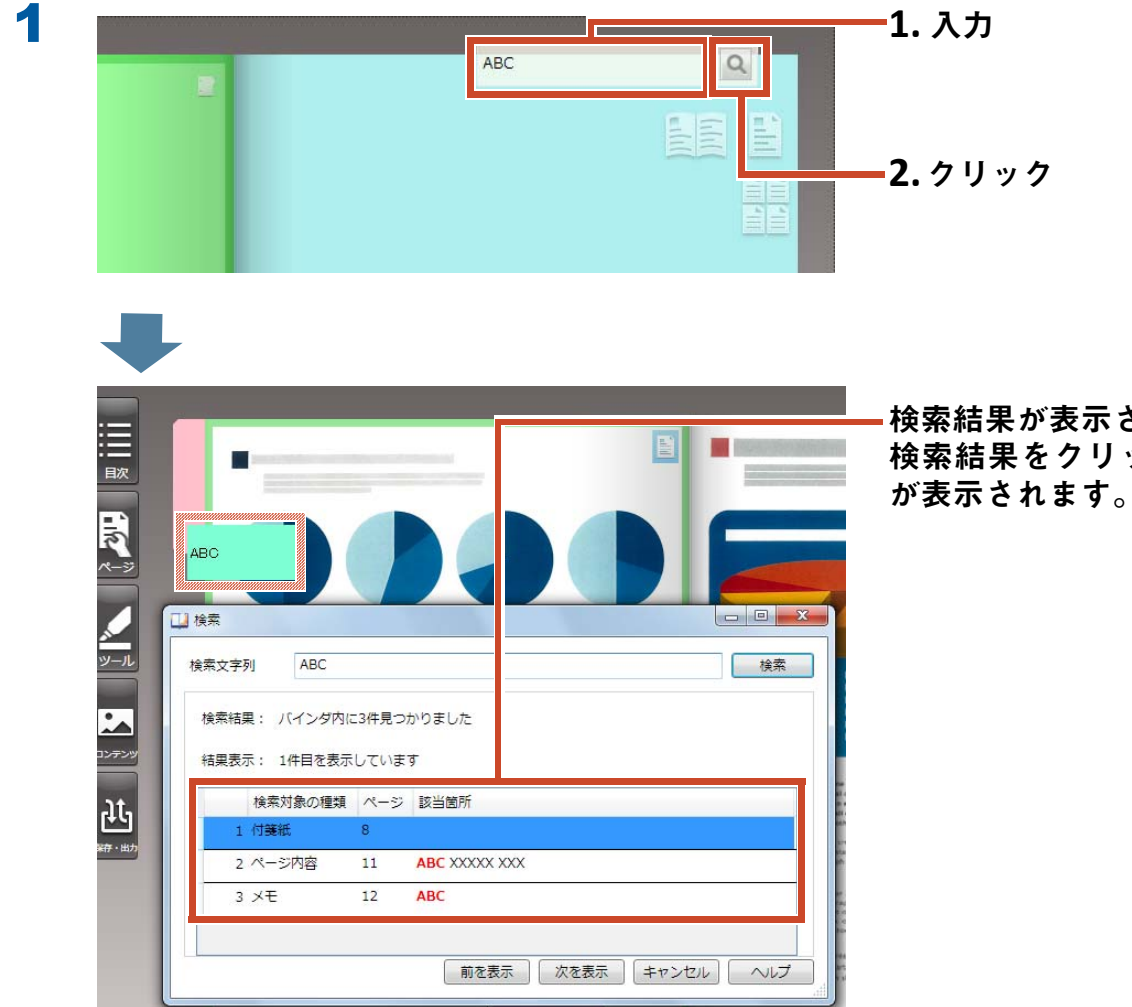

検索結果が表示されます。 検索結果をクリックすると、該当ページ

## <span id="page-35-1"></span><span id="page-35-0"></span>5. ページにコピーした電子ファイルを 編集します

**データを取り込むときにページにコピーした電 子ファイルを、関連付けされているアプリケー ションで修正できます。修正した内容はビュー アのページにも反映されます。**

**電子ファイルをコピーしたページには、関連付 けされているアプリケーションのアイコンが表 示されています。**

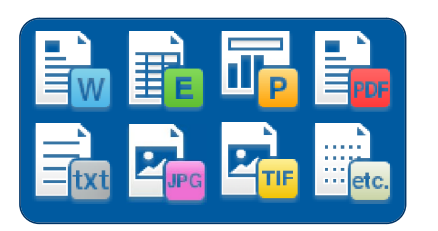

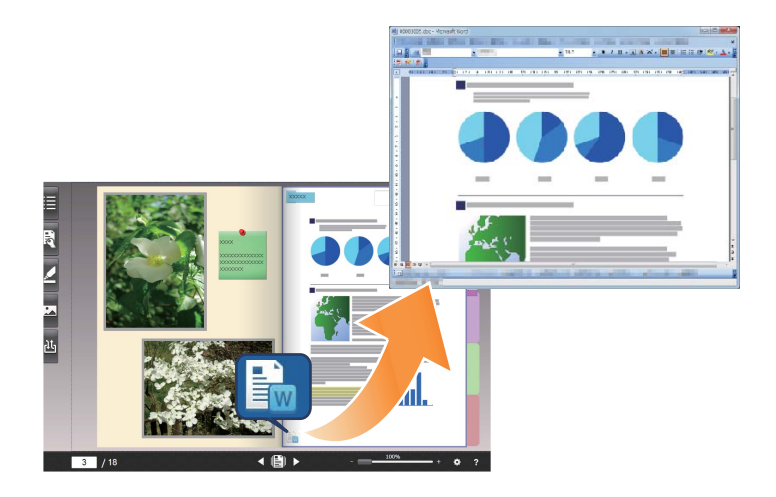

**備考 : ページにアイコンが表示されていない場合** 

**以下の操作を行ってから電子ファイルを取り込むと、ページに取り込み元の電子ファイルがコピー され、アイコンが表示されます。**

**1.ビューア画面の をクリック**

**2.**[ **環境設定** ] **画面の** [ **入力設定** ] **タブをクリック**

**3.「スキャナ読み取り** / **ファイル取り込みの設定」で「電子ファイルを取り込む」を選択**

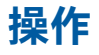

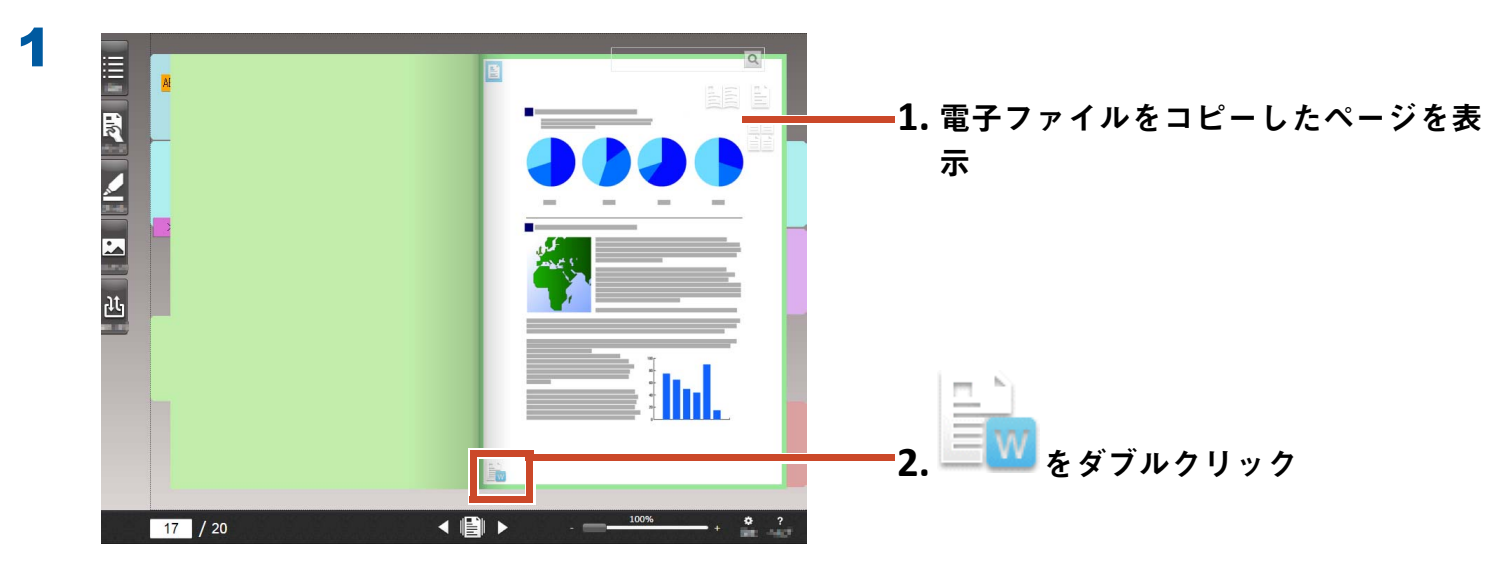
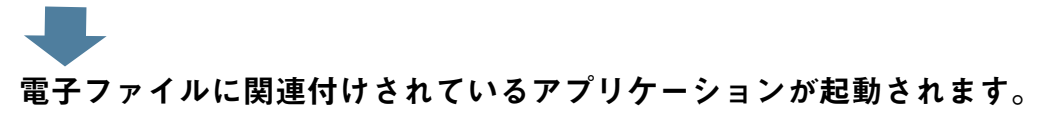

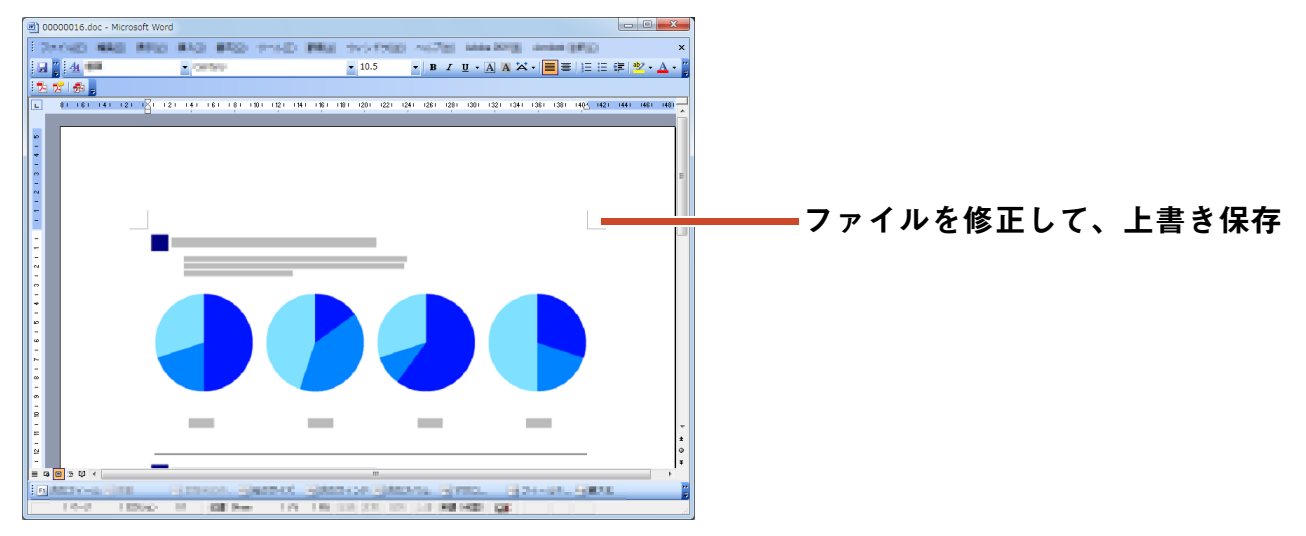

電子ファイルの内容が更新されます。

2

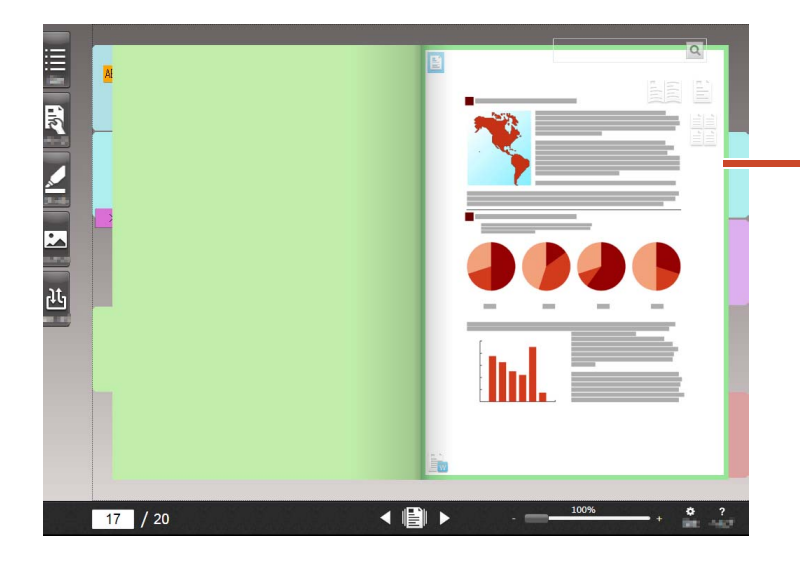

アプリケーションを終了すると、ページ のイメージが更新されます。

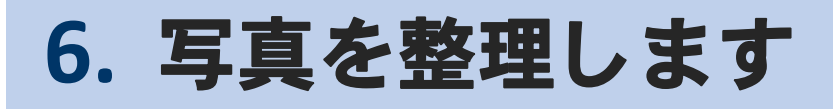

1 **ページに複数の写真をレイアウトして、アル バムを作成できます。**

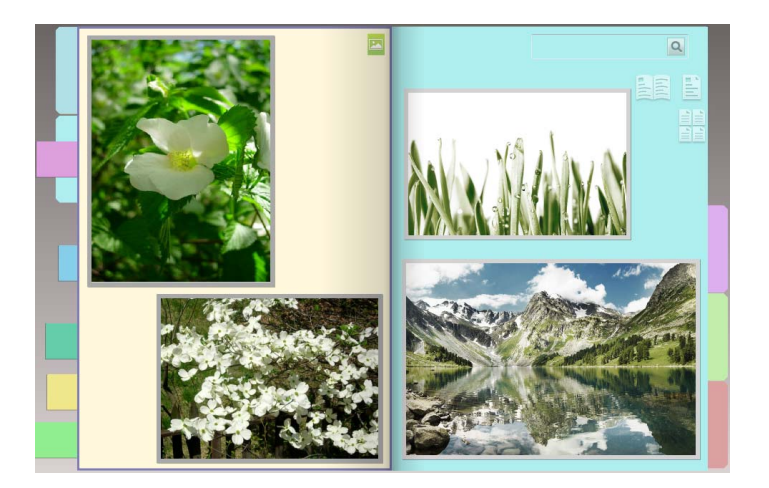

## **6.1** 写真を取 り 込みます

**取り込み先ページの種類を「写真ページ」に設定して、写真を取り込みます。**

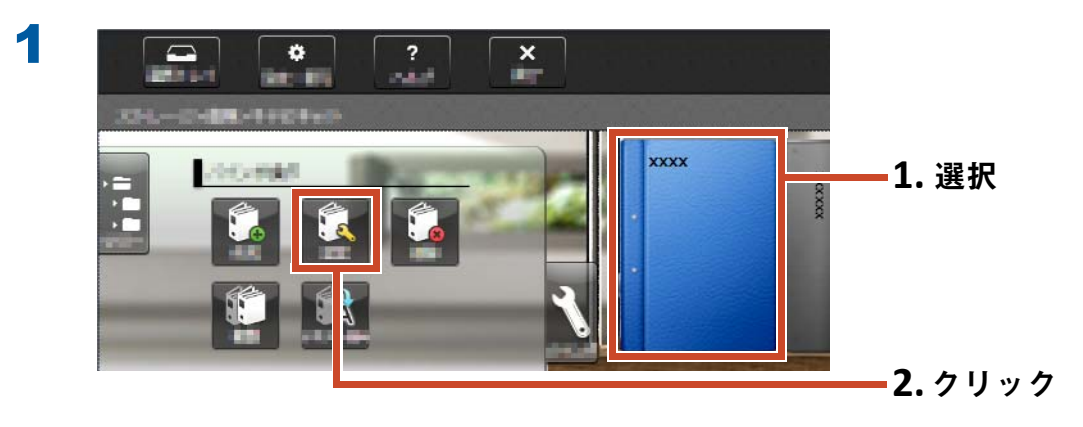

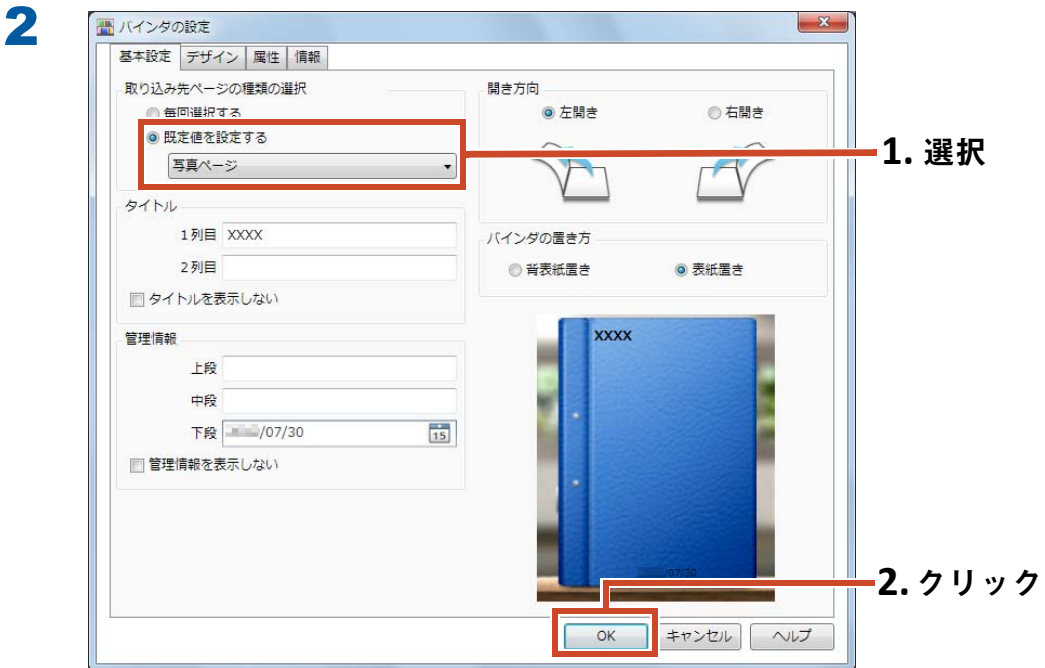

3 **以下を順番に参照し、写真を取り込みます。**

• 写真の電子ファイル (デジタルカメラのデータ) を取り込む場合

**1.[「取り込めるファイル形式」\(](#page-69-0)**70 **ページ)**

**2.[「ファイルを取り込みます」\(](#page-9-0)**10 **ページ)**

- ScanSnap で写真を読み取る場合
	- **1.「**ScanSnap **[で紙を読み取る場合」\(](#page-72-0)**73 **ページ)**

**2.[「紙を読み取ります」\(](#page-11-0)**12 **ページ)**

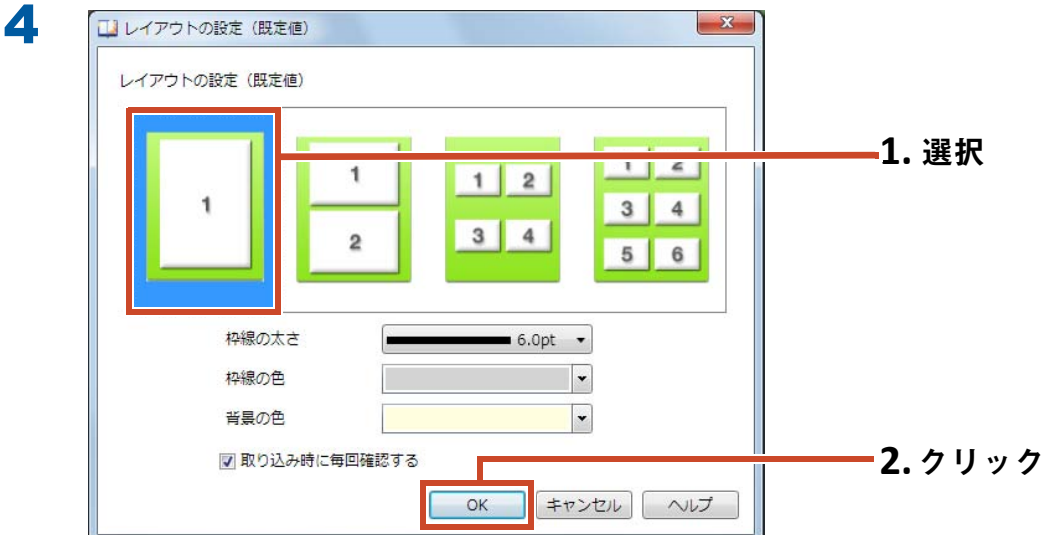

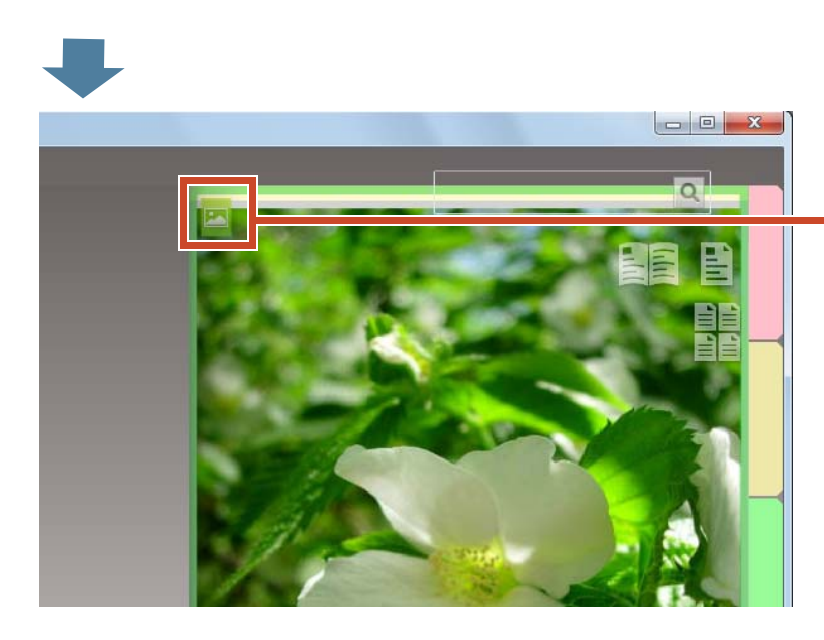

**写真を取り込んだページには、写真ペー** ジのアイコン (<mark>ス)</mark> が表示されます。

# **6.2** 写真の位置や表示サ イズを変更し ます

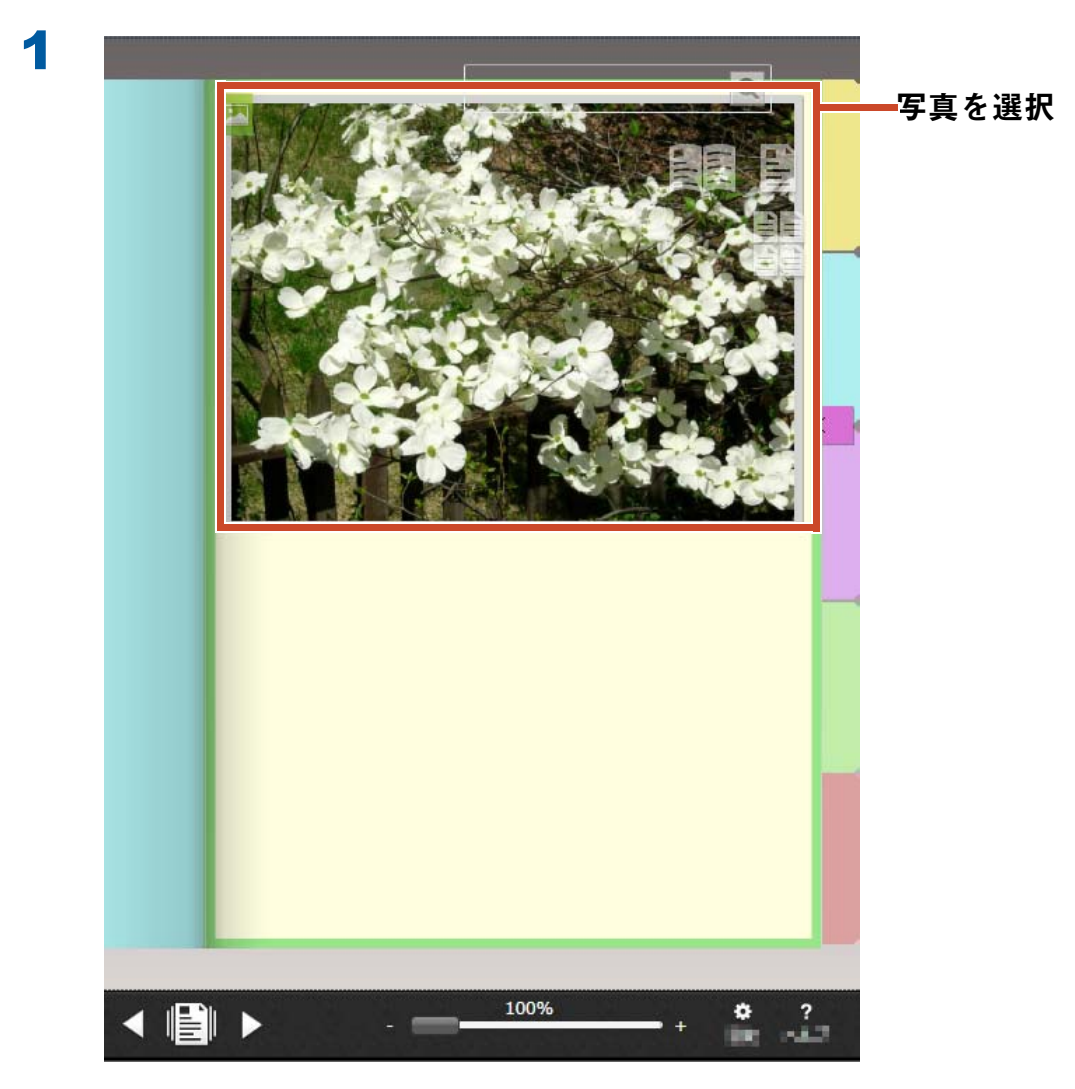

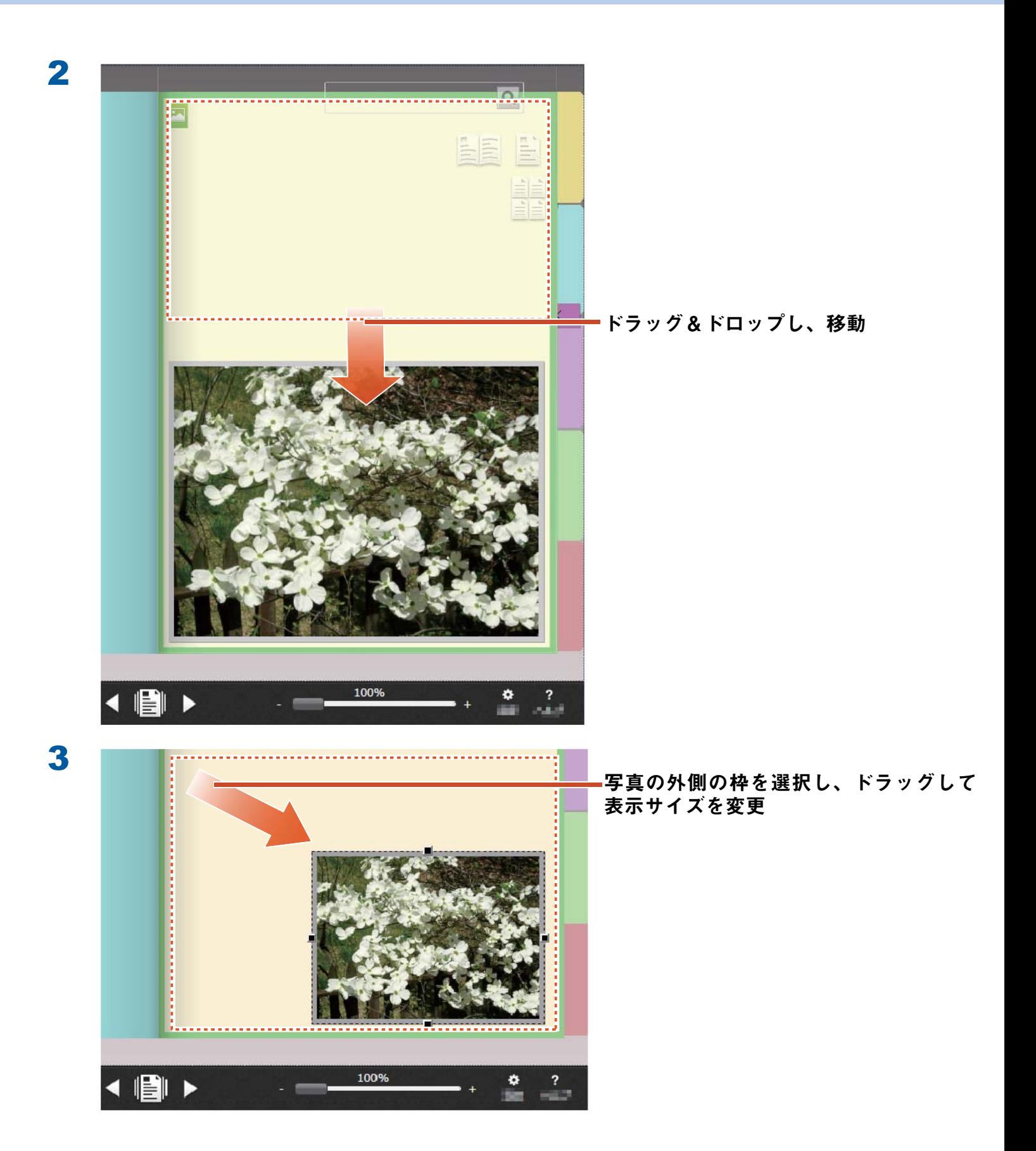

# 6.3 写真を別の写真ページに移動します

操作

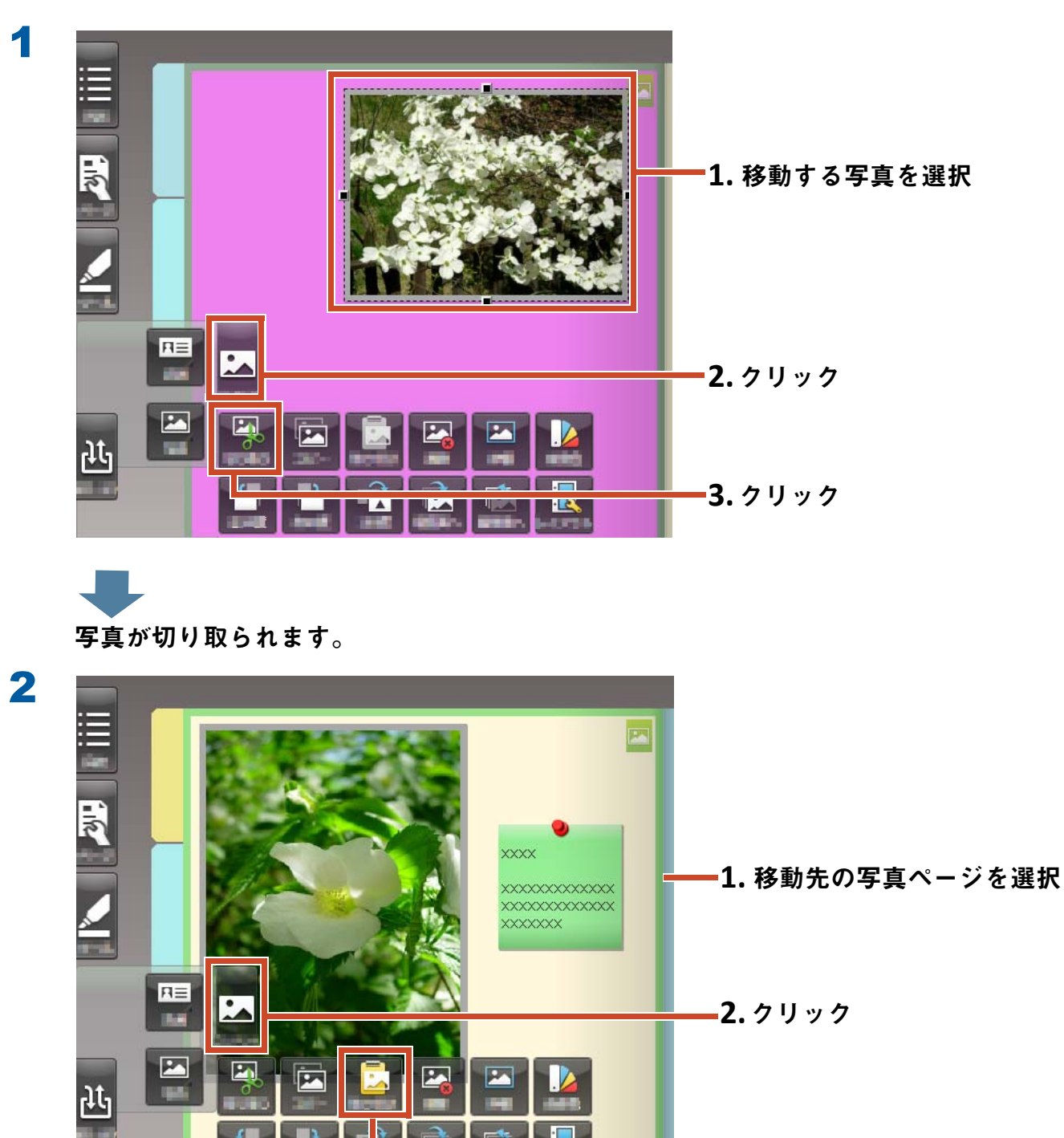

**3.**クリック

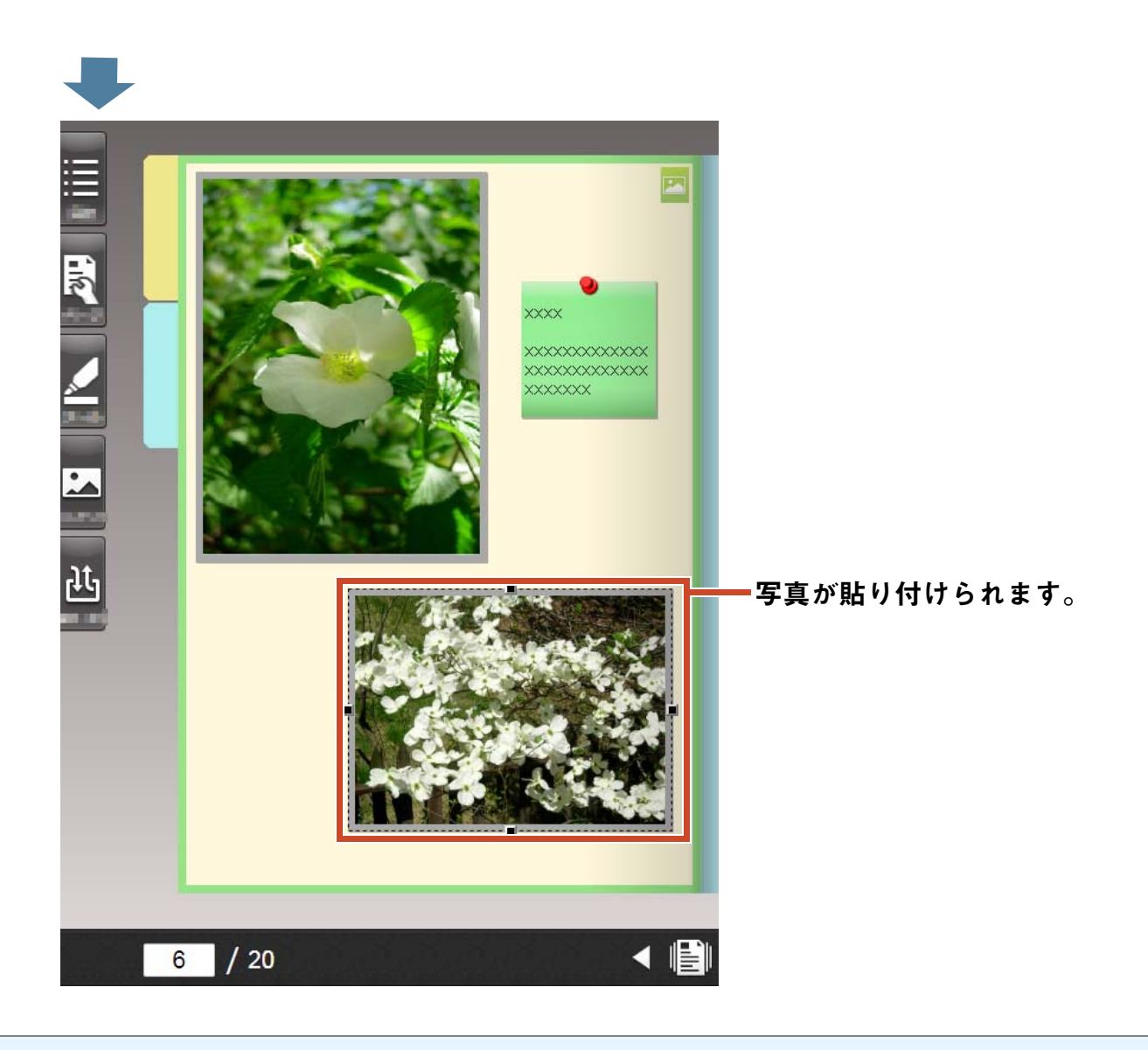

#### 備考 **:** 写真の移動

**切り取った写真は、別のバインダの写真ページに貼り付けることもできます。**

# **7.** モバイル機器へエクスポー ト し ます

**モバイル機器のアプリケーション「**Rack2-Filer Smart for iOS**」(**\*1**)または「**Rack2-Filer Smart for Android**」(**\*2**)にバインダのデータを エクスポートして、閲覧したり、マーカーや ページメモ(「簡易編集情報」といいます)を 追加したりできます。**

**また、モバイル機器への持ち出し設定を有効に してバインダをエクスポートすると(**\*3**)、モ バイル機器で追加した簡易編集情報をバインダ に取り込むことができます。**

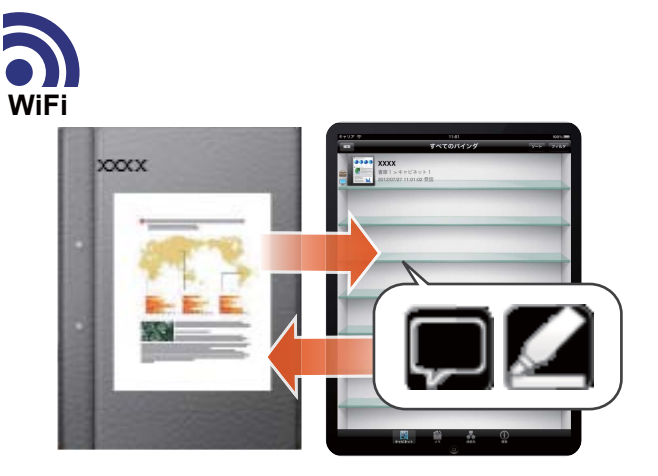

\*1:**「**Rack2-Filer Smart for iOS**」は、**App Store **で検索・ダウンロード(無償)してください。**

\*2:**「**Rack2-Filer Smart for Android**」は、**Google Play **で検索・ダウンロード(無償)してください。**

\*3: 持ち出されたパソコン上のバインダは閲覧のみ可能な状態となり、背表紙にマーク(**NHTER**)が付きます。

# **7.1** 事前設定 (初回のみ)

**バインダをエクスポートする場合、以下の設定を行います。**

1 **[「エクスポートするときの動作を設定します」\(](#page-44-0)**<sup>45</sup> **ページ)**

2 **[「持ち出し設定を有効にします」\(](#page-45-0)**<sup>46</sup> **ページ)**

### <span id="page-44-0"></span>**7.1.1** エクスポートするときの動作を設定します

**バインダをモバイル機器へエクスポートするときの動作を設定します。**

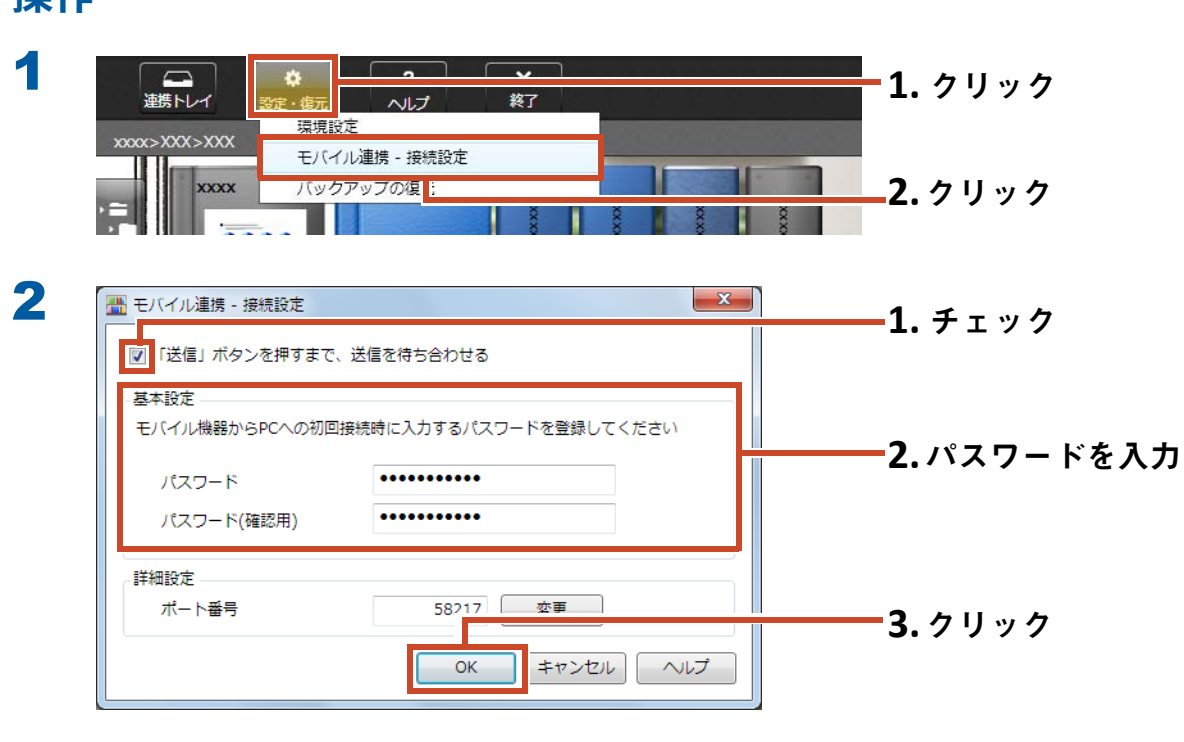

設定されます。

# <span id="page-45-0"></span>**7.1.2** 持ち出し設定を有効にします

操作

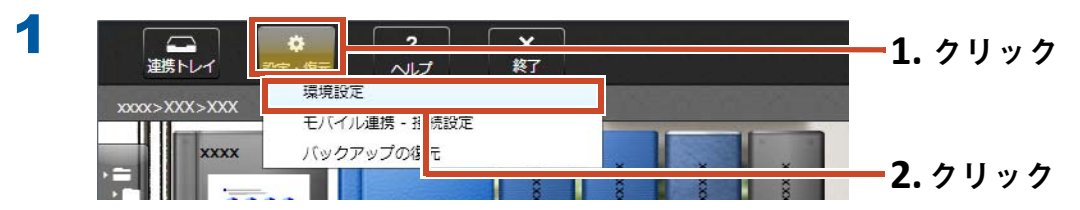

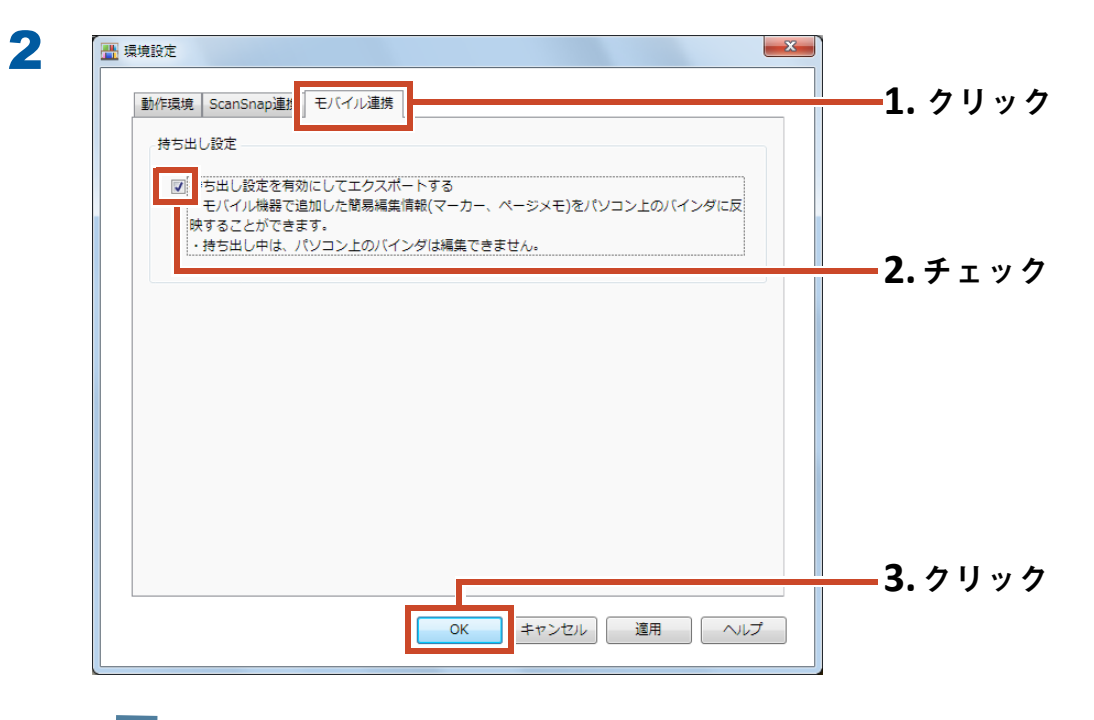

設定されます。

# 7.2 モバイル機器へデータをエクスポートしま す

**ここでは、スマートフォンの画面で説明します。**

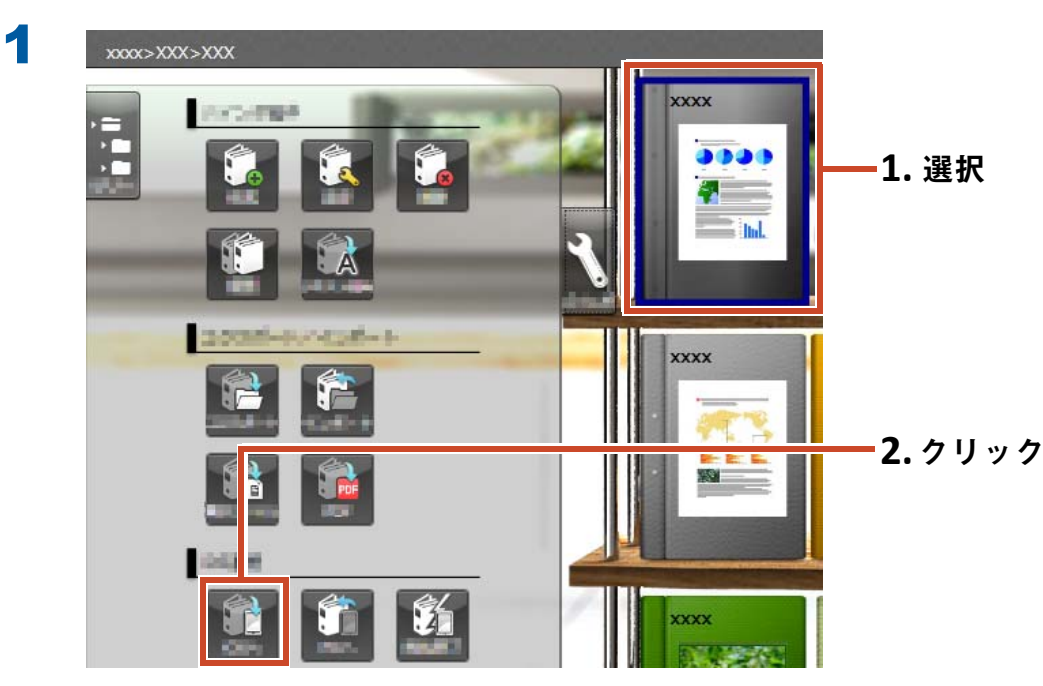

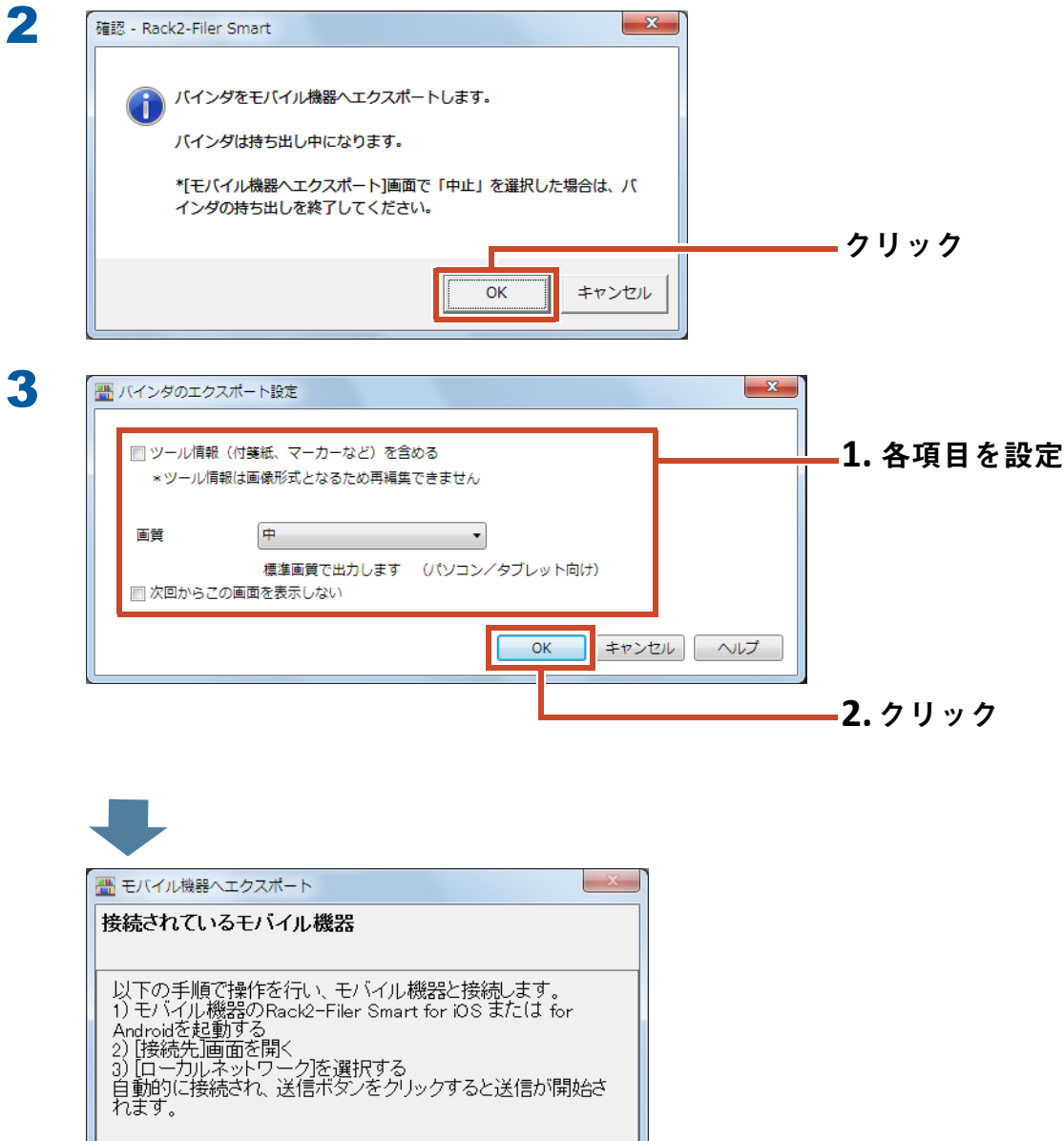

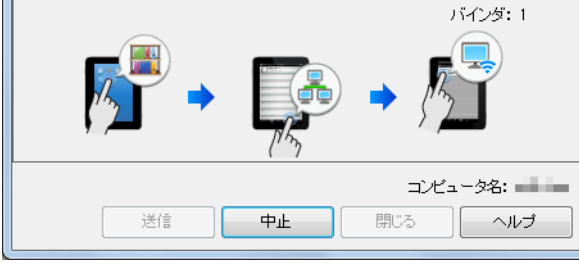

4

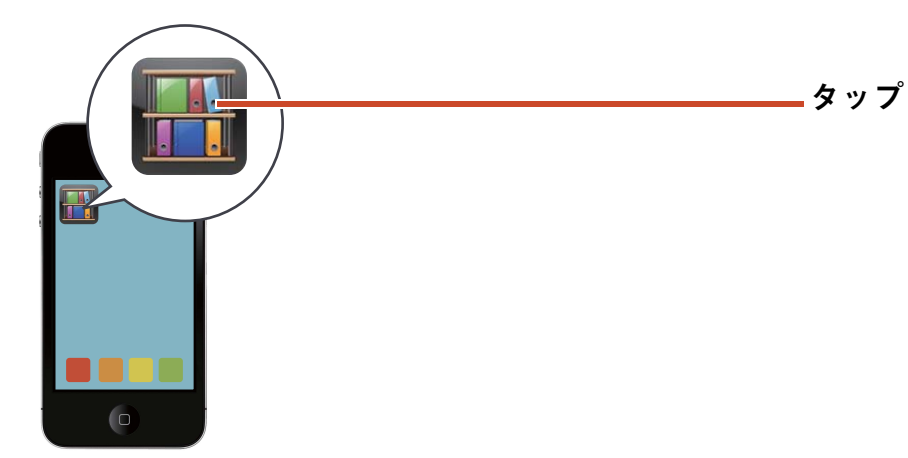

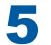

#### 5 Rack2-Filer Smart for iOS の場合 Rack2-Filer Smart for Android の場合

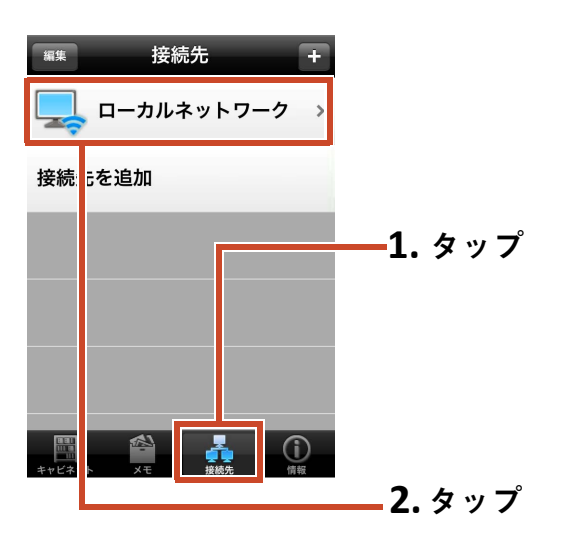

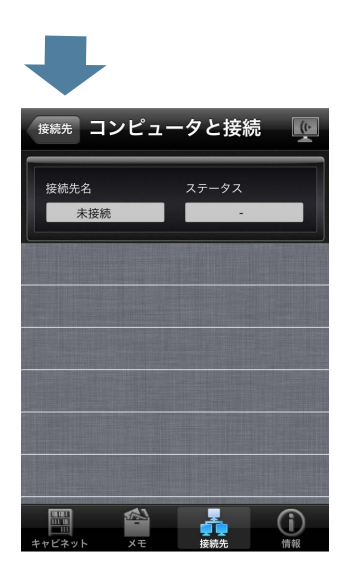

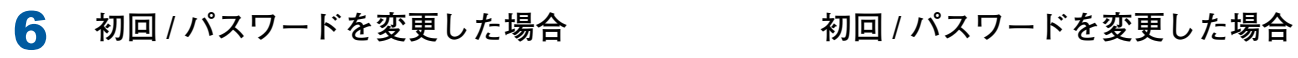

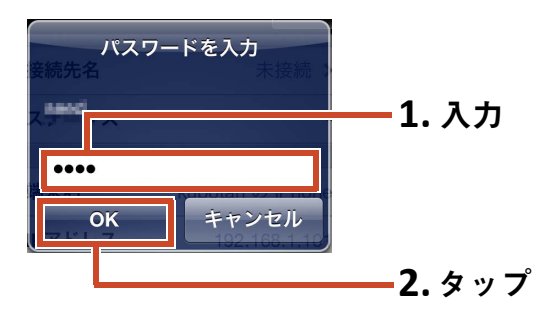

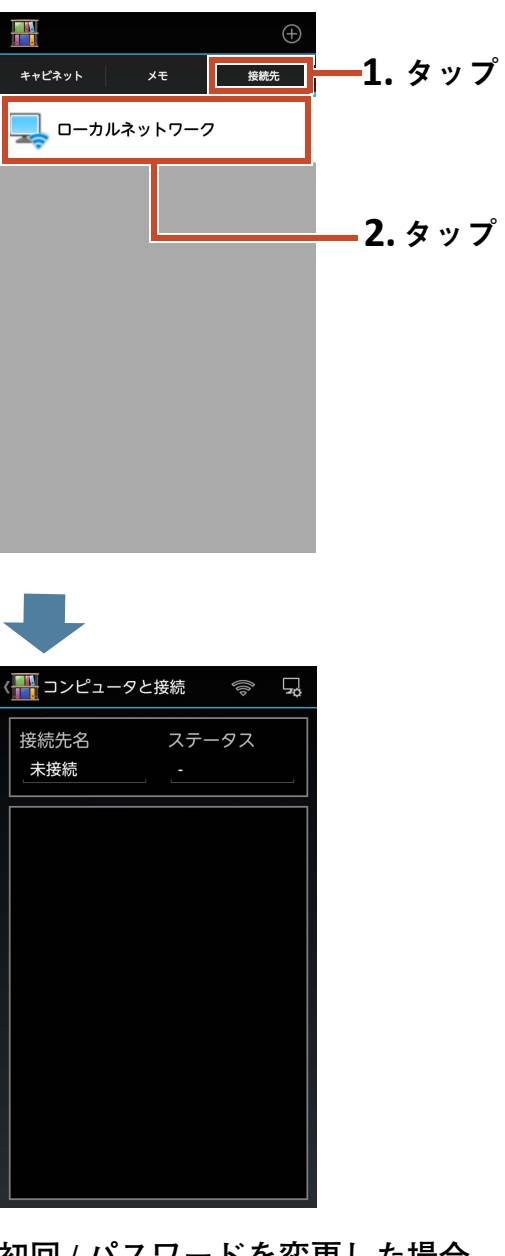

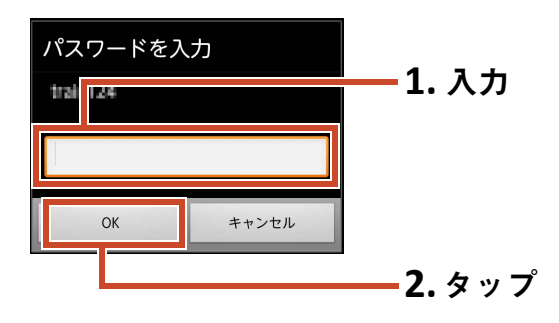

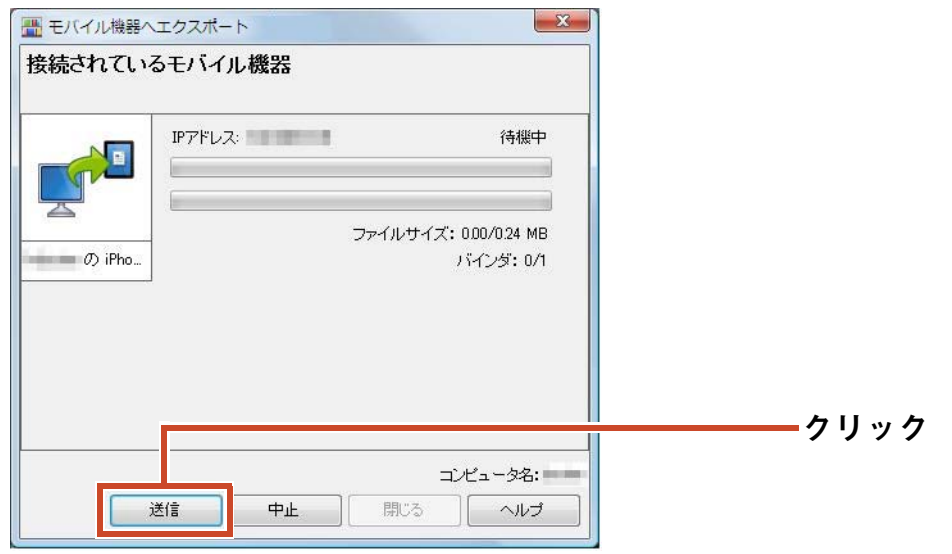

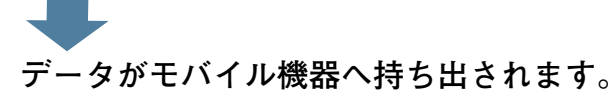

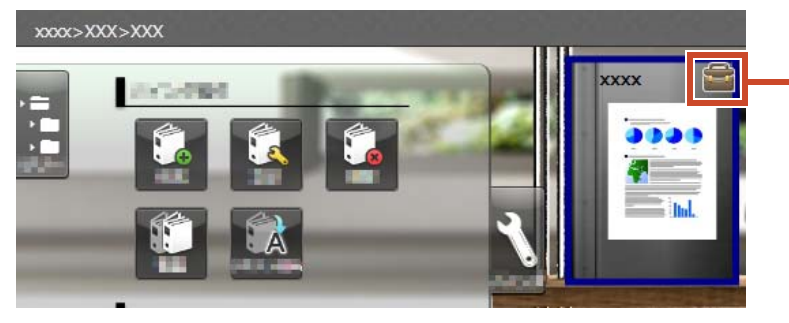

持ち出されたバインダは閲覧のみ可能な 状態となり、表紙にマークが付きます。

**モバイル機器で | ■ をタップして、内容を確認しましょう。** 

# 7.3 モバイル機器で追加したマーカーやページ メモを取り込みます

操作

7

**ここでは、スマートフォンの画面で説明します。**

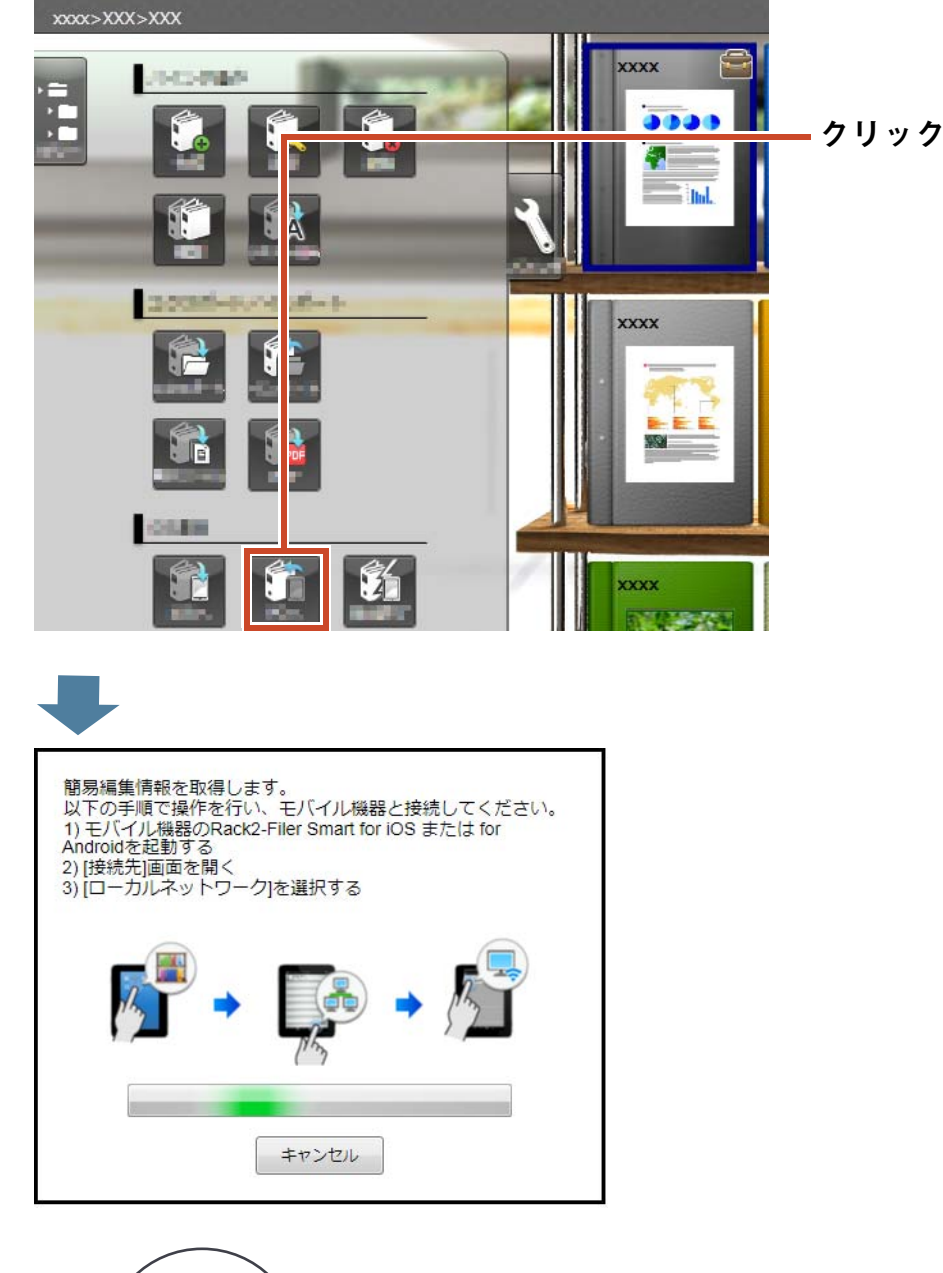

2

1

KIL タップT. **.II**  $\overline{a}$ 

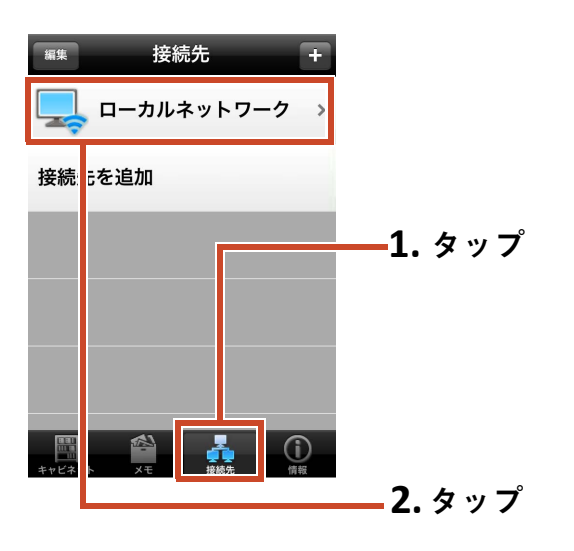

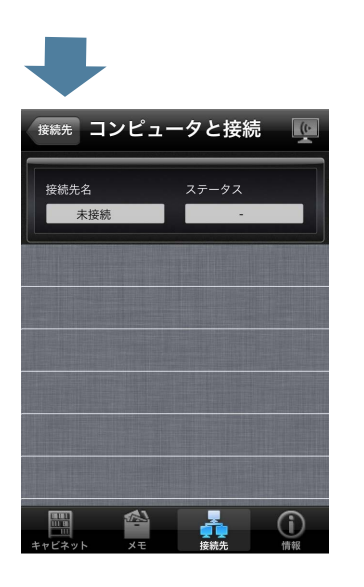

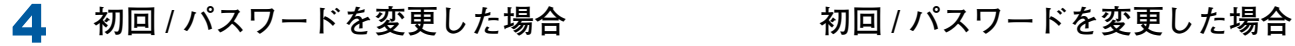

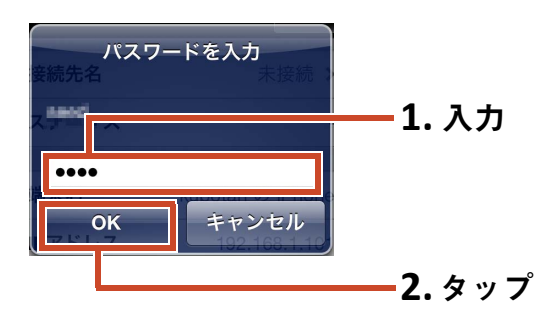

**3** Rack2-Filer Smart for iOS の場合 Rack2-Filer Smart for Android の場合

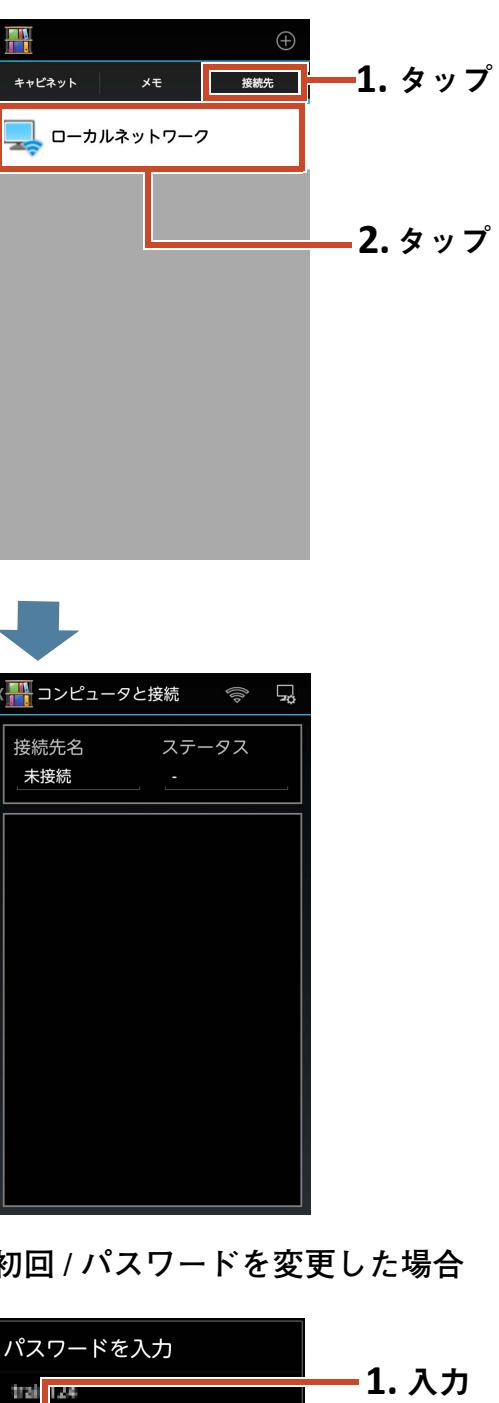

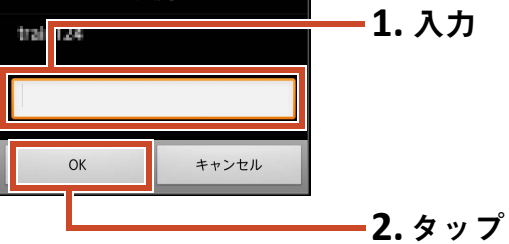

**モバイル機器で追加したマーカーやページメモが、パソコン側の元のバインダに反映されます。**

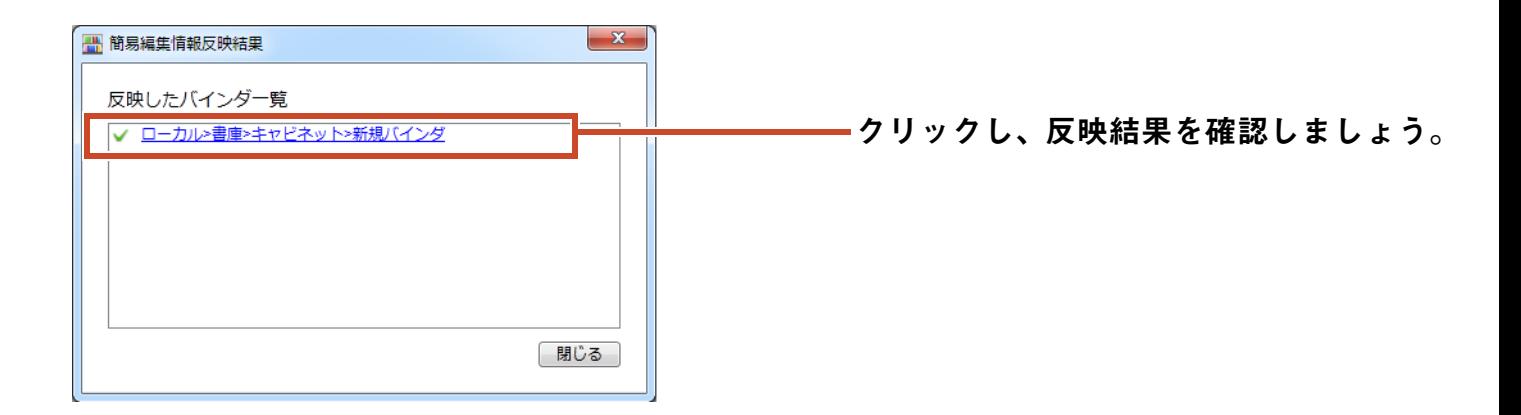

# 7.4 バインダの持ち出しを終了します

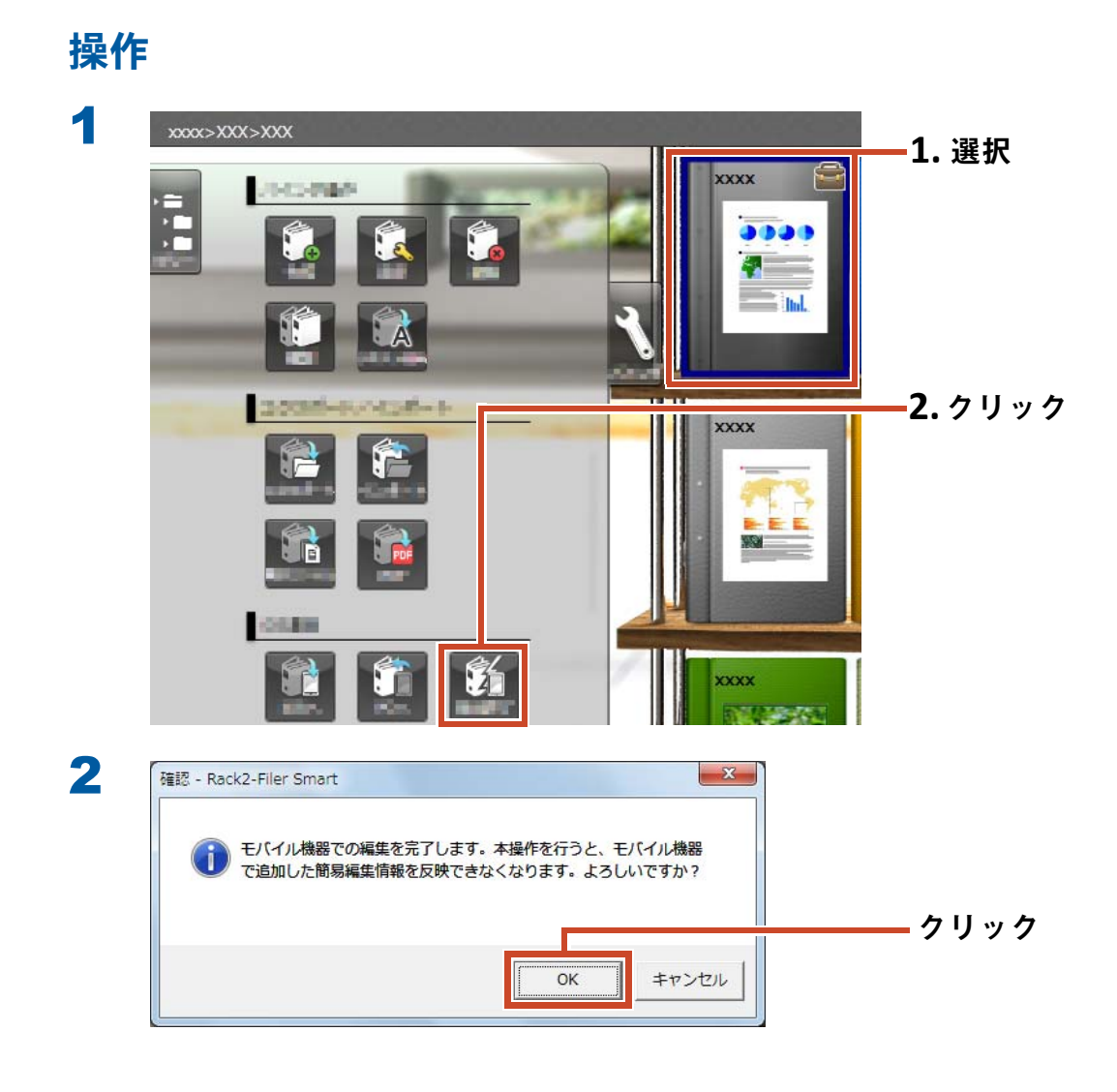

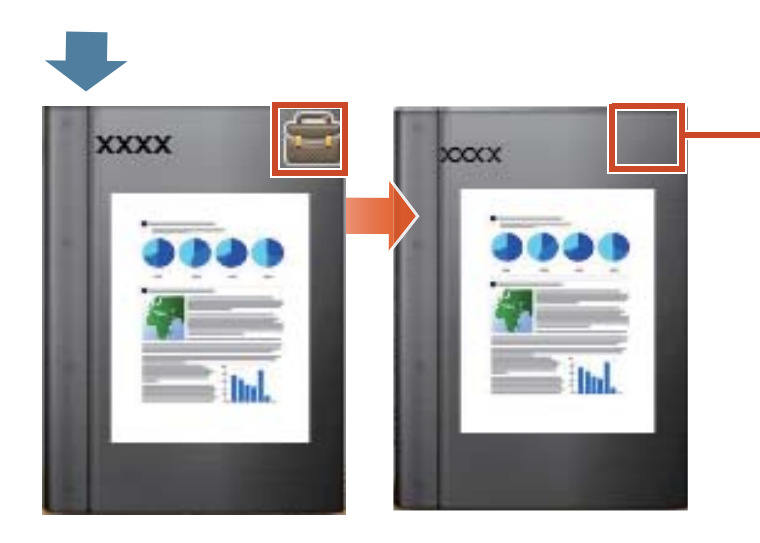

表紙のマークが消え、内容を編集できる 状態になります。

# 8. クラウドストレージにバインダを アップロードします

WiFi **接続できない環境でも、バインダをクラウド ストレージにアップロードすることで、他のパソ コンやモバイル機器で閲覧(**\*1**)できます。**

\*1: **パソコンの場合は閲覧のみです(バインダの編集は できません)。 モバイル機器の場合、バインダの簡易編集(マー カーやページメモ)は可能です。ただし、クラウド ストレージを経由して取得したバインダのため、パ ソコン上のバインダに簡易編集情報を反映すること はできません。**

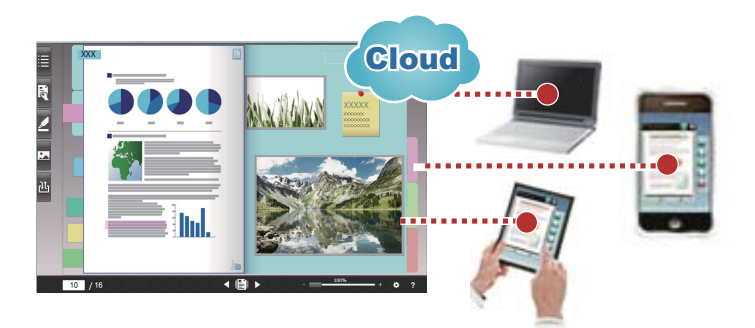

**クラウドストレージを利用して、バインダを受け渡す場合、以下の手順で行います。**

#### 1 受け渡し元での操作

**1.** [バインダのアップロード先を作成します\(](#page-55-0)**56** ページ) **2.**[バインダをクラウドストレージにアップロードします\(](#page-60-0)**61** ページ) **3.**クラウドストレージで、受け渡し先をフォルダに招待し、共有します

**詳細は、クラウドストレージのヘルプを参照してください。**

#### 2 受け渡し先での操作

**1.** クラウドストレージで、共有フォルダの招待に同意します

- **2.**[クラウドストレージ上のフォルダをストレージに設定します\(](#page-55-1)**56** ページ)
- **3.**クラウドストレージのバインダを閲覧します

**ローカルストレージのバインダを閲覧する方法と同じです。**

**クラウドストレージには、以下が利用できます。**

- Dropbox
- SugarSync

**ここでは、**Dropbox **をクラウドストレージに設定する例で説明します。**

SugarSync **をクラウドストレージに設定する操作については、『**Rack2-Filer Smart **ヘルプ』の「キャビ ネット画面ヘルプ」を参照してください。**

#### 備考 **:** 操作を行う前に

**[「クラウドストレージを利用する場合」\(](#page-70-0)**71 **ページ)を参照してください。**

# <span id="page-55-0"></span>8.1 バインダのアップロード先を作成します

**以下の手順で、バインダのアップロード先を作成します。**

**1.クラウドストレージに** Rack2-Filer Smart **[用のフォルダを作成します\(](#page-55-2)**56 **ページ)**

**2.[クラウドストレージ上のフォルダをストレージに設定します\(](#page-55-1)**56 **ページ)**

**3.[書庫を作成します\(](#page-58-0)**59 **ページ)**

**4.[キャビネットを作成します\(](#page-59-0)**60 **ページ)**

### <span id="page-55-2"></span>**8.1.1** クラウドストレージに **Rack2-Filer Smart** 用のフォル ダを作成します

• 自分のアカウントでフォルダを作成する場合

Web **ブラウザで** Dropbox **にログインし、**Dropbox **直下に** Rack2-Filer Smart **用のフォルダを作 成してください。**

**作成したフォルダを他のユーザーと共有することもできます。詳細は、**Dropbox **のヘルプを参 照してください。**

#### 注意 **:** 共有す る場合

**作成したフォルダ配下のフォルダ(**LIB\_xxxxxxxx**、**CAB\_xxxxxxxx **など)は共有しないでく ださい。**

#### • 他のユーザーが作成したフォルダをストレージに設定する場合 Web **ブラウザで** Dropbox **にログインし、共有フォルダの招待に同意します。 詳細は、**Dropbox **のヘルプを参照してください。**

### <span id="page-55-1"></span>**8.1.2** クラウドストレージ上のフォルダをストレージに 設定します

**クラウドストレージ上に作成したフォルダをストレージに設定します。**

#### 備考 **:** 初めて **Dropbox** に ログイ ンす る場合

**特定のアカウントで** Rack2-Filer Smart **から** Dropbox **にログインすると、アクセスを許可するかどう かを確認する画面が表示されます。この場合、アクセスを許可してください。一度許可すると、この 画面は表示されなくなります。**

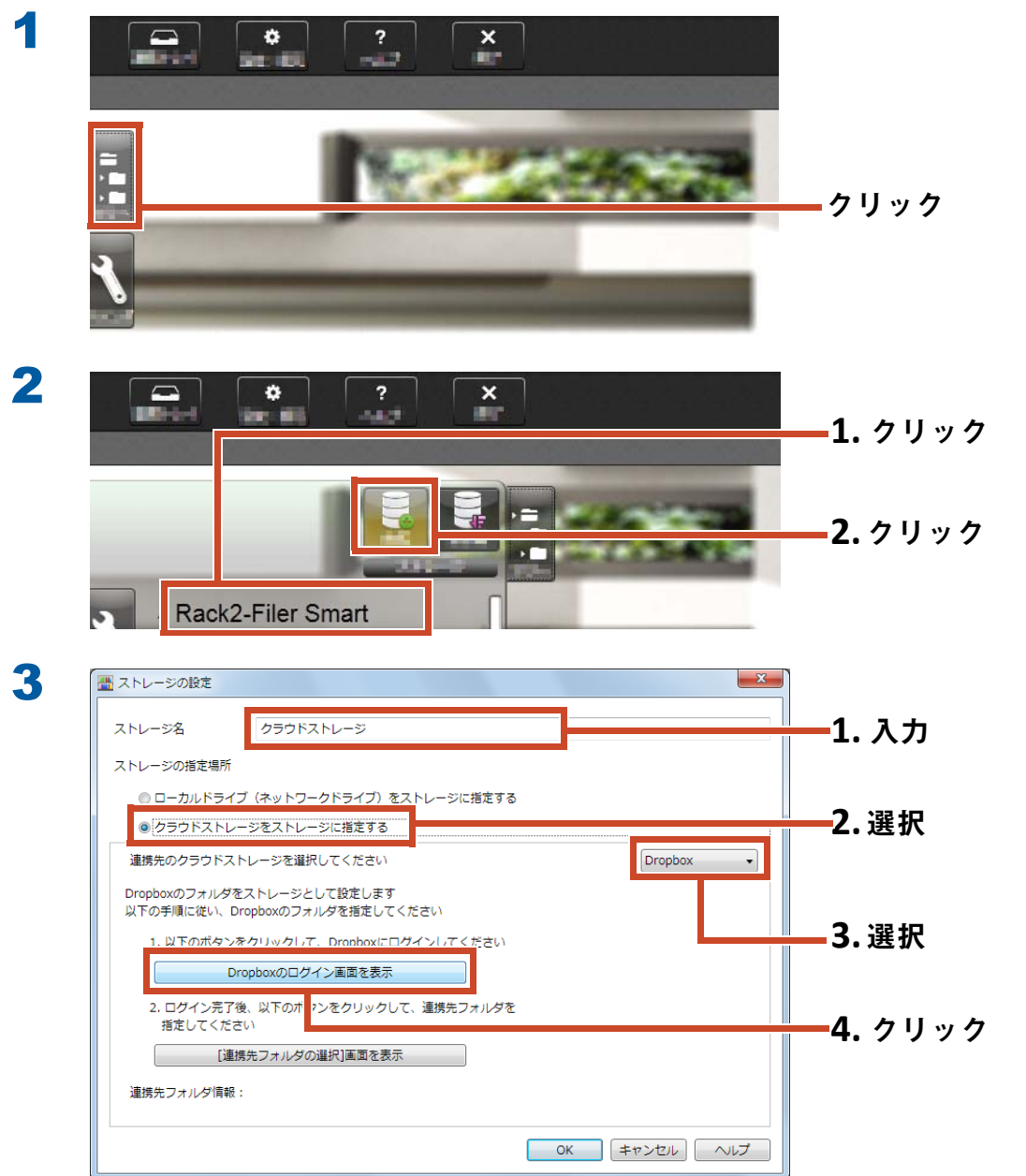

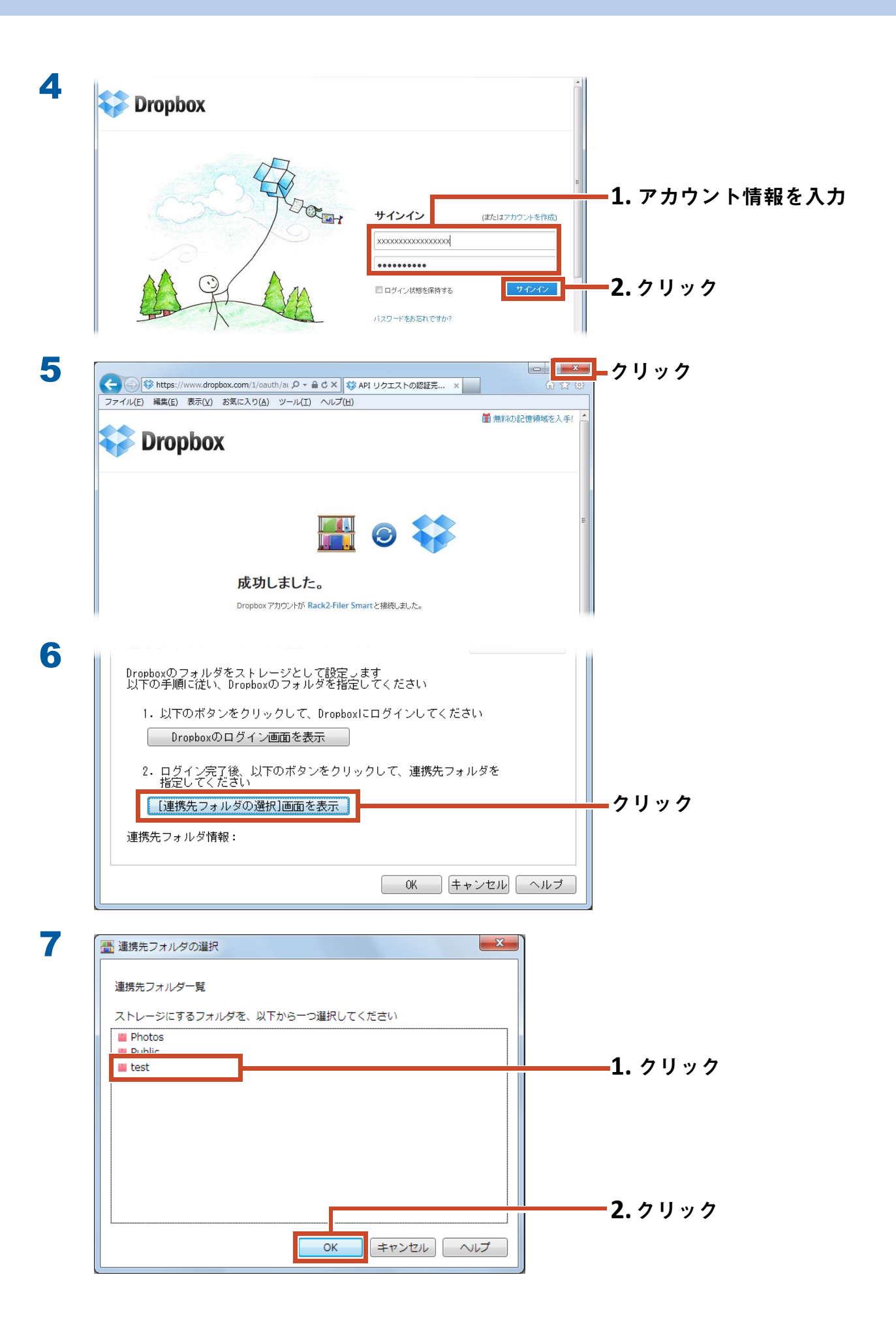

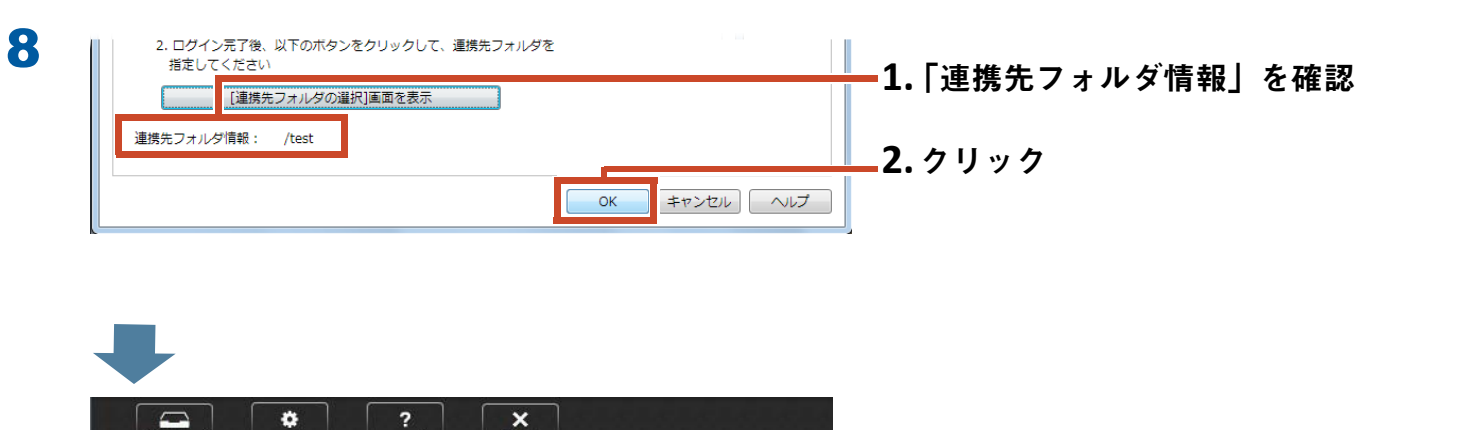

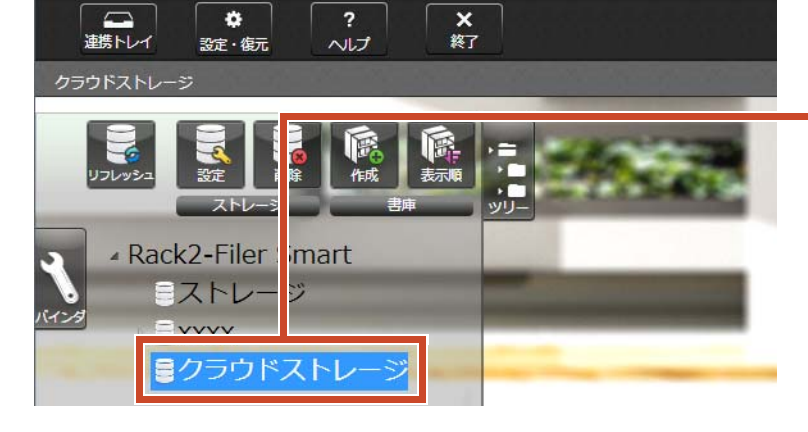

ストレージが設定されます。 続けて、ストレージに書庫を作成しま しょう。

### <span id="page-58-0"></span>**8.1.3** 書庫を作成します

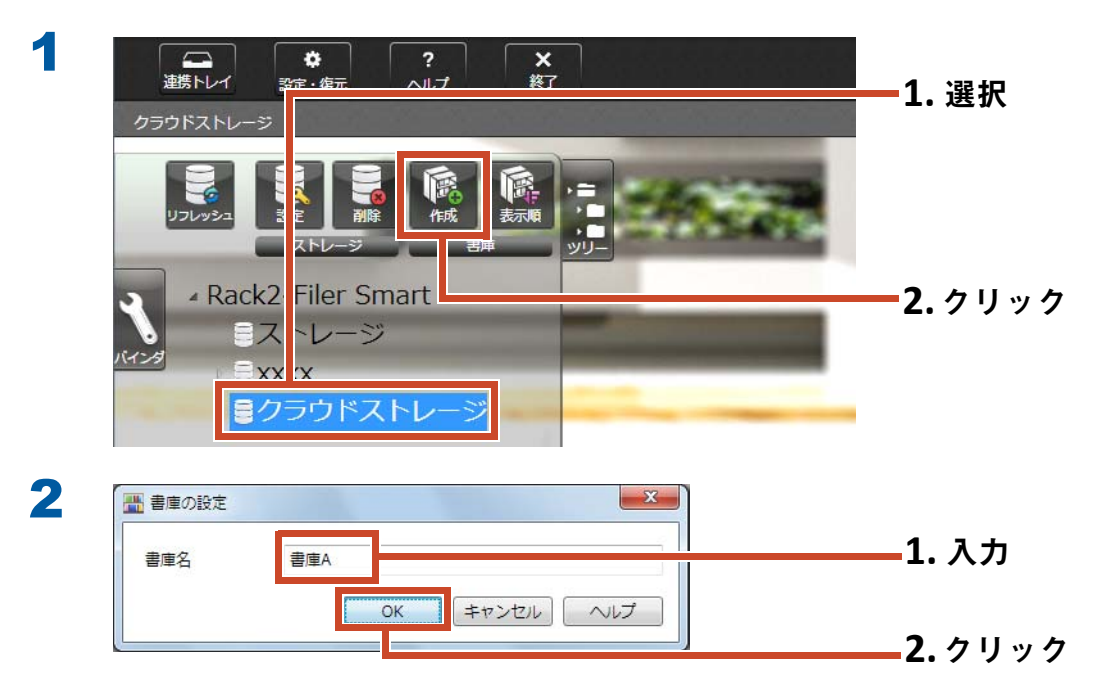

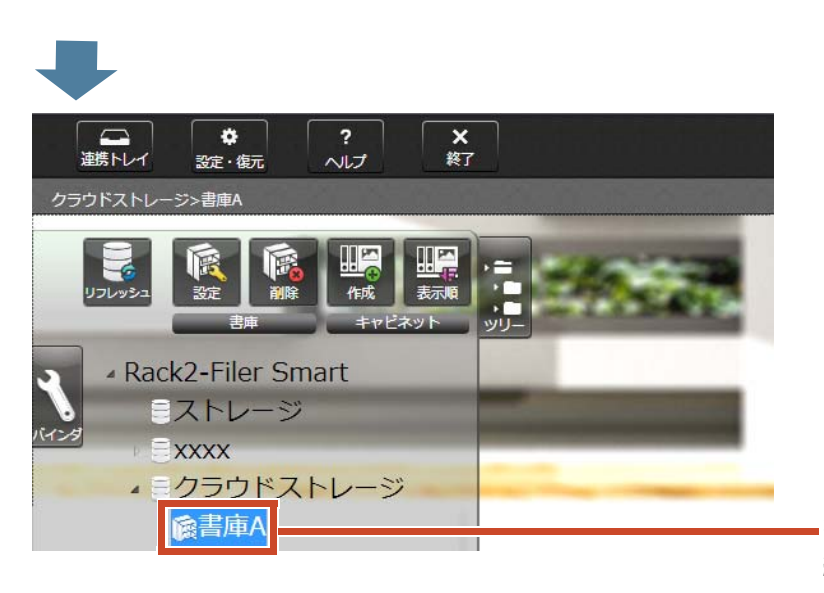

書庫が作成されます。 続けて、ストレージにキャビネットを作 成しましょう。

### <span id="page-59-0"></span>**8.1.4** キャビネットを作成します

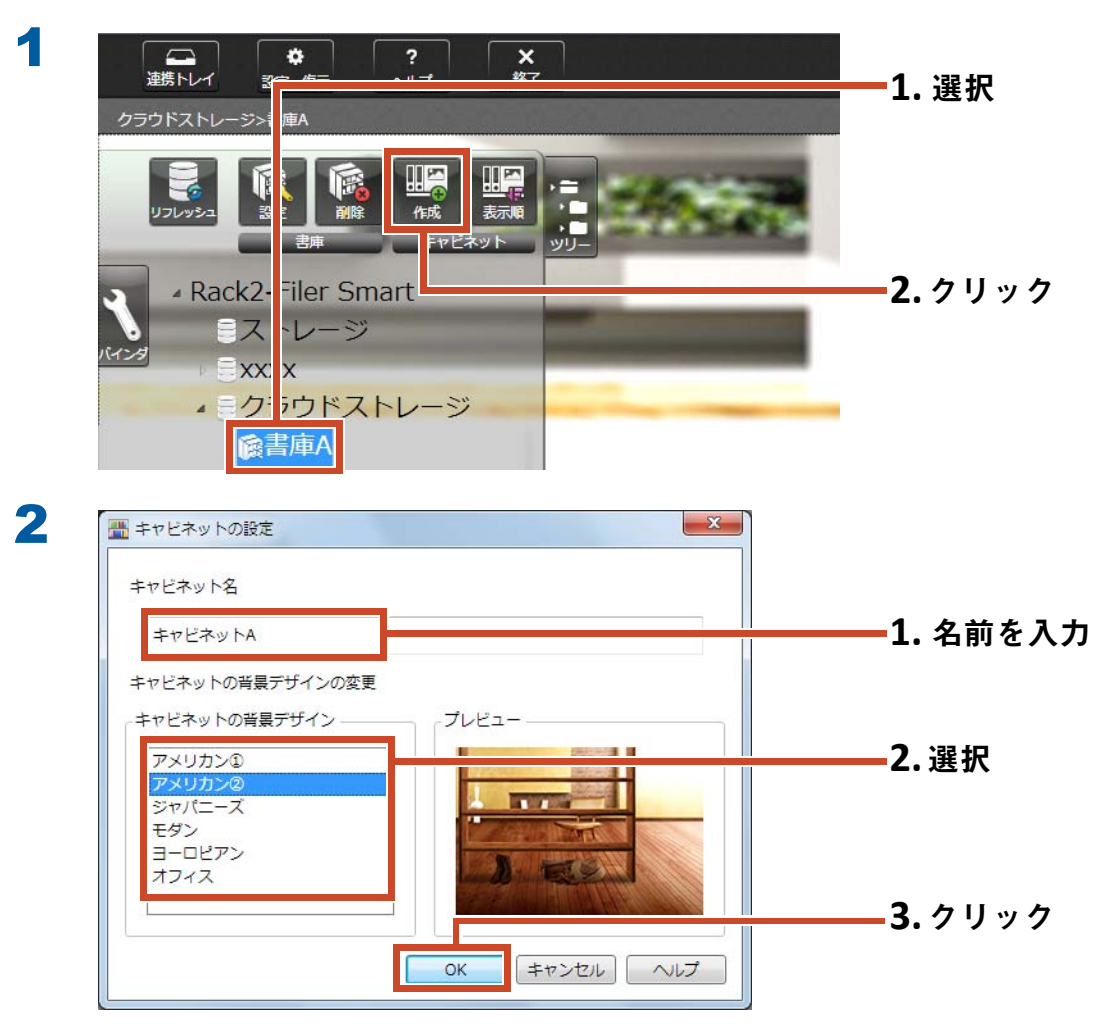

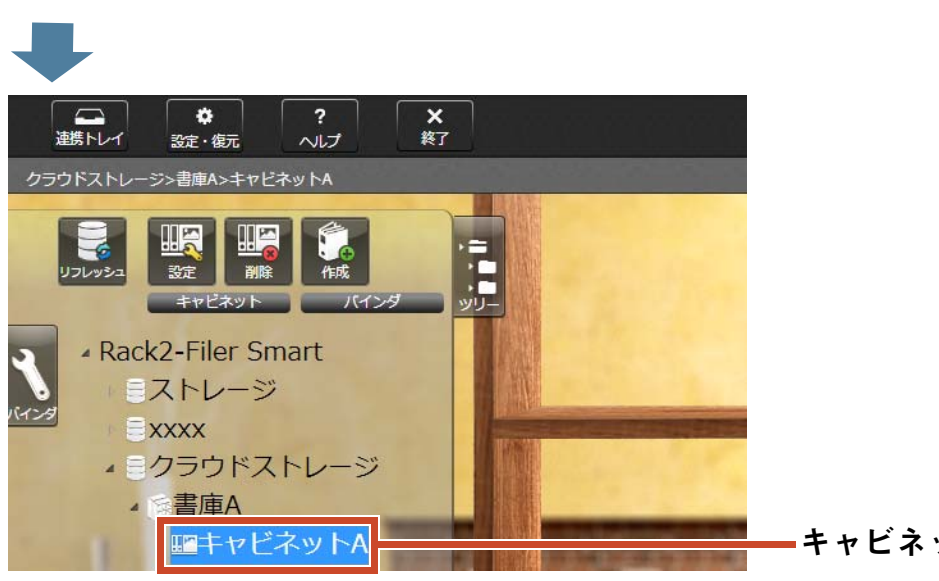

キャビネットが作成されます。

# <span id="page-60-0"></span>8.2 バインダをクラウドストレージにアップ ロードします

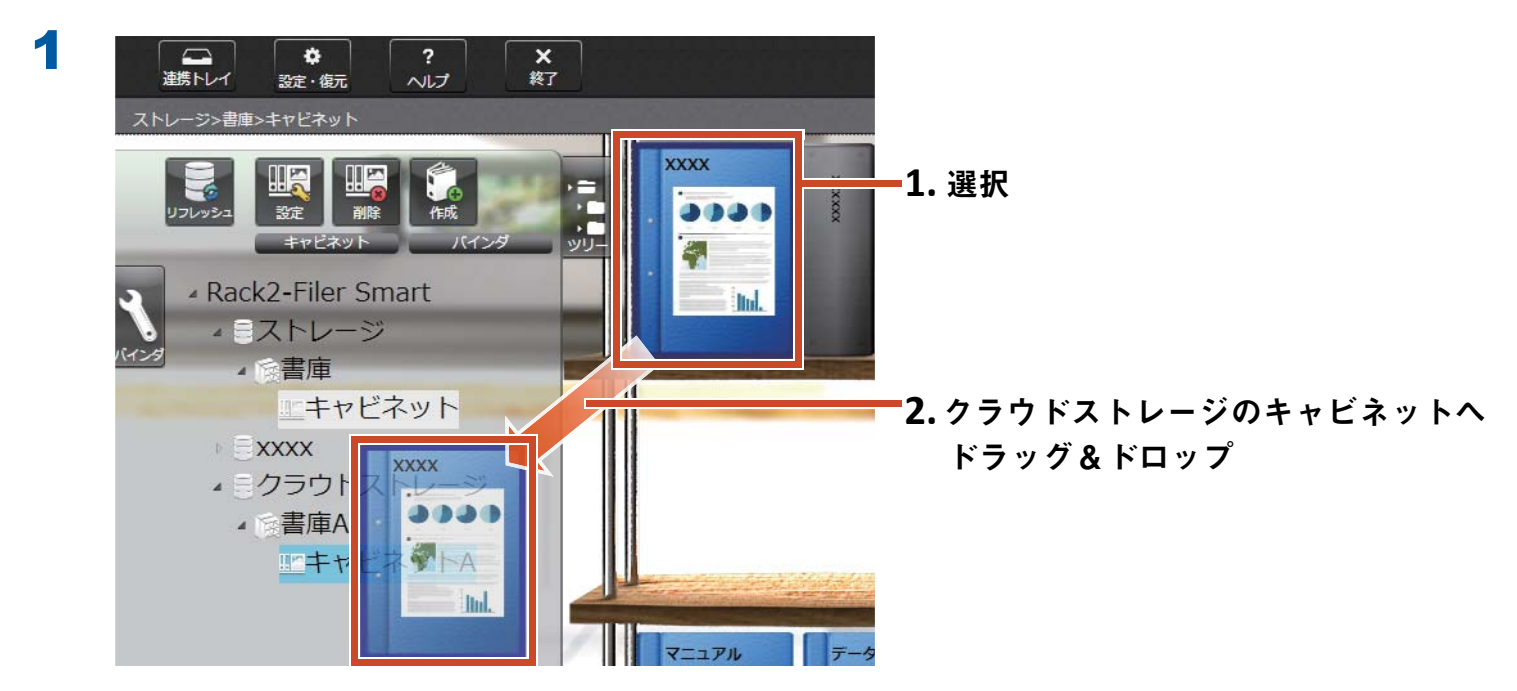

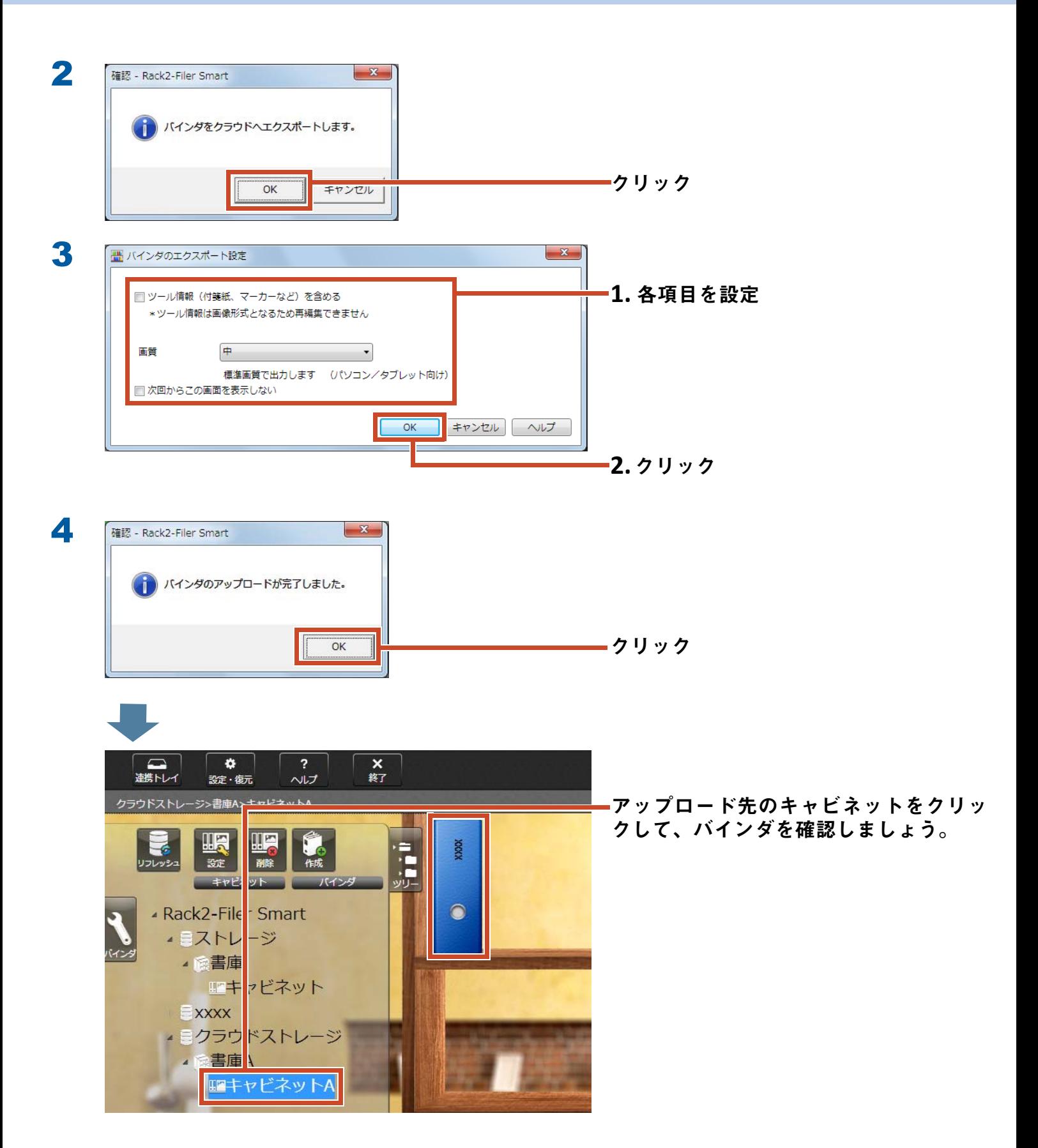

# **9.** ページを PDF に変換して保存し ます

PDF **に変換すると、**Adobe Reader **などの** PDF **閲 覧ソフトでデータを閲覧できます。**Rack2-Filer Smart **がインストールされていないパソコンでも、** PDF **閲覧ソフトがインストールされていればバイ ンダのページを閲覧できます。**

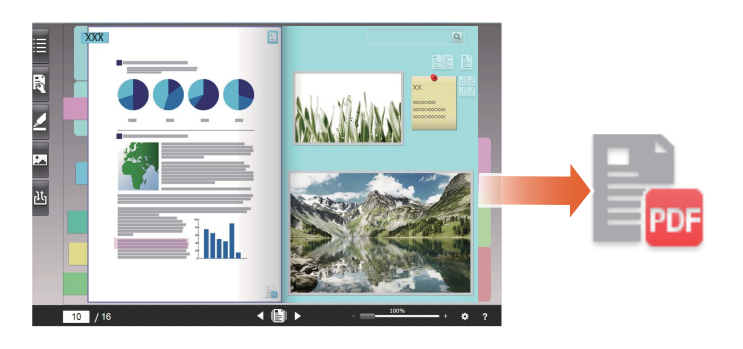

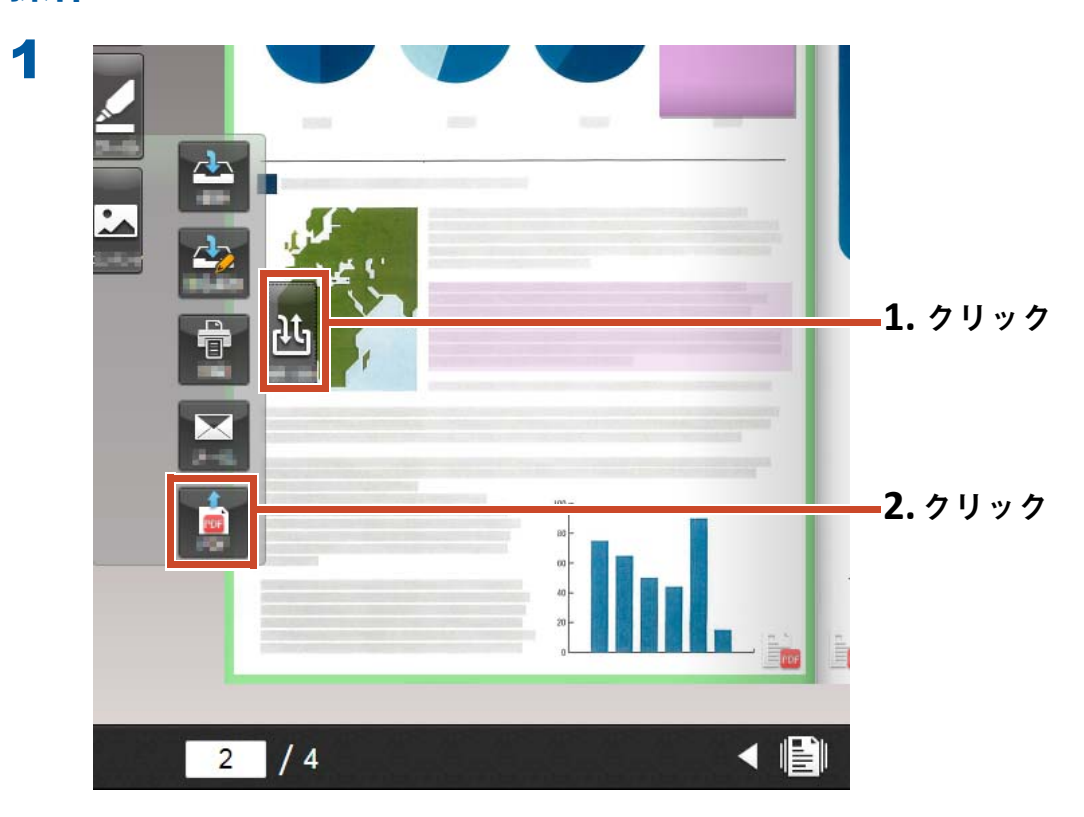

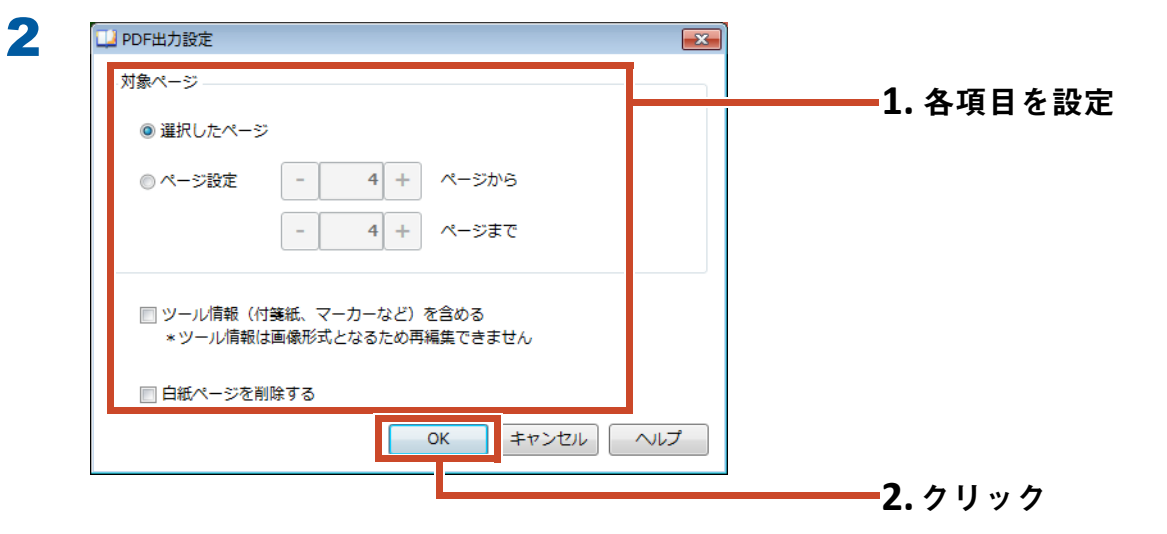

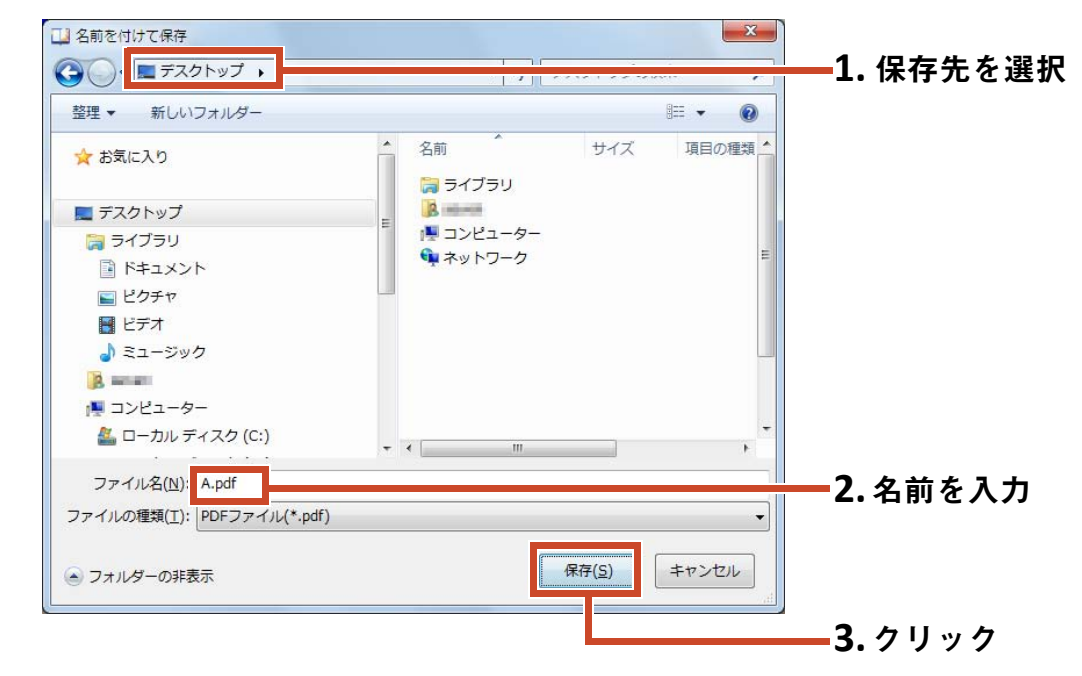

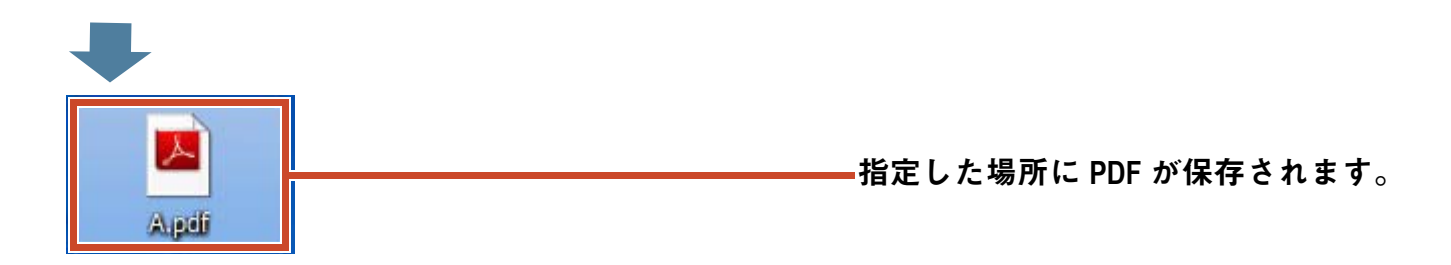

3

# 10.バインダを複製 / 移動します

**キャビネット画面で、バインダを複製したり、他 のキャビネットへ移動したりして、整理できます。**

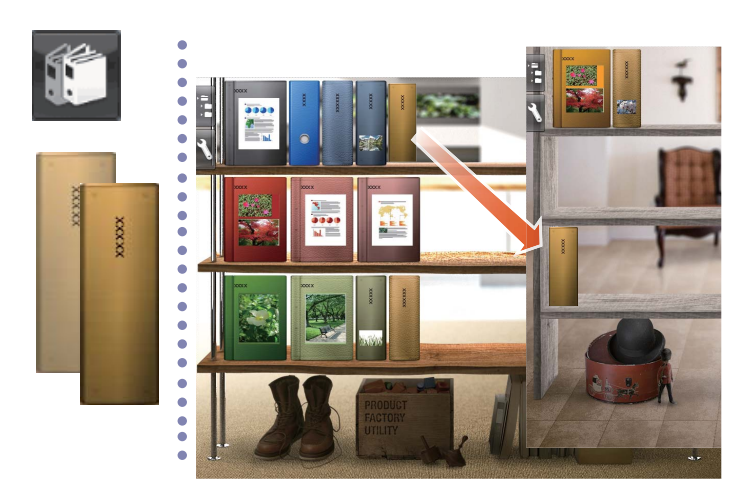

# 10.1 バインダを複製します

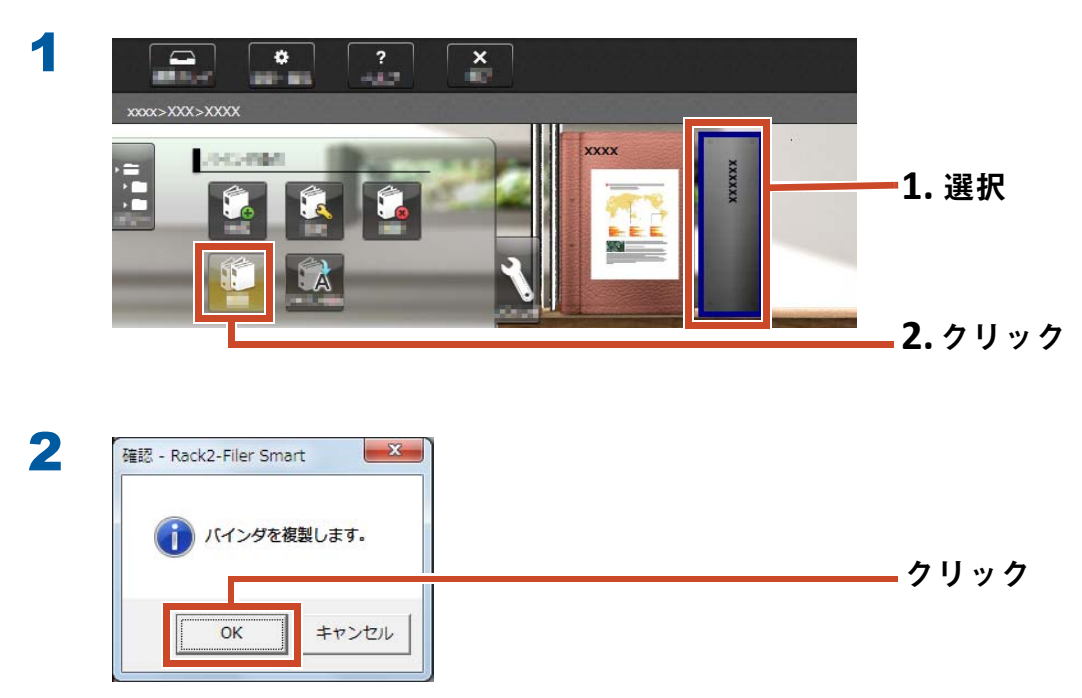

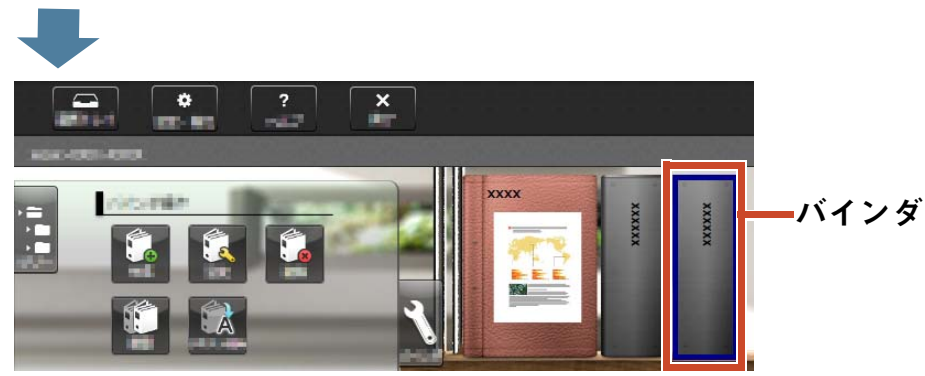

バインダが複製されます。

# 10.2 バインダを他のキャビネットに移動しま す

操作

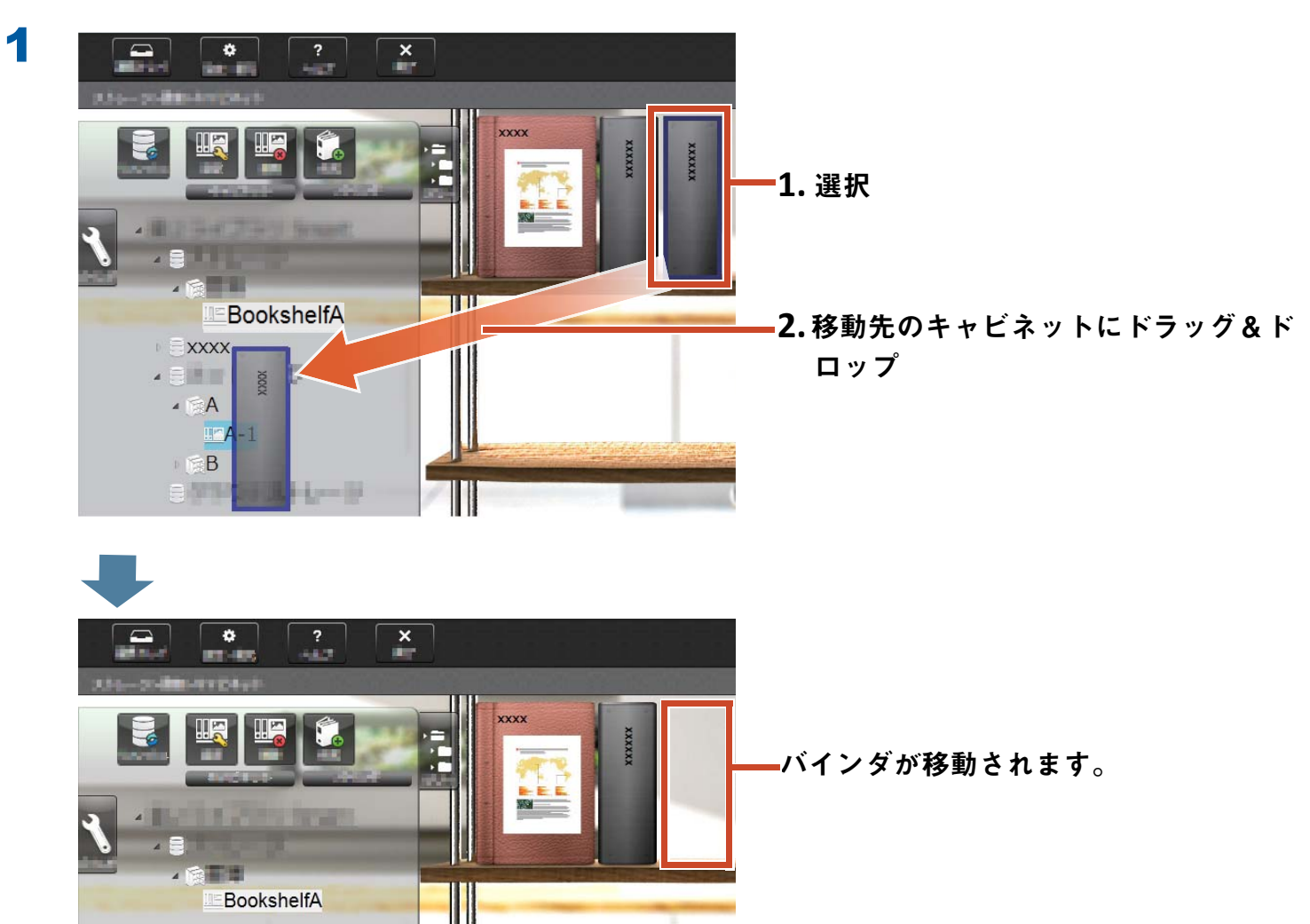

**移動先のキャビネットをクリックして、バインダを確認しましょう。**

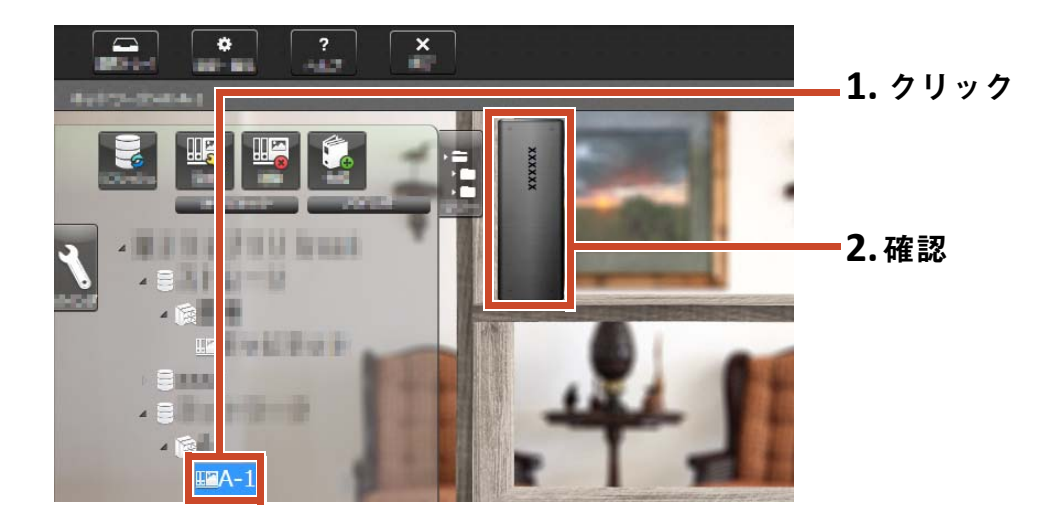

# **11.**他に も こんなこ とができます

**本書で紹介した機能以外にも、できることがまだまだあります。**

#### 備考 **:** すべての機能を知る には

**『**Rack2-Filer Smart **ヘルプ』を参照してください。**

### ネットワークで共有

**ストレージに、**Windows **サーバの共有フォルダを 設定すると、複数人で** Rack2-Filer Smart **のデータ を共有できます。部署やグループ単位でデータを 共有している場合は、共有フォルダを利用すると 便利です。**

**ネットワークを利用してデータを共有する場合は、 [「ネットワークドライブを利用する場合」\(](#page-70-1)**71 **ペー [ジ\)](#page-70-1)を参照してください。**

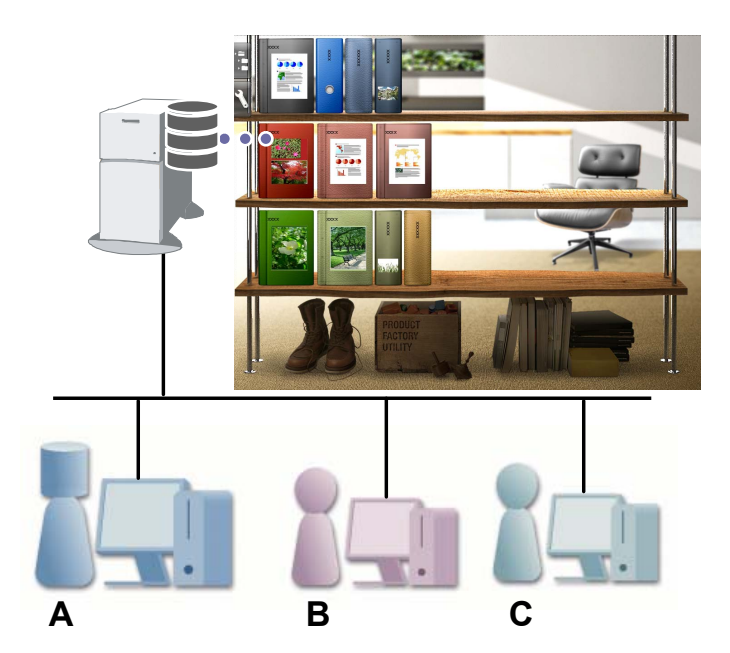

### メ ール送信

**バインダのページを** PDF **に変換してメール送信で きます。**

**ページに追加したツール情報を表示したまま送信 することもできます。**

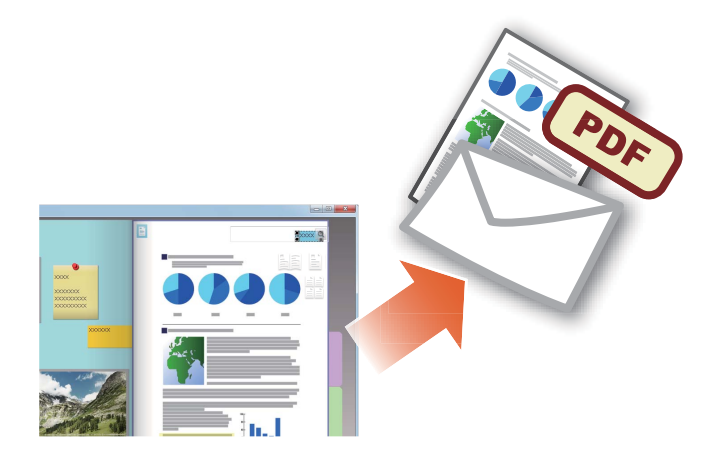

### 名刺の整理

- **名刺の取り込み時に「名刺ページ」を指定する と、**1 **ページに最大** 8 **枚の名刺を表示して管理 できます。**
- **氏名や会社名などの名刺情報を設定すると、そ の情報で名刺を検索できます。**
- CardMinder**(**\*1**)で管理している名刺情報を取 り込むこともできます。**
- \*1: CardMinder **は、**ScanSnap **に添付されている名刺読 み取りアプリケーションです。** Rack2-Filer Smart **に名刺情報を取り込むことができ るのは、以下の** ScanSnap **に添付されている** CardMinder **のみです。**

ScanSnap iX500 / SV600

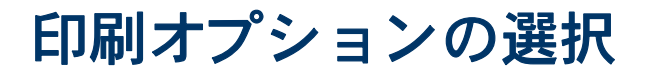

**付箋紙やスタンプを表示したまま印刷したり、 ページを見開き印刷したりできます。**

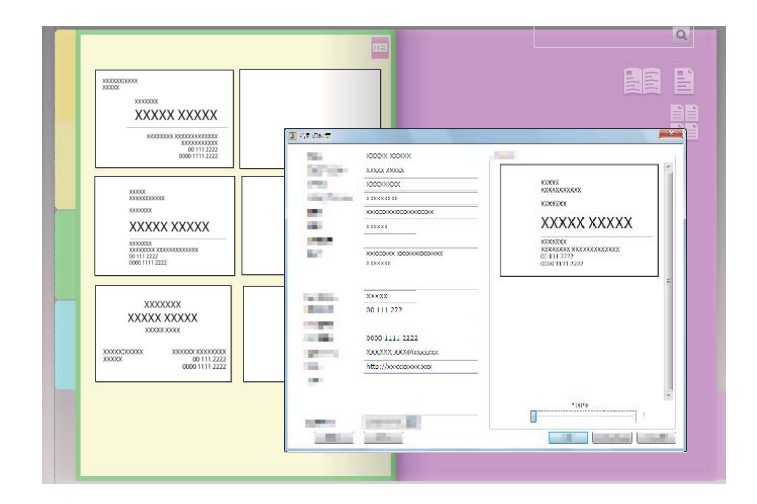

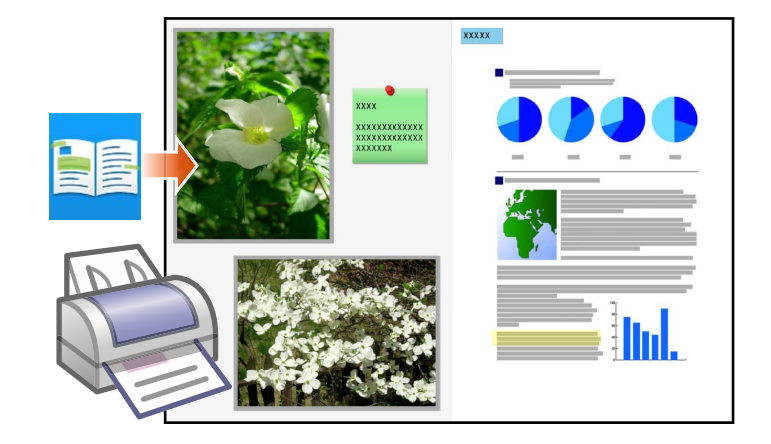

# 本製品の仕様と注意事項

### 管理できるデータの数

Rack2-Filer Smart **で管理できるデータの数は、以下のとおりです。**

- **「ページ」は、**1 **個のバインダの中に** 1,000 **ページまで追加できます。**
- **「バインダ」は、**1 **個のキャビネットの中に最大** 84 **個まで作成できます。 バインダの置き方や幅によって、作成できる数が異なります。**
- **「キャビネット」は、**1 **個の書庫の中に最大** 20 **個作成できます。**
- **「書庫」は、**1 **個のストレージの中に最大** 6 **個作成できます。**
- **ストレージは、最大** 4 **個設定できます。**

### <span id="page-69-0"></span>取り込めるファイル形式

**サポートしているファイル形式は、以下のとおりです。**

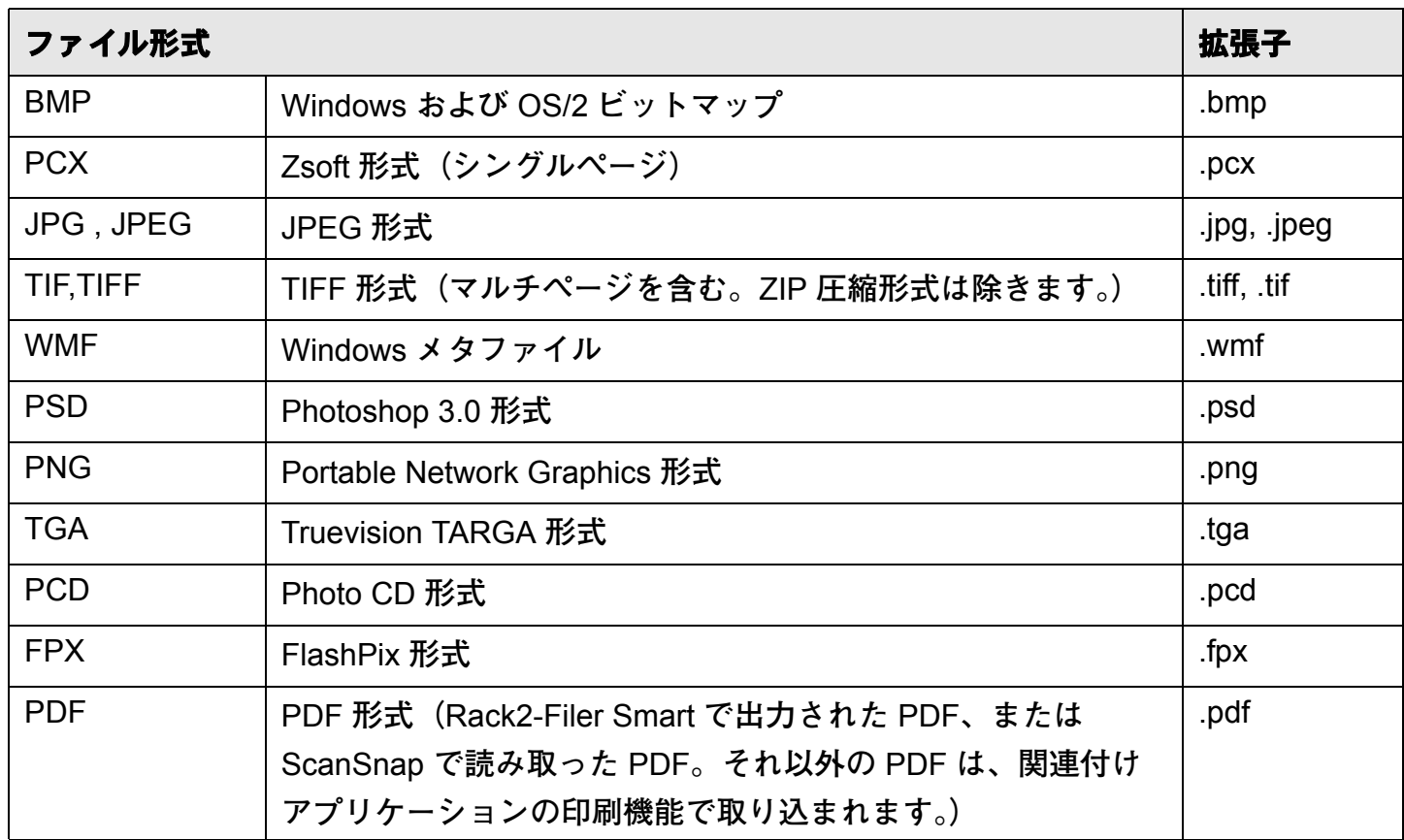

**上記の他に、印刷機能を持つアプリケーションに関連付けされている以下のファイルもサポートし ています。**

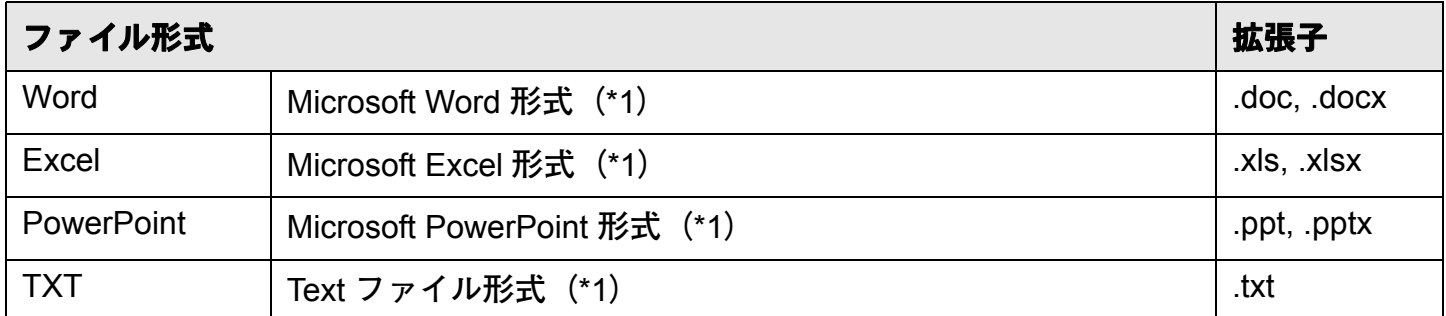

\*1: Microsoft® Office® 2003 **以降で、**Visual Basic® for Applications**(**Office **共有機能)がインストールされている 必要があります(通常、**Microsoft® Office® **をインストールすると、**Visual Basic® for Applications **も一緒にイ ンストールされます)。**

### ストレージ

**以下のフォルダをストレージに指定できます。**

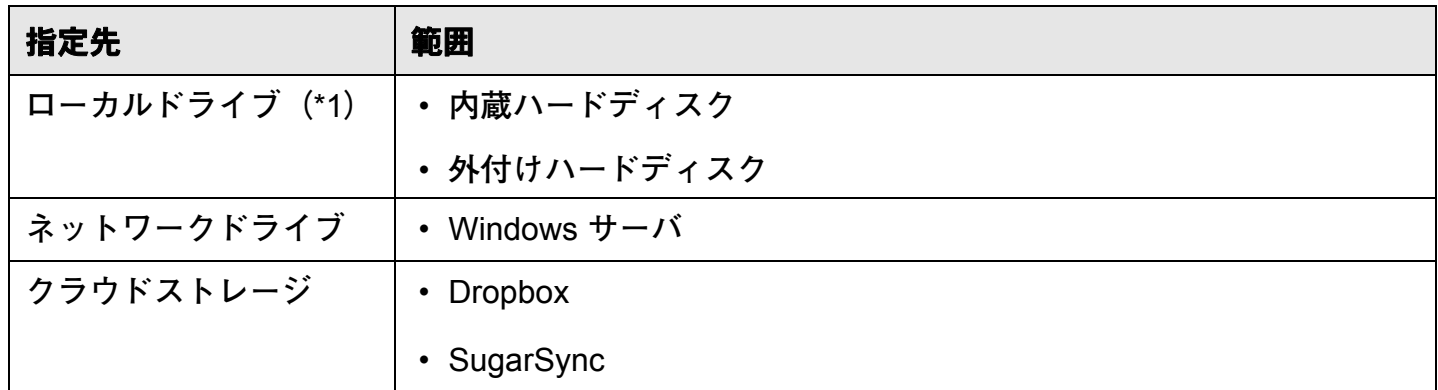

<span id="page-70-1"></span>\*1: USB **メモリは指定できません。**

### ●ネットワークドライブを利用する場合

**ストレージにネットワークドライブを利用すると、複数台のパソコンでバインダを共有(ネット ワーク共有)できます。**

- **他のパソコンで操作している書庫** / **キャビネットは、操作が禁止される場合があります。**
- **他のパソコンで開いているバインダは、編集できません(閲覧のみできます)。**

注意 : ネットワークドライブを利用する場合

Rack2-Filer Smart **をインストールしたコンピュータに保存されているストレージをネットワーク 共有する運用は、サポートしていません。**

### <span id="page-70-0"></span>●クラウドストレージを利用する場合

• **クラウドストレージのバインダは、閲覧と削除のみできます。その他の操作はできません。**

- **ストレージに設定できるフォルダは、**Dropbox **および** SugarSync **で** 1 **つずつです。**
- **クラウドストレージの共有フォルダにアクセス権限を設定すると、他のユーザーはバインダの アップロードおよび削除ができなくなります(閲覧のみできます)。**
- **クラウドストレージのバインダを削除した場合、完全に削除されます(ごみ箱へは移動されま せん)。**

#### 注意 : クラウドストレージを利用する場合

• **ブラウザなどでクラウドストレージにアクセスして、**Rack2-Filer Smart **のデータを変名** / **移動** / **削除しないでください。**

Rack2-Filer Smart **のデータを** Rack2-Filer Smart **以外で操作すると、製品の動作に影響を及ぼし ます。**

- **クラウドストレージのクライアントアプリケーションで、**Rack2-Filer Smart **のデータに同期を 設定しないでください。**
	- **パソコンとクラウドストレージで同期されたデータを追加** / **変更** / **削除すると、**Rack2-Filer Smart **の動作に影響を及ぼします。**
	- **クライアントアプリケーションの同期によって、パソコンの容量をひっ迫するおそれがあり ます。**
	- **クラウドストレージ上で、同期されたフォルダに共有を設定すると、データの不整合が発生 するおそれがあります(たとえば、他のユーザーがクラウドストレージ上の共有フォルダに 変更を加えると、パソコンの中のデータも更新されます)。**
## <span id="page-72-1"></span>データの自動バックアップ / 復元

<span id="page-72-3"></span>**ローカルドライブやネットワークドライブにストレージを作成した場合、**Rack2-Filer Smart **のデー タ(バインダ)を自動でバックアップできます。パソコンやハードディスクの故障などに備えて、 データを自動バックアップしておくことをお勧めします。また、自動バックアップしたバインダは 復元できます。**

**詳細は、『Rack2-Filer Smart ヘルプ』の「キャビネット画面ヘルプ」-「仕様」-「自動バックアッ プ」を参照してください。**

#### **ScanSnap** で紙を読み取る場合

<span id="page-72-4"></span>**読み取り設定でパスワードを付けると、名刺ページ、写真ページに取り込めません。**

#### ●名刺を読み取る場合

• **名刺の両面を取り込む場合、裏面が白紙の名刺が混在していると、表面と裏面がセットで正し く取り込まれないことがあります。白紙ページを自動的に削除しないように** ScanSnap **で設定 してください。設定方法は、**ScanSnap **のマニュアルを参照してください。**

#### <span id="page-72-2"></span>●写真を読み取る場合

• **大切な写真や薄い原稿、折れや破れのある原稿を直接** ScanSnap **にセットして読み取ると、原 稿を傷付けたり、正常に読み取れなかったりする場合があります。**A3 **キャリアシートにセット して読み取ることをお勧めします。**

A3 **キャリアシートの使用については、**ScanSnap **のマニュアルを参照してください。 写真の読み取りは、お客様の責任において行ってください。**

- **横向きの写真を読み取る場合は、横向きにセットしてください。読み取ったときの向きでペー ジに表示されます。**
- **複数の写真をまとめて読み取る場合は、上下の向きを揃えて読み取ることをお勧めします。**
- **写真の裏面に文字などが印刷されていると、写真の裏面も読み取る場合があります。裏面を読 み取らないように** ScanSnap **で設定してください。設定方法は、**ScanSnap **のマニュアルを参 照してください。**

# <span id="page-72-0"></span>**CardMinder** か ら名刺デー タ を取 り 込む場合

- **対応している** CardMinder **のバージョンについては、『はじめにお読みください』を参照してく ださい。**
- CardMinder **から名刺データを取り込む場合、**CardMinder **で操作を行います(詳細は、 『**CardMinder **ユーザーズガイド』を参照してください)。**

CardMinder **の名刺イメージを** Rack2-Filer Smart **の画面へドラッグ** & **ドロップすると、画像 ファイルのみ取り込まれます(名刺データは取り込まれません)。**

- **名刺データは、フリガナ順に取り込まれます。**
- **取り込まれた名刺データの登録日付には、**CardMinder **で入力した登録日付が設定されます。**

#### 「**Windows** のセキ ュ リ テ ィ の重要な警告」 画面が表示 され た場合

Windows **のファイアウォールにより、「**Windows **のセキュリティの重要な警告」画面が表示される 場合があります。**

**この場合、以下の対応を行ってください。**

• Windows 8.1、 Windows 8、 および Windows 7 の場合

[ **アクセスを許可する** ] **ボタンをクリックしてください。プログラムの名前は「** Rack2-Filer Smart**」です。**

• Windows Vista および Windows XP の場合

[ **ブロックを解除する** ] **ボタンをクリックしてください。プログラムの名前は「** Rack2-Filer Smart**」です。**

**上記以外の対応をした場合は、以下を行ってください。**

- Windows 8.1 および Windows 8 で、 [ キ ャンセル ] ボタンを ク リ ッ ク した場合
	- **1.スタート画面で右クリックし、**[**すべてのアプリ**]**-**[Windows **システム ツール**]**の**[**コントロー ルパネル** ] **-** [Windows **ファイアウォール** ] **を選択します。** [Windows **ファイアウォール** ] **画面が表示されます。**

**2.画面の左側に表示された、「**Windows **ファイアウォールを介したアプリまたは機能」を選択**

**します。**

[ **許可されたアプリ** ] **画面が表示されます。**

**3.「設定の変更」をクリックします。**

**4.「許可されたアプリおよび機能」一覧にある** [Rack2-Filer Smart] **にチェックします。**

**5.**[OK] **ボタンをクリックします。**

- Windows 7 で、[ キャンセル ] ボタンをクリックした場合
	- **1.スタートメニューから**[**コントロール パネル**]**-**[**システムとセキュリティ**]**-**[Windows **ファイ アウォール** ] **を選択します。**

[Windows **ファイアウォール** ] **画面が表示されます。**

**2.画面の左側に表示された、「**Windows **ファイアウォールを介したプログラムまたは機能を許 可する」を選択します。**

[ **許可されたプログラム** ] **画面が表示されます。**

**3.「設定の変更」をクリックします。**

**4.「許可されたプログラムおよび機能」一覧にある** [Rack2-Filer Smart] **にチェックします。 5.**[OK] **ボタンをクリックします。**

- Windows Vista で、[ブロックする]ボタンをクリックした場合
	- **1.スタートメニューから**[**コントロールパネル**]**-**[**セキュリティ**]**-**[Windows **ファイアウォール**] **を選択します。**

[Windows **ファイアウォール** ] **画面が表示されます。**

- **2.画面の左側に表示された、「**Windows **ファイアウォールによるプログラムの許可」を選択し ます。**
- **3.「例外を有効とするプログラムまたはポート」一覧にある** [Rack2-Filer Smart] **にチェックしま す。**

**4.**[OK] **ボタンをクリックします。**

- Windows XP で、 [ ブロックする ] ボタンを ク リ ッ ク した場合
	- **1.スタートメニューから** [ **コントロールパネル** ] **-** [ **ネットワークとインターネット接続** ] **-** [Windows **ファイアウォール** ] **を選択します。**

[Windows **ファイアウォール** ] **画面が表示されます。**

**2.**[ **例外** ] **タブの「プログラムおよびサービス」一覧にある** [Rack2-Filer Smart] **にチェックしま す。**

**3.**[OK] **ボタンをクリックします。**

#### 注意 **:[** 後で確認す る **]** ボタ ン を選択し た場合

**次回の起動時に、再びファイアウォールのブロックの警告が表示されます。**

#### 注意 **:** 警告メ ッ セ ー ジが表示 された場合

- **ウイルス対策ソフトなどで警告メッセージが表示された場合は、ウイルス対策ソフトなどのマ ニュアルを参照してください。**
- **警告メッセージで許可するプログラムの名前は、以下のいずれかです。**
	- Rack2-Filer Smart
	- Rk2Cabinet
	- Rk2SSConnector
	- Rk2CardMinder
	- Magic Desktop

# 索引

# C

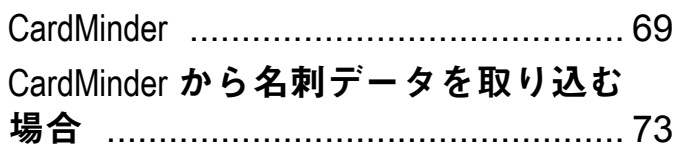

#### M

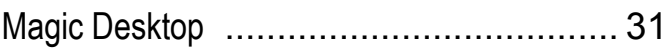

#### P

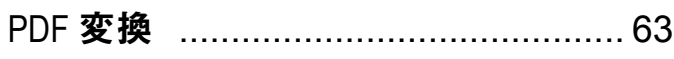

#### R

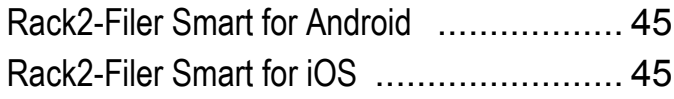

#### $\mathbf{U}$

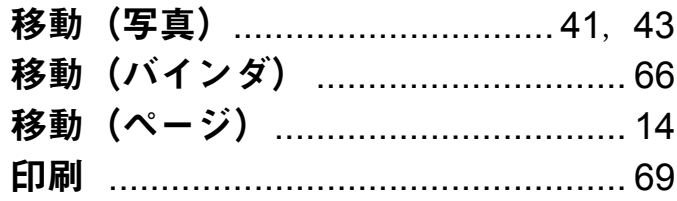

# え

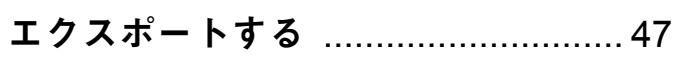

#### か

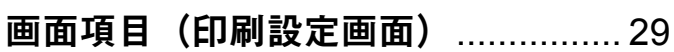

#### き

キャビネット ...............................2, 3, 70

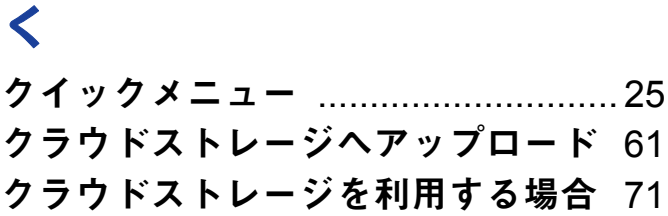

# け

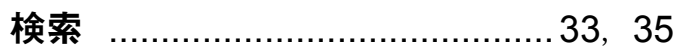

#### さ

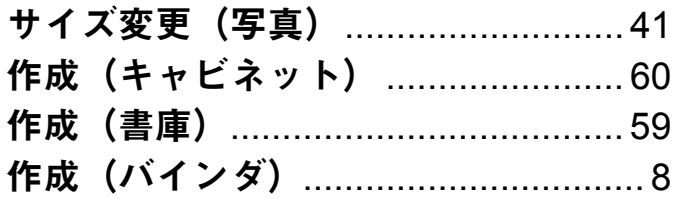

### $\overline{L}$

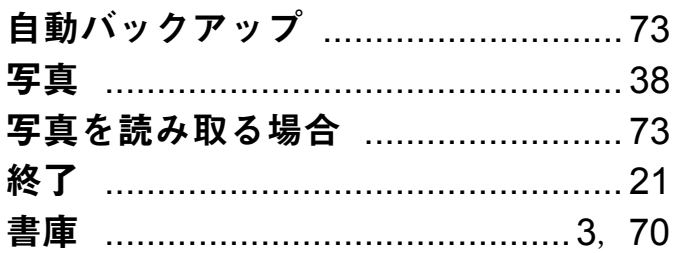

#### す

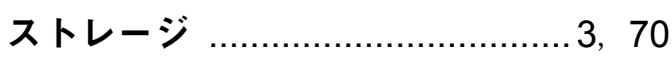

#### せ

設定(ストレージ)………………………56

#### そ

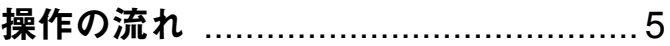

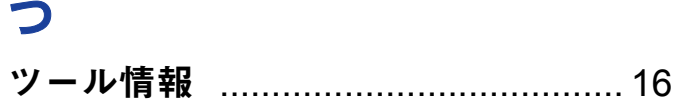

### $\tau$

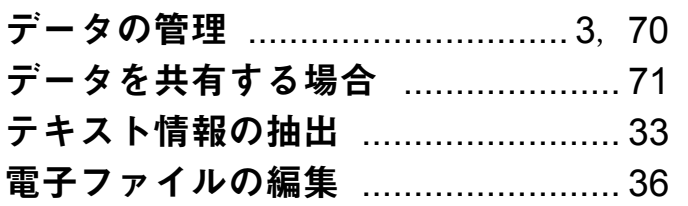

# と

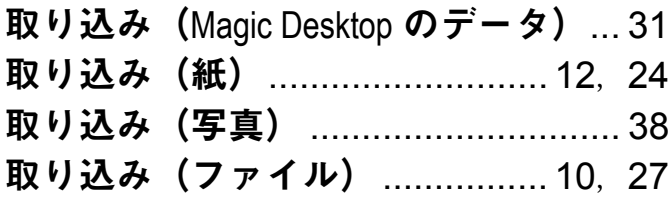

# $\overline{a}$

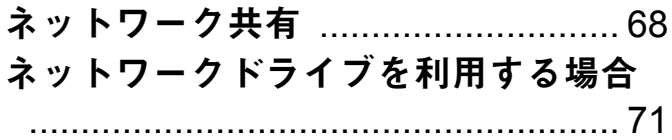

### は

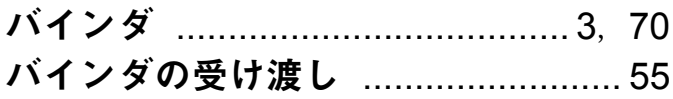

### $\boldsymbol{v}$

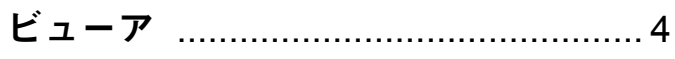

# $\lambda$

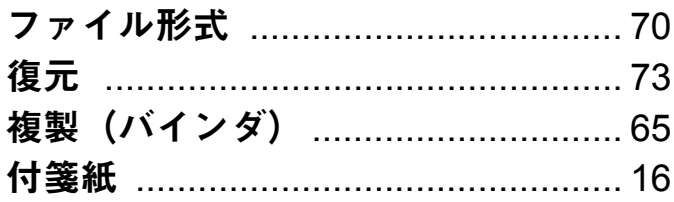

# 

#### ほ

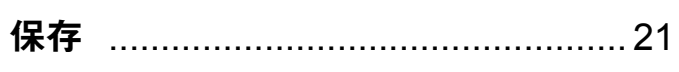

#### ま

#### め

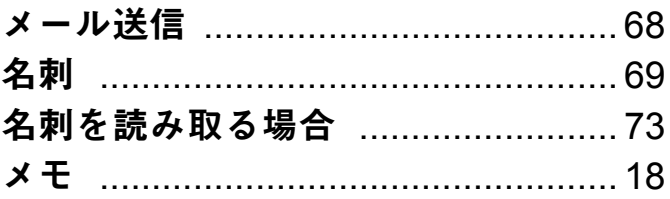

#### も

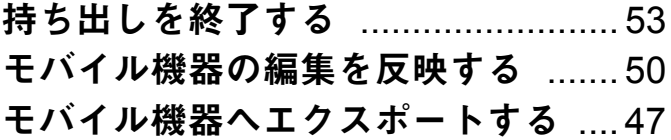

# 本書の記載について

### 表記

#### ●製品の表記

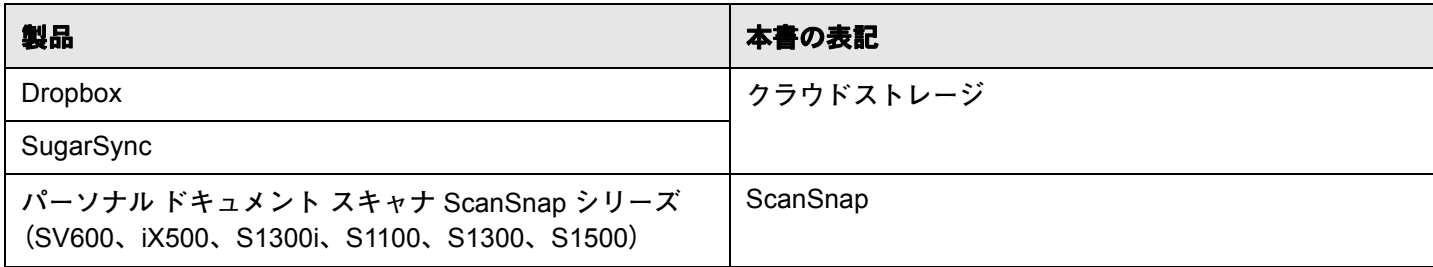

#### ●ソフトウェアの表記

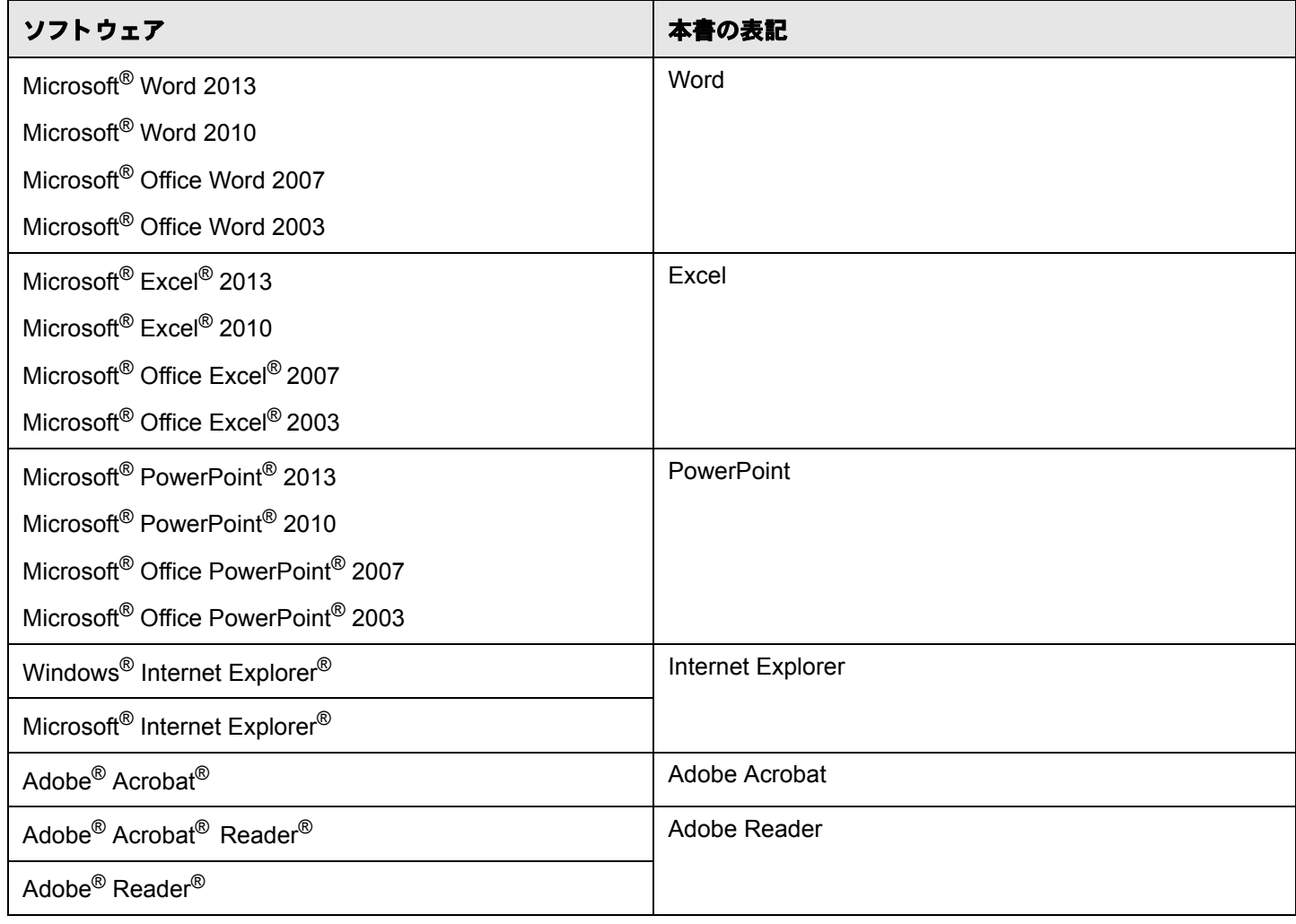

●オペレーティングシステムの表記

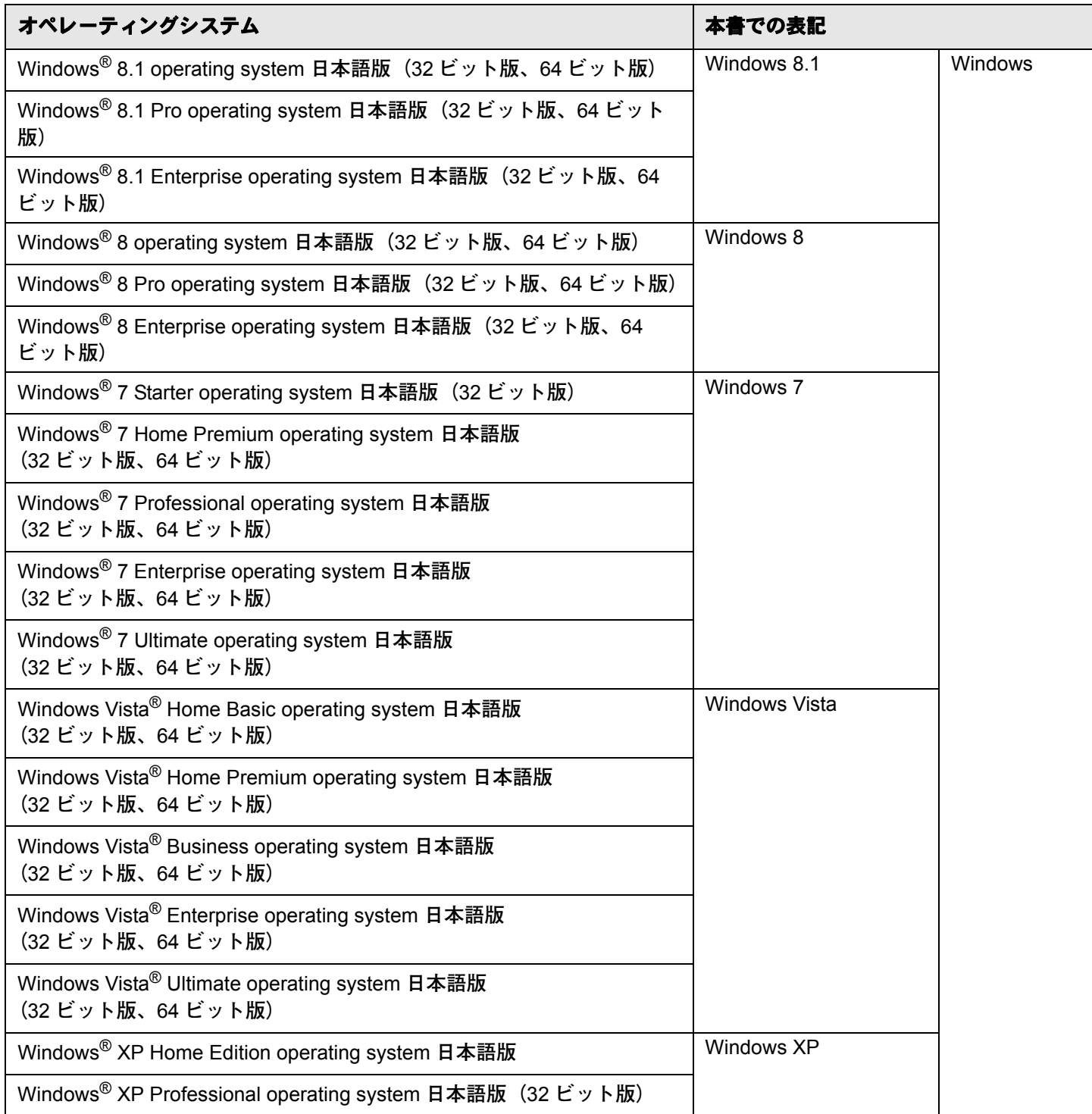

#### 本書の画面について

- Microsoft Corporation **のガイドラインにしたがって画面写真を使用しています。**
- **本書では、**Windows 7 **の画面写真を操作説明に使用しています。**
- **本書では、画面に表示される他社アイコンをモザイク処理しています。**

#### 商標

- Microsoft**、**Windows**、**Windows Server**、**Excel**、および** PowerPoint **は、米国** Microsoft Corporation **の米国および その他の国における登録商標または商標です。**
- Word **は、米国** Microsoft Corporation **の製品です。**
- Adobe**、**Adobe **ロゴ、**Adobe PDF **ロゴ、**Acrobat**、および** Reader **は、**Adobe Systems Incorporated**(アドビ シス テムズ社)の米国ならびに他の国における商標または登録商標です。**
- ScanSnap**、**ScanSnap **ロゴ、**Card Minder**、**Rack2-Filer**、および** Magic Desktop **は、株式会社** PFU **の日本におけ る登録商標または商標です。**
- Wi-Fi **および** Wi-Fi Protected Setup **は、**Wi-Fi Alliance **の商標です。**
- iPad**、**iPhone**、および** iPod touch **は、**Apple Inc. **の商標です。**
- Android **および** Google Play **は、**Google **の登録商標または商標です。**
- **その他の社名、製品名は、一般に各社の商標または登録商標です。**

#### **Rack2-Filer Smart** を使おう!

**P2WW-3071-03Z0**

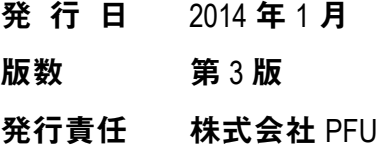

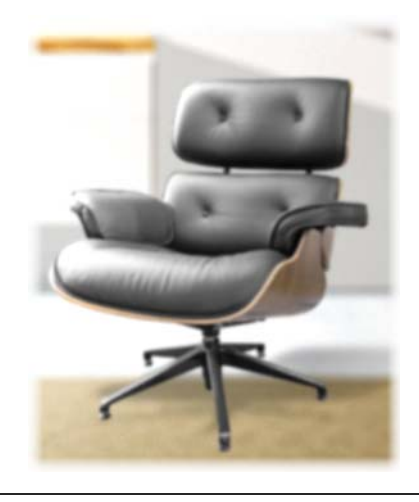

●本書の内容は、改善のため予告なく変更することがあります。

本書に記載されたデータの使用に起因する、第三者の特許権および その他の権利の侵害については、当社は一切その責任を負いません。 ●無断転載を禁じます。

●本書で使用している一部の画像データの著作権は富士通株式会社に 帰属します。これらの画像データの複製・転用を禁止します。